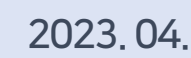

**XNU** 

# 교수자 매뉴얼 온라인시험 출제/관리/평가

스마트캠퍼스 e-루리

강원대학교

교육혁신본부 Tel. 033-250-7543, 7388

# e-루리 활용한 온라인 중간고사/기말고사/퀴즈 모니터링 권한 위임 안내

※ 지원을 원하지 않는 교수님들은 'Part 4 시험 중 관리' 단원을 참고하시면, 시험 중 발생하는 문제를 직접 해결하실 수도 있습니다.

교육혁신본부에서는 원격수업 및 e-루리를 활용한 수업 운영을 지원하고 있으나, 담당 교수자의 사전 허락없이 퀴즈, 시험 등 민감한 민원에 대하여 신속하게 대응할 수 없는 어려움이 있습니다. 따라서 운영하는 교과목의 민원처리 및 모니터링을 하는 데에 어려움이 있는 교수자께서는 시험/퀴즈 등에 대한 모니터링 권한을 교육혁신본부에 위임해주시기 바랍니다.

● 방법: 과목 내 강의실 안에 (공지사항, 강의 개요, 주차 섹션 요약, 해당 학습활동의 설명란 등) 다음의 예시처럼 T. 033-250-7543로 문의하라는 내용을 간단하게 적어주시면 됩니다.

● 예시:

● 본 교과목 수강 시 시스템상 문제가 발생하여 도움이 필요한 경우, T. 033-250-7543 (교육혁신본부 e-루리 시스템 민원) 로 전화하여 필요한 조치를 받으시기 바랍니다.

● 상담 가능 시간: 평일 09:00~18:00 (점심시간 12:00~13:00 제외)

 $\bullet$  모니터링 범위

- 시험시간 중 발생한 장애 처리(시험시간 종료 후 발생한 장애는 처리 불가)
- 퀴즈/시험 재응시 기회는 시험시간 내에서만 부여할 예정임(시험시간 종료 후 재응시 불가)
- 온라인출석부, 과제 및 기타 민원

※학생들의 민원 접수 시 해당 강의실 접속 후

- 위와 비슷한 문구가 공지된 수업은 교수자에게 따로 문의 없이 교육혁신본부에서 바로 해결합니다.
- 관련 안내를 찾을 수 없는 수업은 교수자에게 먼저 문의하라고 안내합니다.

※시험 시간 종료 후 재응시를 원하는 학생의 민원은 처리하지 않습니다. 교수님 또는 조교 선생님의 의뢰가 있어야 처리합니다.

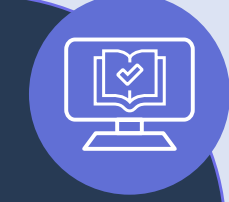

### <span id="page-2-0"></span>Part 1 문제 작성

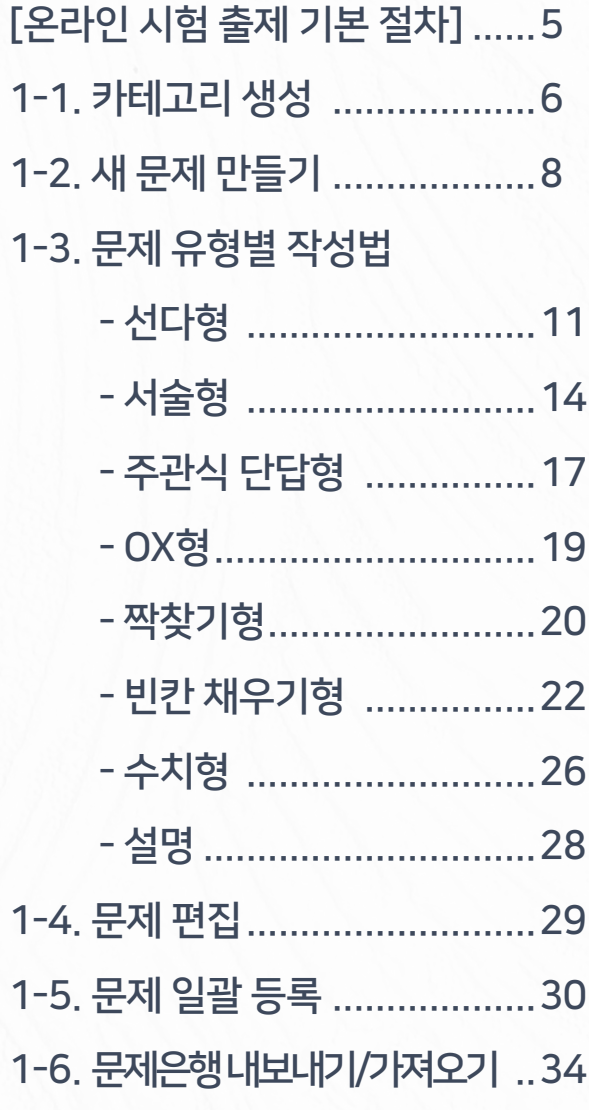

### Part 2 퀴즈 설정

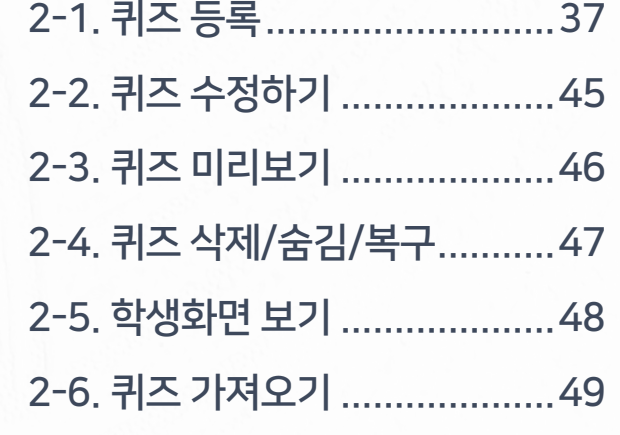

### Part 3 시험 준비

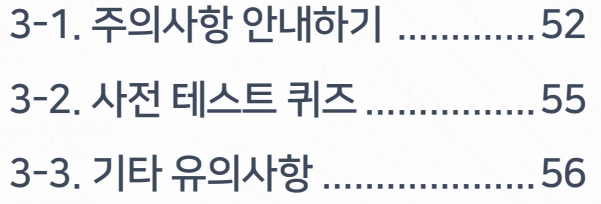

 $3.99\%$  and  $2.9\%$  and  $2.9\%$  and  $2.9\%$  and  $2.9\%$  and  $2.9\%$  and  $2.9\%$  and  $2.9\%$  and  $2.9\%$  and  $2.9\%$  and  $2.9\%$ 

### Part 4 시험 중 관리

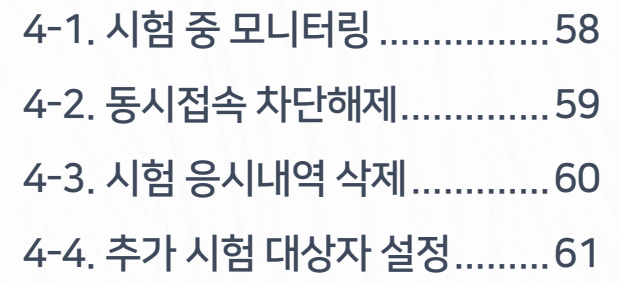

### $Part 5$  과제형 시험 설정법

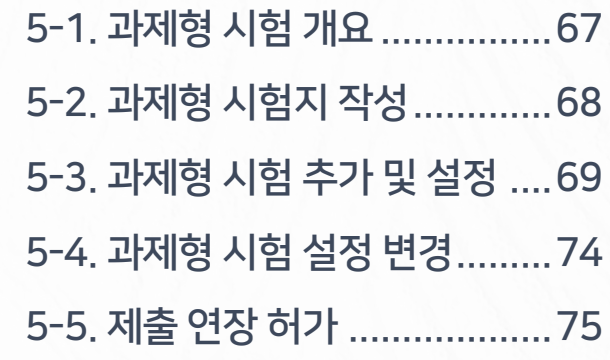

### Part 6 퀴즈/시험 평가

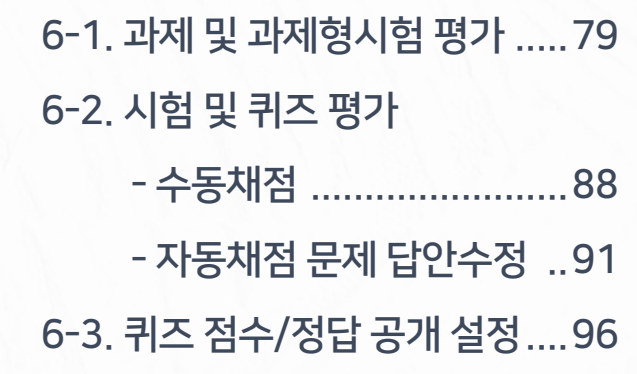

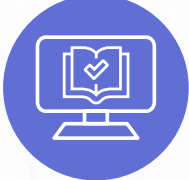

※ 이 매뉴얼은 시험 관련 내용만 추린 것으로, 다른 자세한 내용은 e-루리 공지사항의 전체 매뉴얼을 참고 바랍니다.

목차 내용을 클릭하면 해당 페이지로 이동됩니다. / 내용 검색하기: Ctrl + F

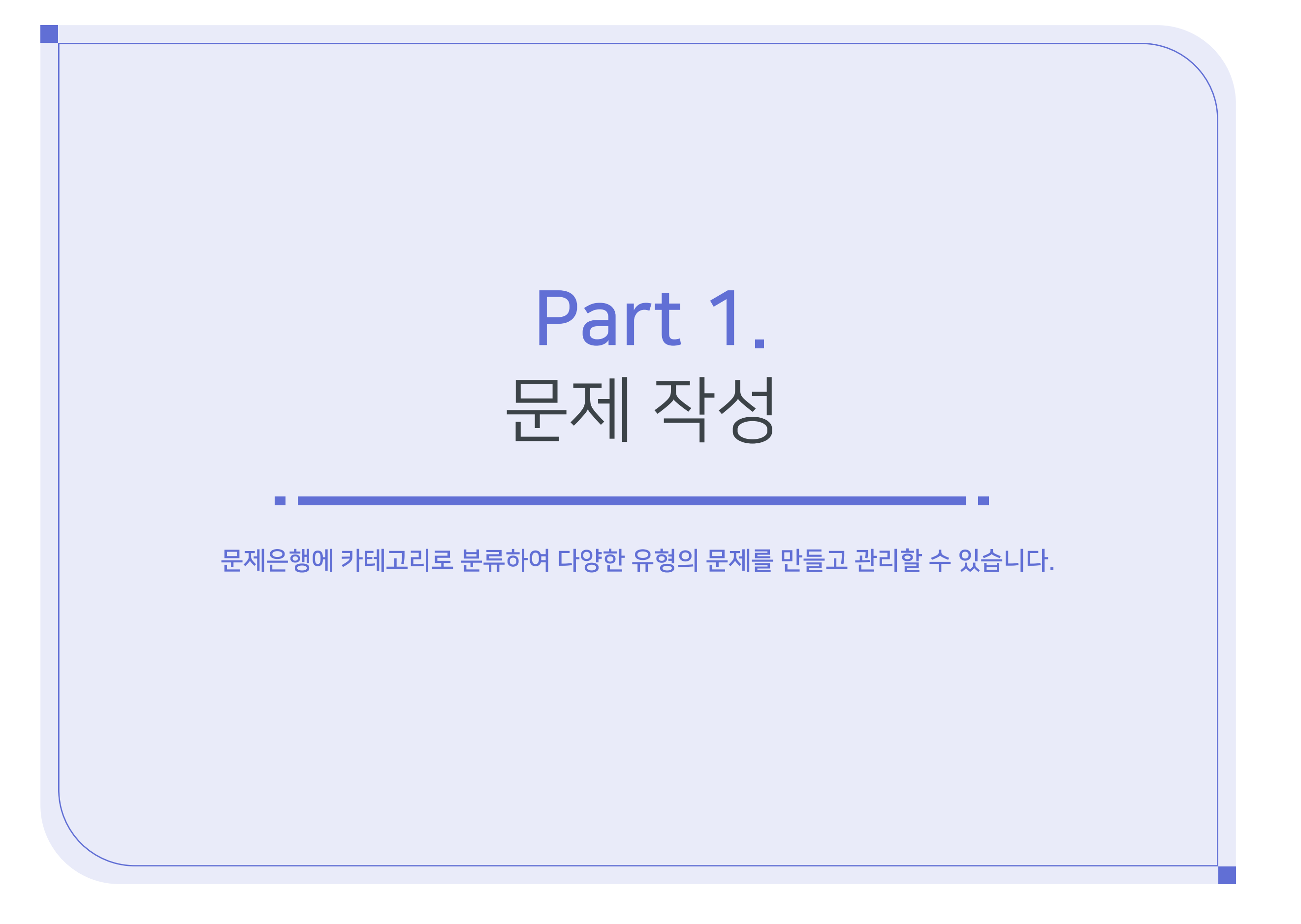

<span id="page-4-0"></span>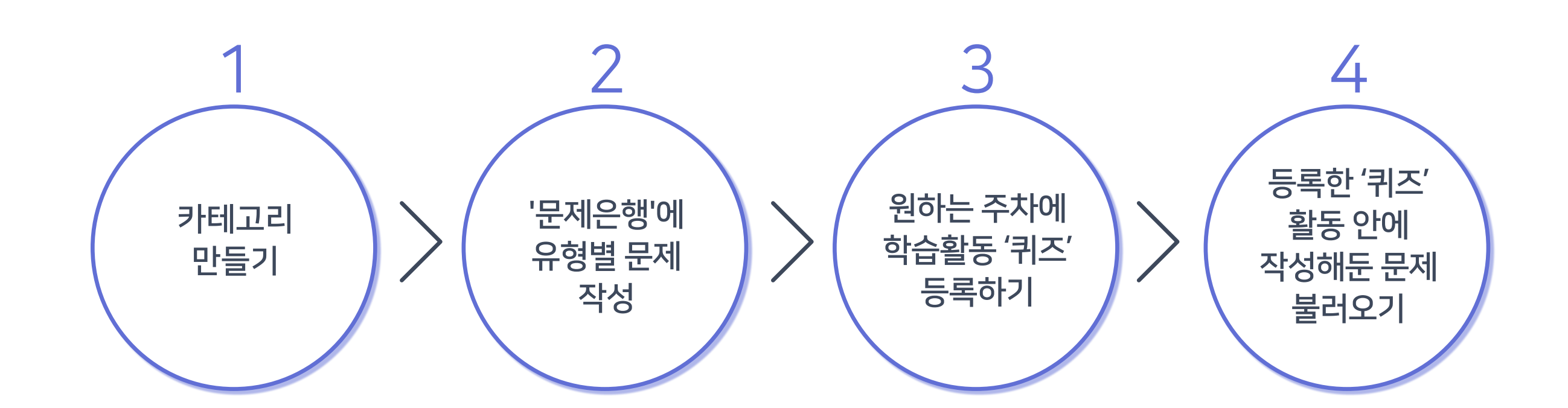

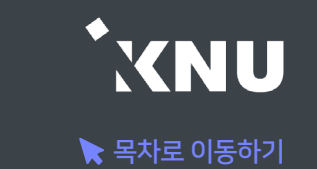

# <span id="page-5-0"></span>1-1. 카테고리 생성 (1/2)

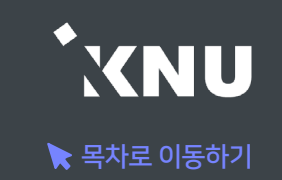

▶ 여러 회차의 시험 문제가 서로 섞이지 않게 구분하여 관리하기 위해서는, 카테고리를 만든 후 그 안에 문제를 만드는 것이 좋습니다.

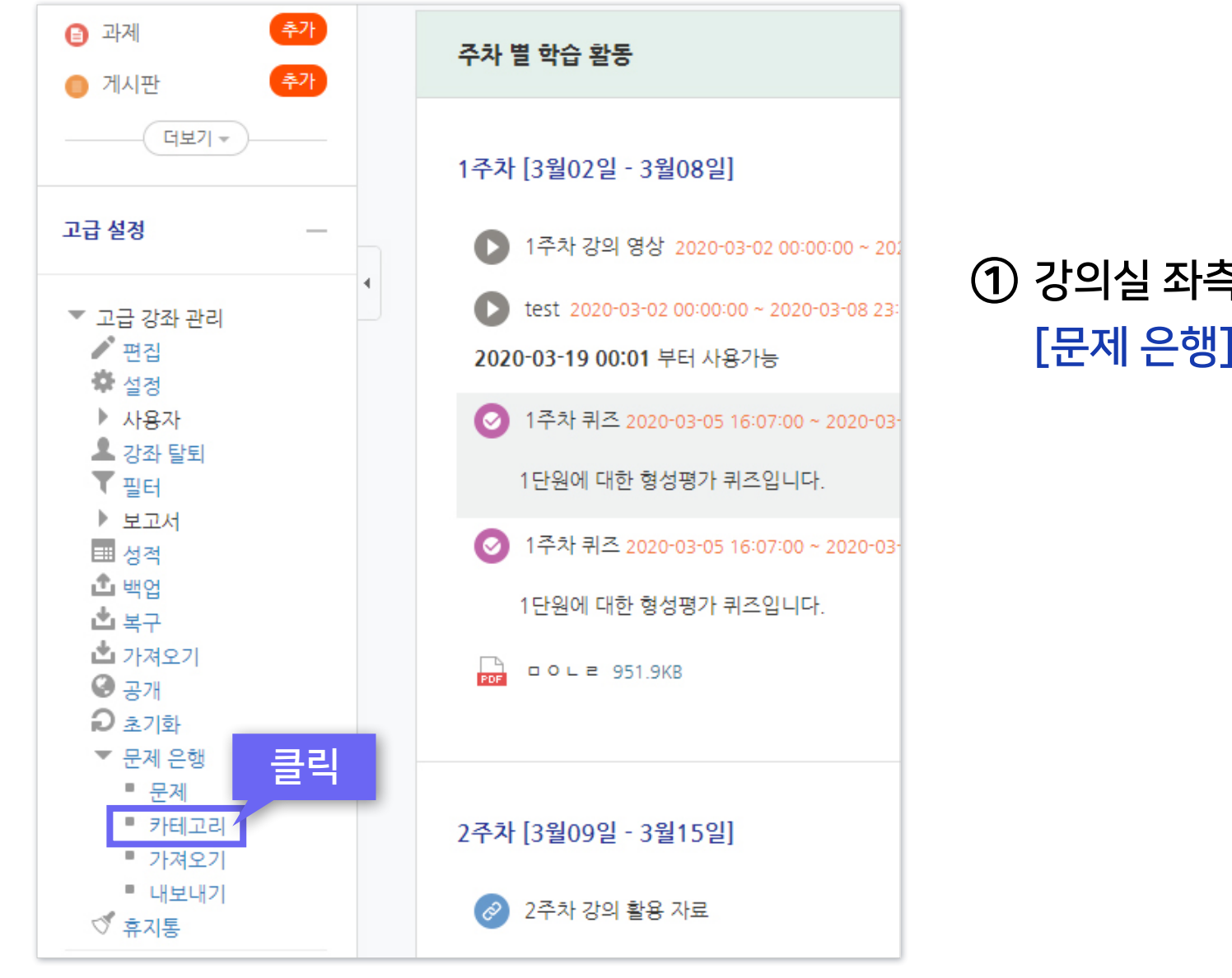

① 강의실 좌측 하단 메뉴 [고급 강좌 관리] > [문제 은행] > [카테고리] 클릭

# 1-1. 카테고리 생성 (2/2)

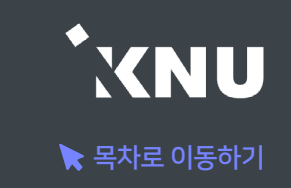

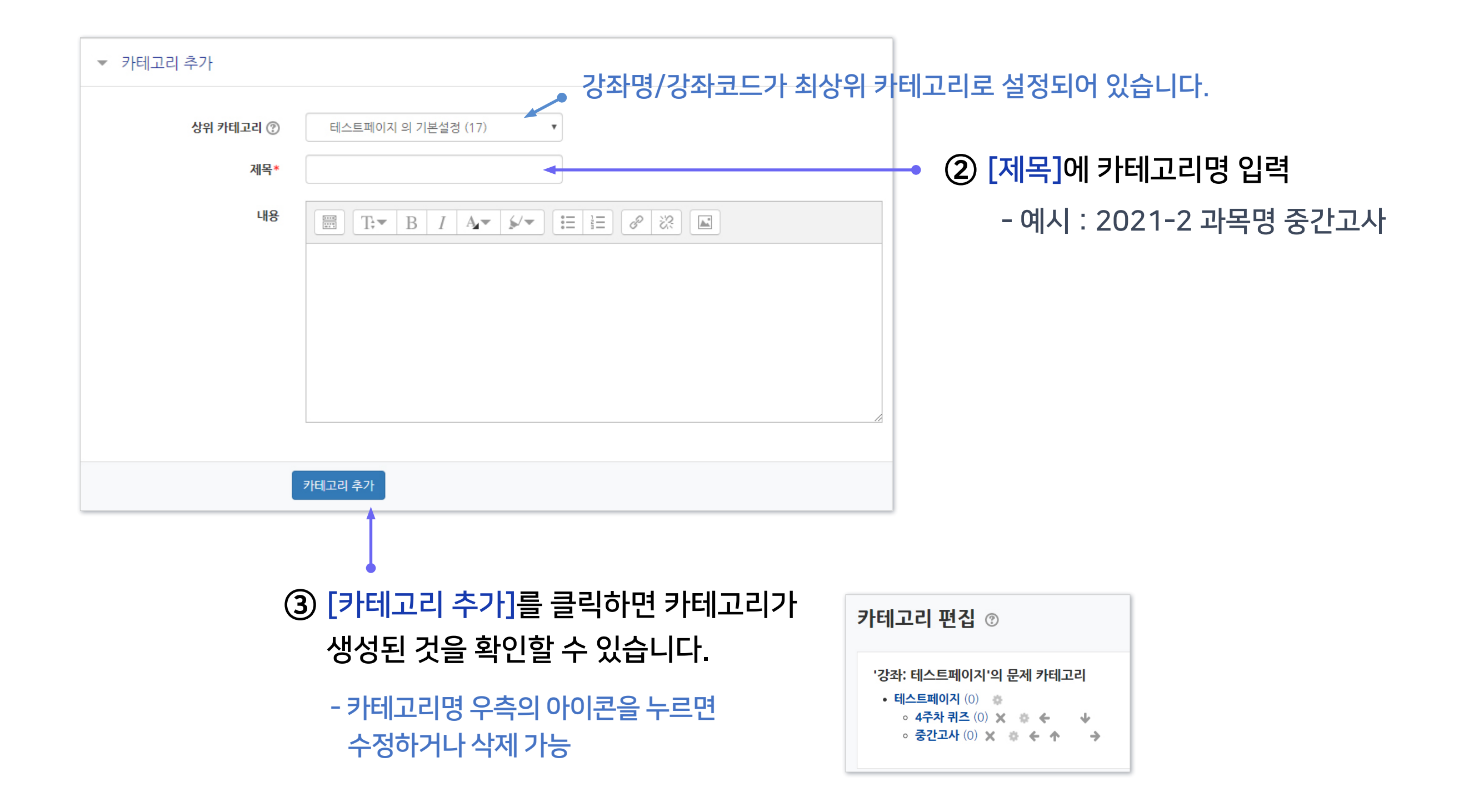

# <span id="page-7-0"></span>1-2. 새 문제 만들기 (1/3)

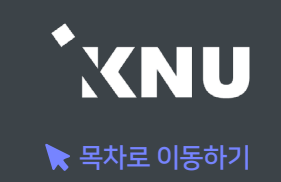

### ▶ 문제은행에 문제를 한번 등록하면 다른 분반 또는 다른 학기에 동일한 문제 사용 시 재차 입력할 필요 없이 재사용이 가능합니다. (※참고: 퀴즈 가져오기)

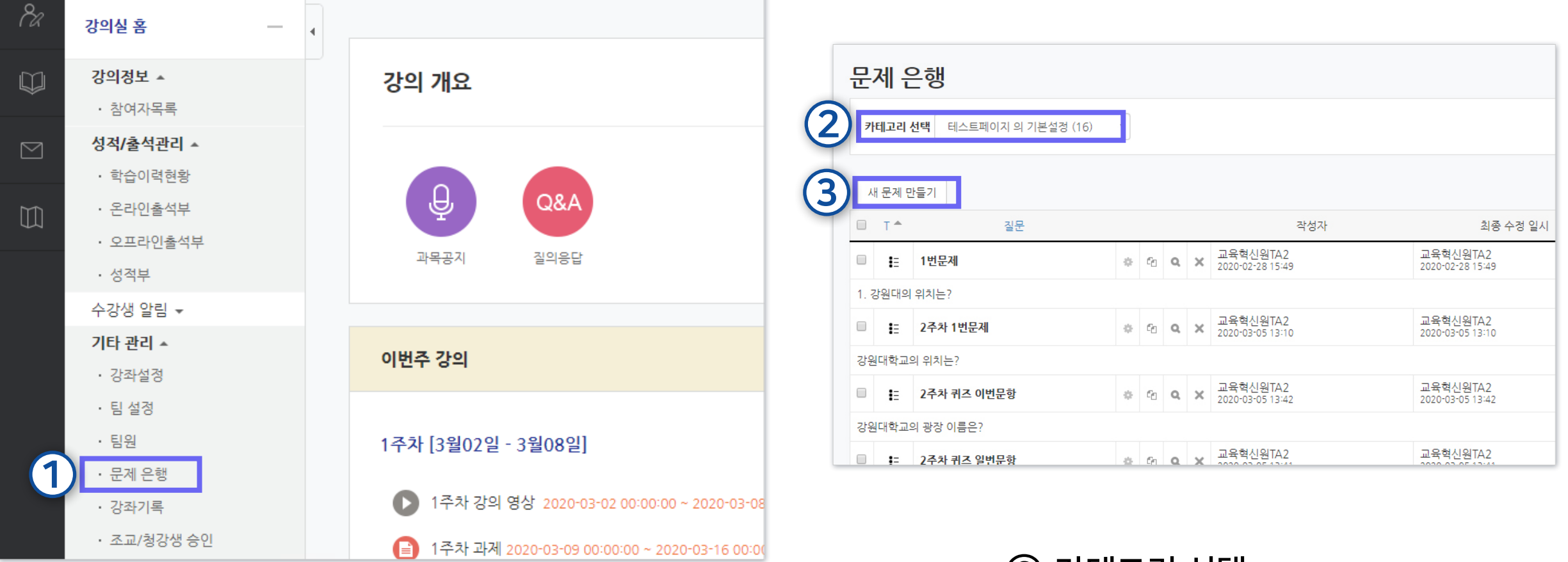

### ① 강의실 좌측 메뉴 > [기타 관리] > [문제은행] 선택

② 카테고리 선택

③ [새 문제 만들기] 클릭

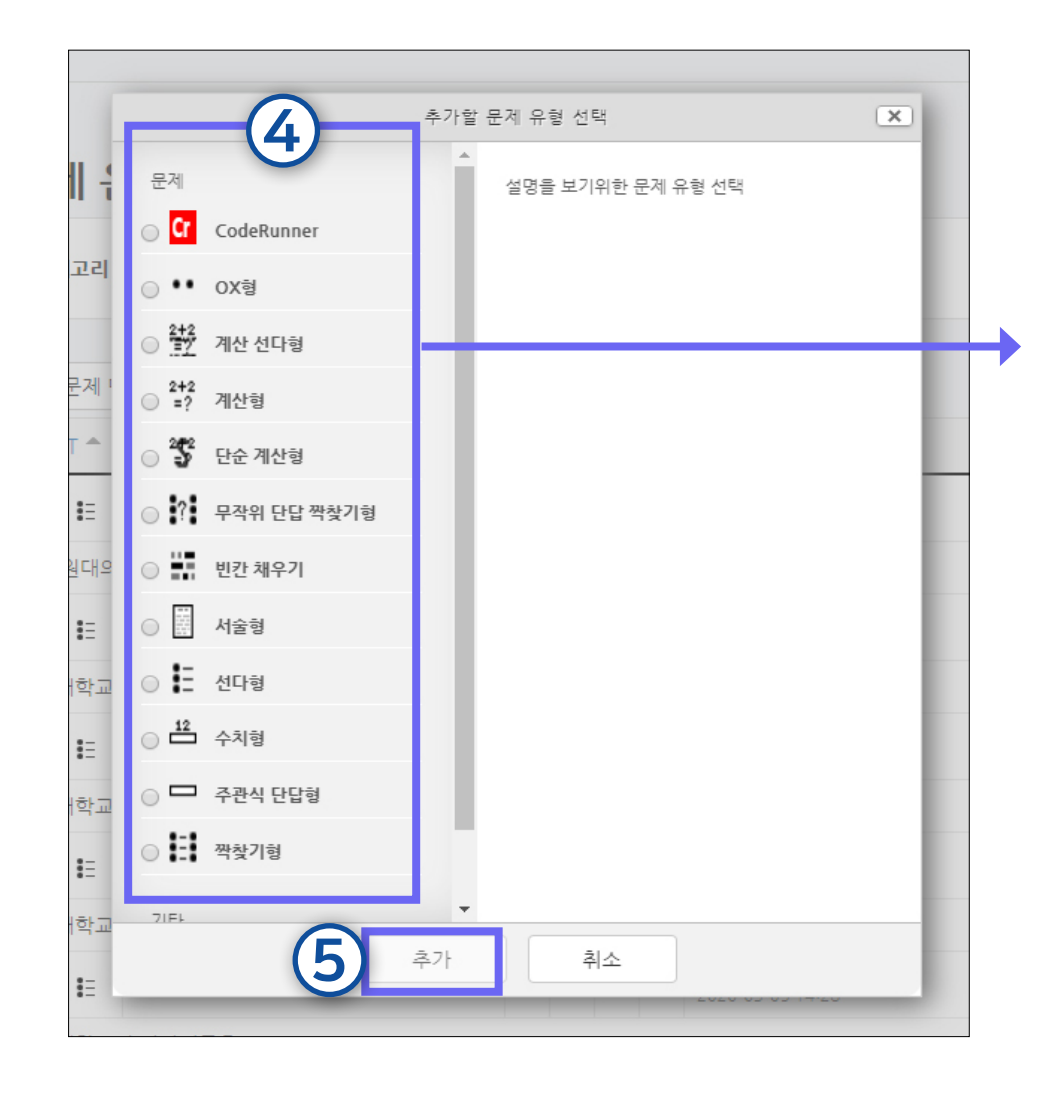

④ 문제유형 선택

⑤ [추가] 클릭

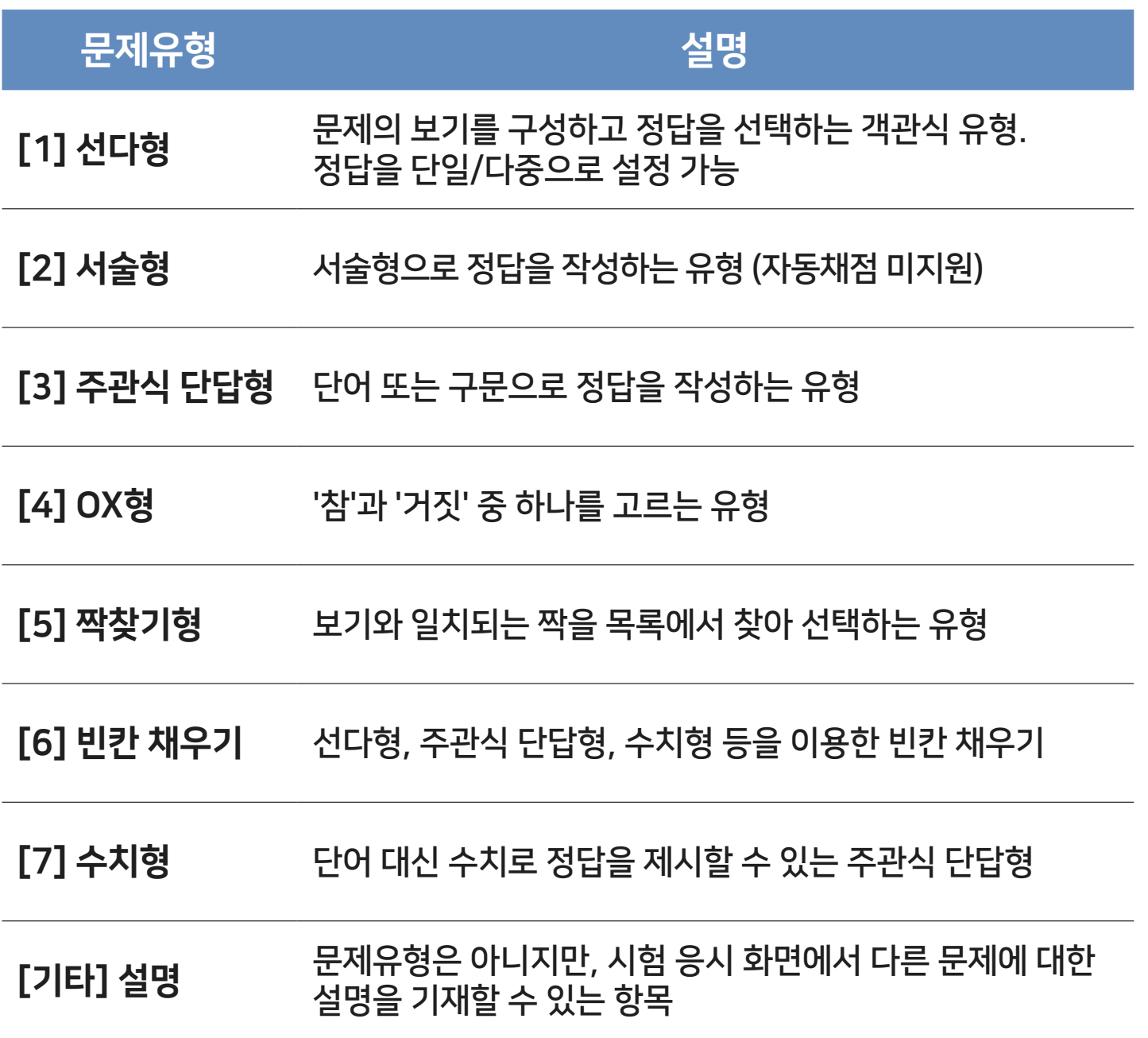

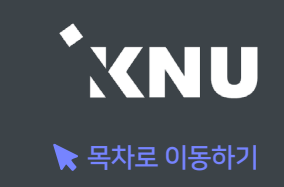

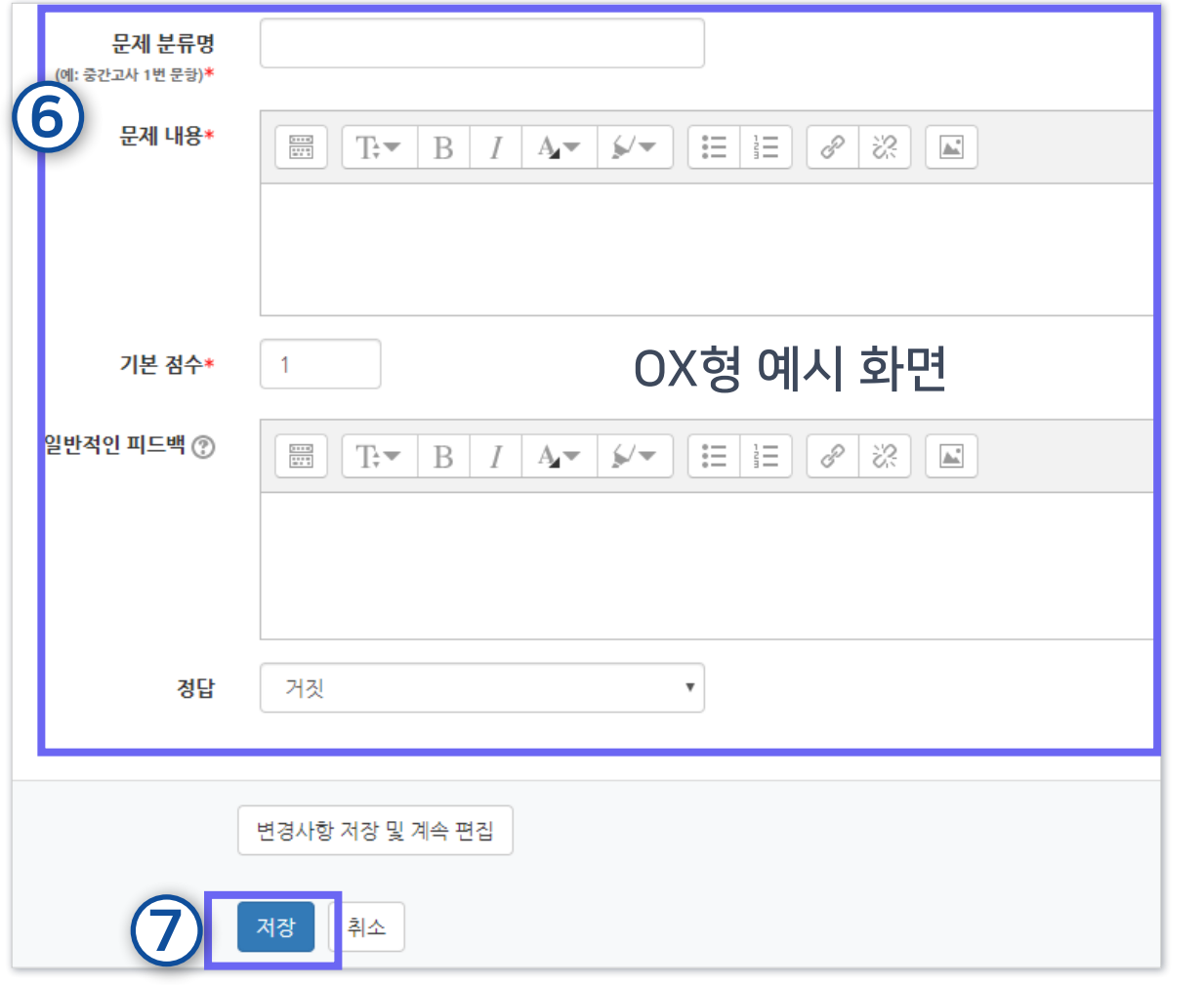

⑥ 문제 분류명(구분을 위한 용도. 예: 중간고사 1번 문제)과 문제 내용, 기본 점수(배점), 답안 등을 작성하세요. ※각 유형 별 상세한 작성 방법은 뒷부분에서 소개

※문제 내용 입력 시 주의 사항

- 1. 아래 한글(HWP) 혹은 웹 브라우저에 작성된 내용을 복사하여 붙여넣기 할 경우, 글자만 복사되는 것이 아니라 불필요한 서식 까지 같이 입력되어 내용이 깨져보이거나 채점 시 오류가 발생 될 수 있습니다. 따라서 텍스트만 깔끔하게 붙여 넣으려면, 원하 는 내용을 복사한 뒤 붙여넣을 때 Ctrl + Shift + V를 입력세요. 또는 윈도우 기본 메모장에 내용을 가져온 뒤, 메모장에서 내용 을 복사하여 붙여넣으면 서식없이 텍스트만 입력됩니다.
- 2. 이미지를 클립보드로 붙여 넣으면 학습자에게는 이미지가 깨질 수 있습니다. 이미지( $\vert \blacktriangle \vert$ ) 버튼을 눌러 업로드 해줘야 합니다.

⑦ [저장] 클릭하면 문제은행에 저장됩니다.

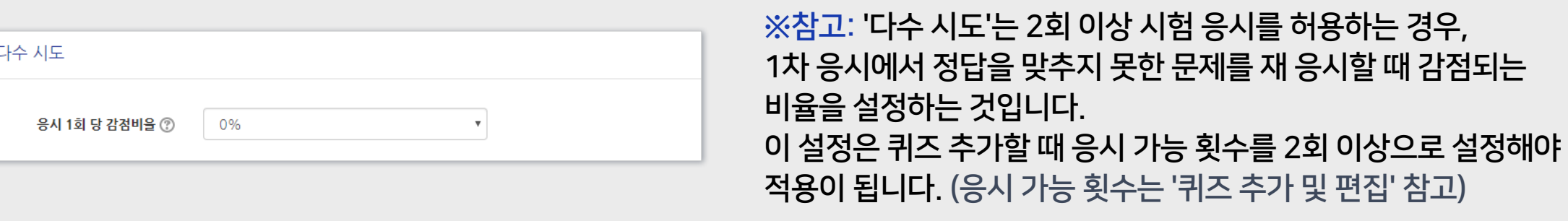

## <span id="page-10-0"></span>1 선다형 - 기본설정

· 여러 개의 보기 중 정답을 선택하는 객관식 유형으로, 정답을 단일/다중으로 설정 가능하며, 시험 종료 후 자동채점 됩니다. · [문제 분류명]과 [문제 내용]을 작성하고 나머지 항목들은 원하는 설정으로 변경합니다.

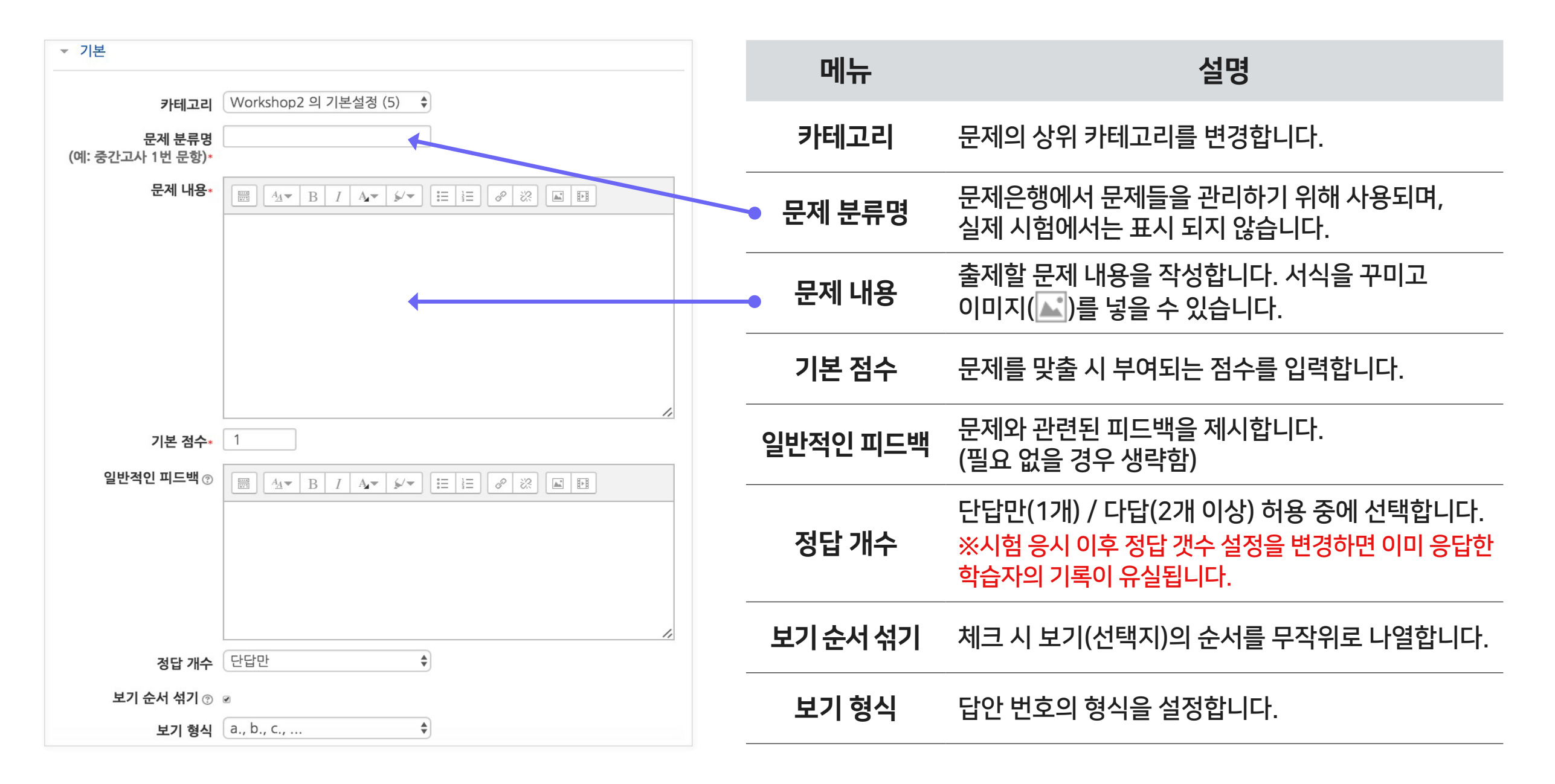

# 1 선다형 - 답 설정

### · 정답을 포함하여 다수의 [보기]를 작성합니다.

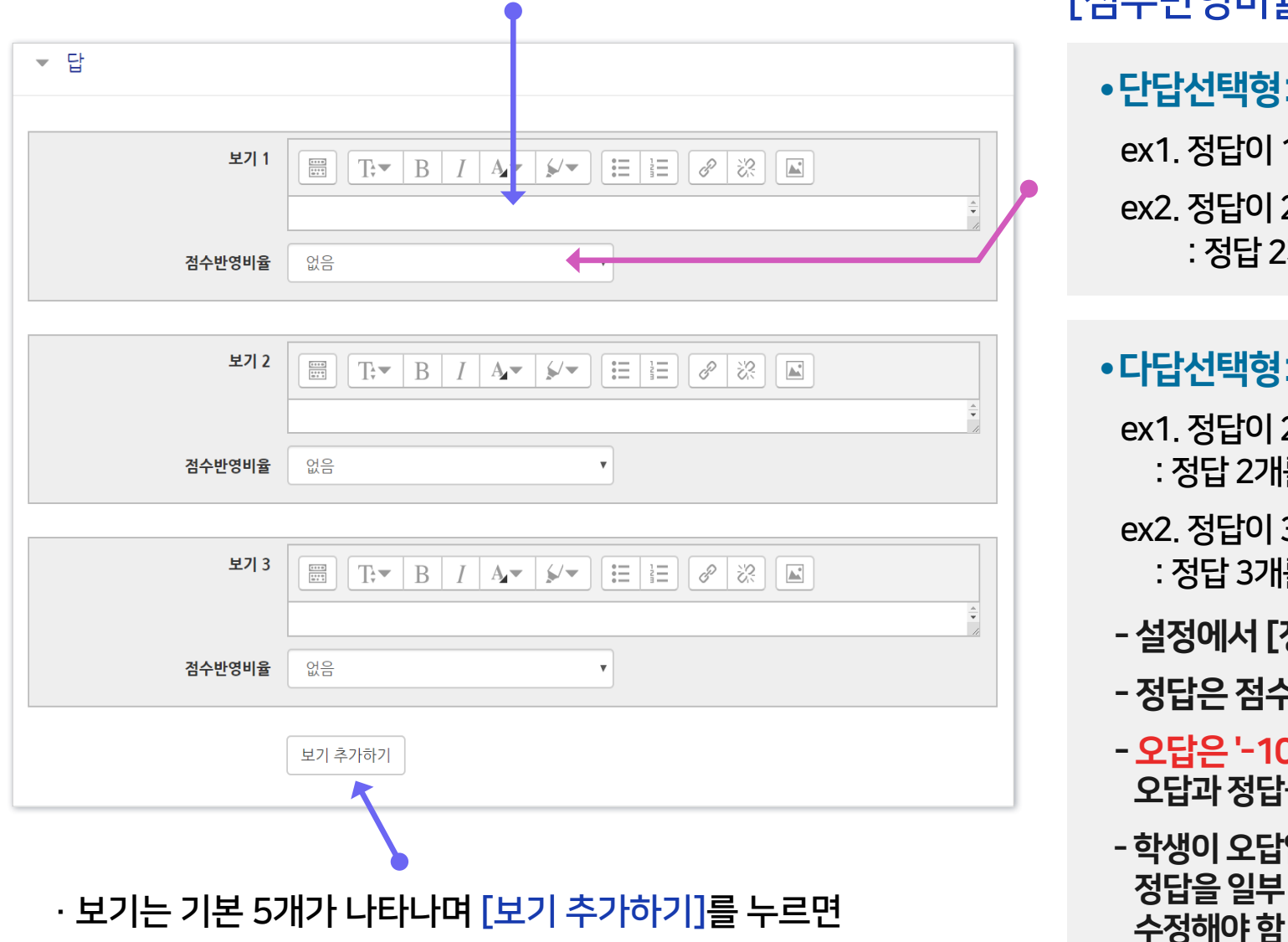

3개씩 추가됩니다. 입력하지 않아 비어있는 보기 칸은 저장할 때 자동으로 제거됩니다.

[점수반영비율]을 설정합니다.

● 단답선택형: 정답일 경우 '100%', 오답일 경우 '없음'으로 설정 ex1. 정답이 1개인 경우 : 보기 중에 정답인 것만 100%로 변경 ex2. 정답이 2개인데, 그 중 하나만 골라도 정답으로 인정받는 경우 : 정답 2개를 모두 100%로 변경

● 다답선택형: 정답을 2개 이상 고르는 문제유형의 경우

ex1. 정답이 2개인 경우

: 정답 2개를 모두 50%로, 오답은 모두 -100%로 변경

ex2. 정답이 3개인 경우

: 정답 3개를 모두 33.33333%로, 오답은 모두 -100%로 변경

- 설정에서 [정답 개수]를 '다답 허용' 선택했는지 확인
- 정답은 점수반영비율의 '합계가 100%'가 되도록 설정해야 함
- 오답은 '-100%'으로 설정해야 함 (오답 점수를 '없음'으로 설정하면 오답과 정답을 함께 선택해도 정답처리됨)
- 학생이 오답없이 정답을 일부분 선택한 경우 부분점수로 처리됨. 정답을 일부 선택 시 만점 또는 0점 처리를 원할 경우 수동으로 점수를

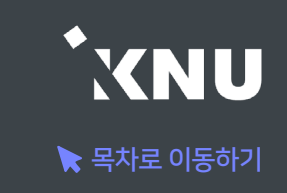

#### ※ 보기 작성 시 오류 사례

· 그림처럼 선다형 문제와 보기(선택지)를 이미지로 통째로 올려놓고 보기에는 내용을 입력하지 않은 경우 자동채점에 문제가 될 수 있습니다. 기본적으로 퀴즈 설정 시 [답안 뒤섞기] 옵션이 '예'로 되어 있기 때문에, 실제 응시 할 때는 보기가 뒤섞여서 나타납니다. 즉, 이미지에 표시된 번호와 달리 정답 선택지의 순서는 랜덤으로 달라지기 때문에 학생들이 이미지를 보고 정답을 골라도 오답으로 나오게 됩니다.

· 따라서 보기에 내용을 꼭 입력해주시는 걸 추천드리며, 불가피하게 오른쪽 사례처럼 해야할 경우에는 퀴즈 설정 시 [답안 뒤섞기] 옵션을 '아니오'로 변경해주세요.

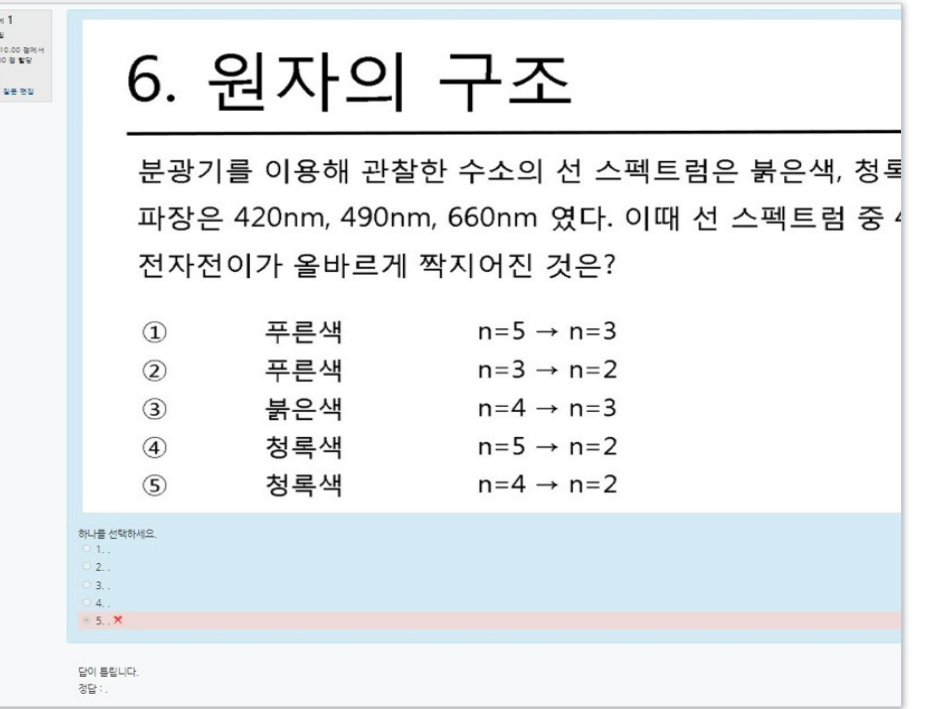

# <span id="page-13-0"></span>2 서술형 - 기본설정

### · 서술형은 에세이 형식으로 답변을 작성하는 유형으로, 교수자가 수동 채점하여 평가합니다. (자동 채점 미지원) · [문제 분류명]과 [문제 내용]을 작성하고 나머지 항목들은 원하는 설정으로 변경합니다.

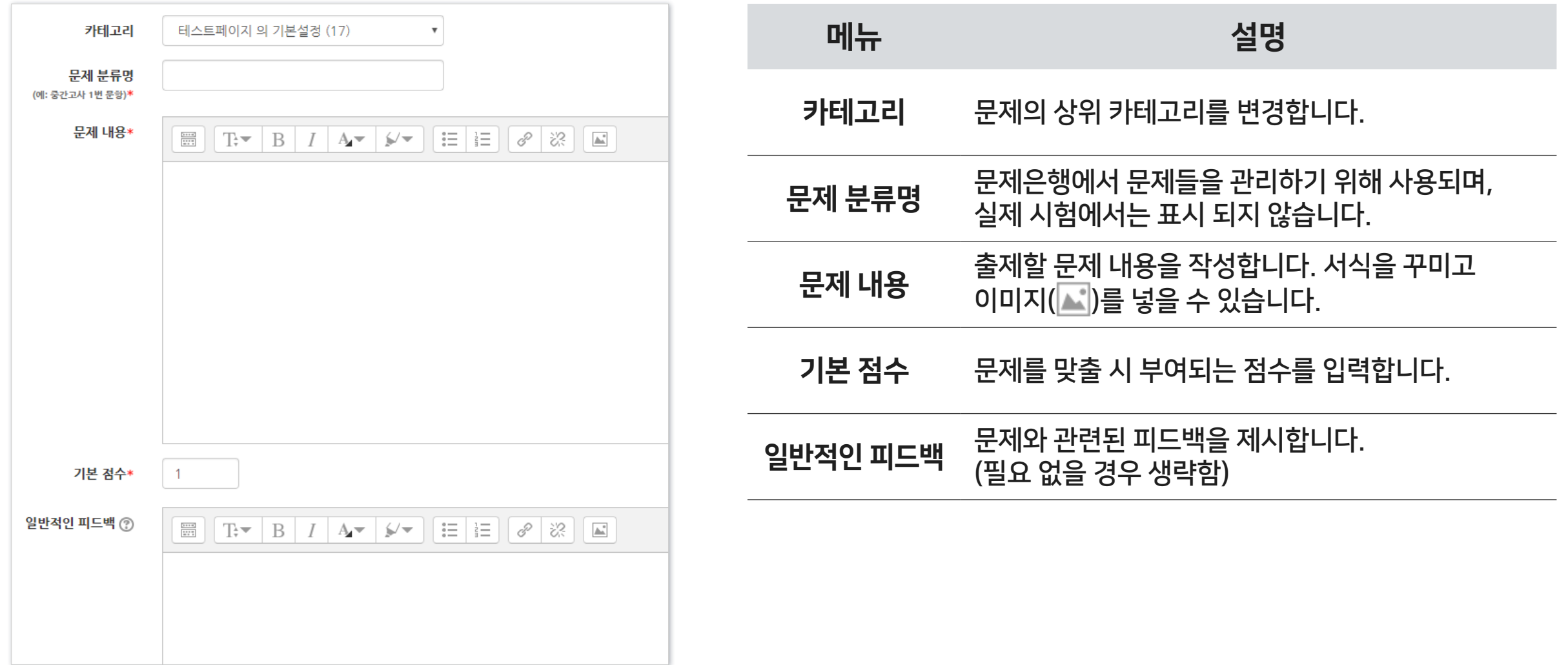

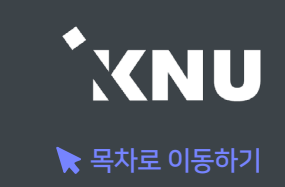

### 2 서술형 - 답 설정

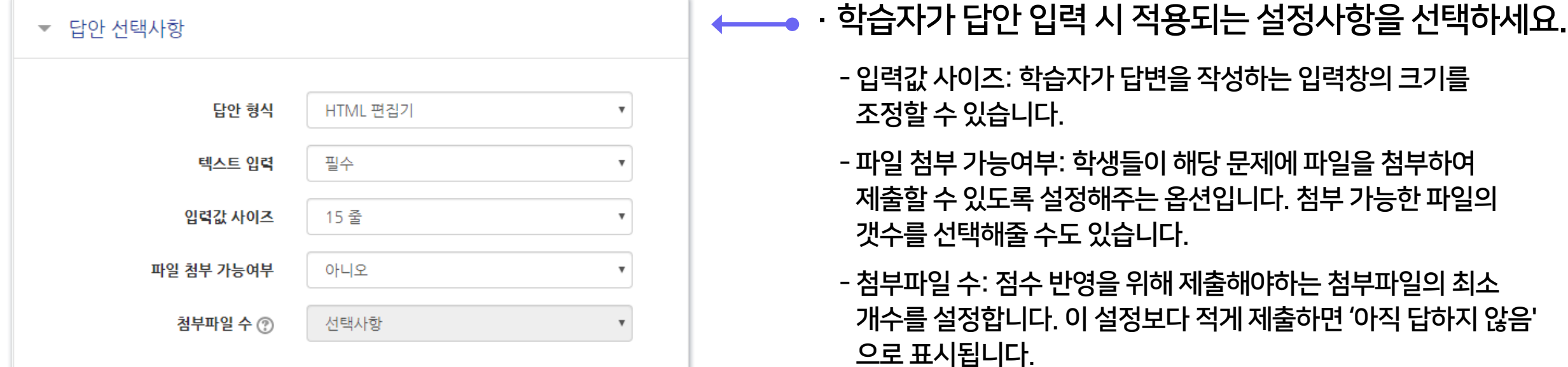

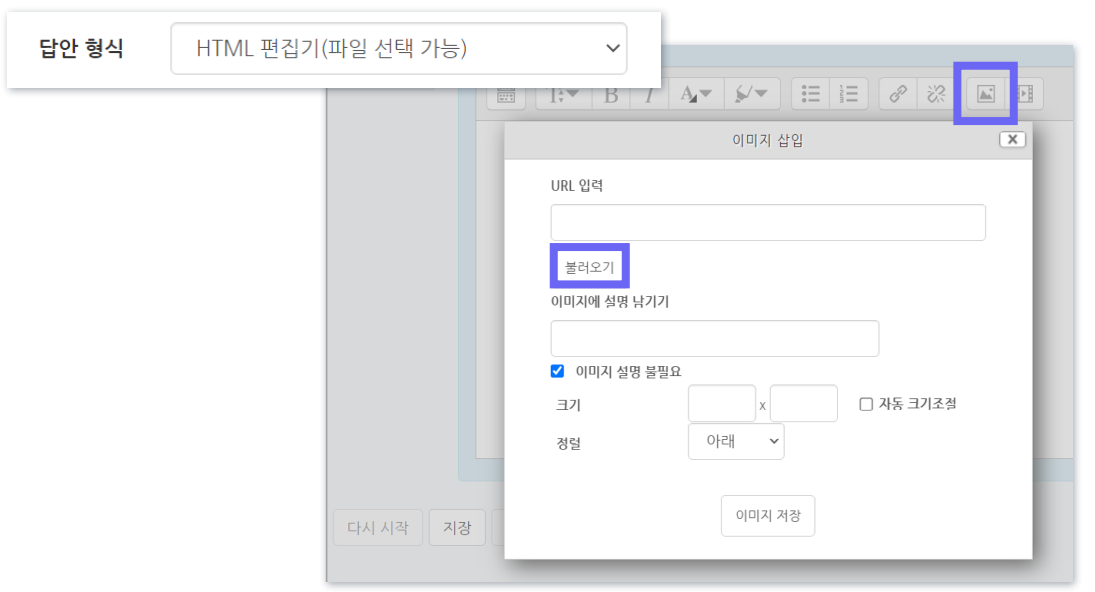

- '답안 형식' 옵션을 'HTML 편집기(파일 선택 가능)' 으로 변경하면, 학습자는 텍스트 에디터의 이미지 아이콘을 클릭한 후, [불러오기] 버튼을 클릭하여 이미지 파일을 삽입할 수 있습니다.

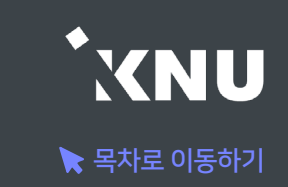

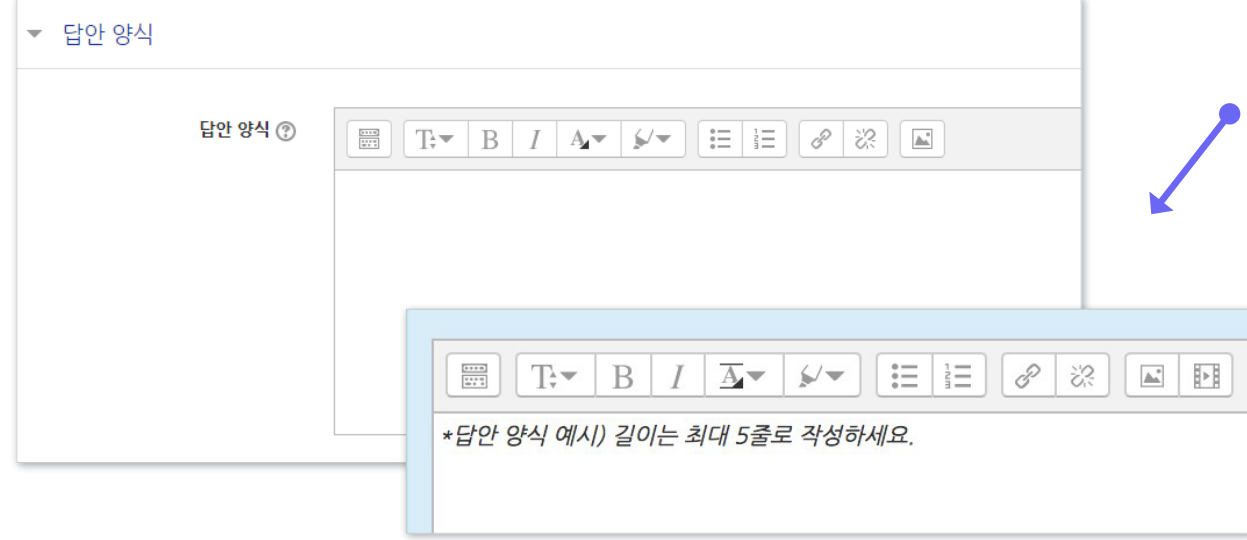

- · 답안 작성 양식, 작성 방법 등 안내할 내용이 있다면 이곳에 기입하세요. (필요없을 경우 생략)
	- '답안 양식' 란에 기재한 내용은 학습자가 시험에 응시할 때 입력창의 상단에 나타나게 됩니다.

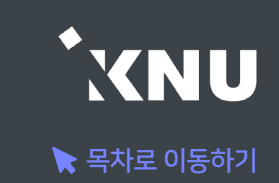

## <span id="page-16-0"></span>3 주관식 단답형 - 기본설정

· 주관식 단답형은 단어 또는 문구 수준의 짧은 답을 제출하는 문제 유형입니다. 학습자가 제출한 답안이 정답에 얼마나 가까운지를 가늠하는 정확도에 따라 답안의 점수 배점을 달리할 수 있습니다.

· [문제 분류명]과 [문제 내용]을 작성하고 나머지 항목들은 원하는 설정으로 변경합니다.

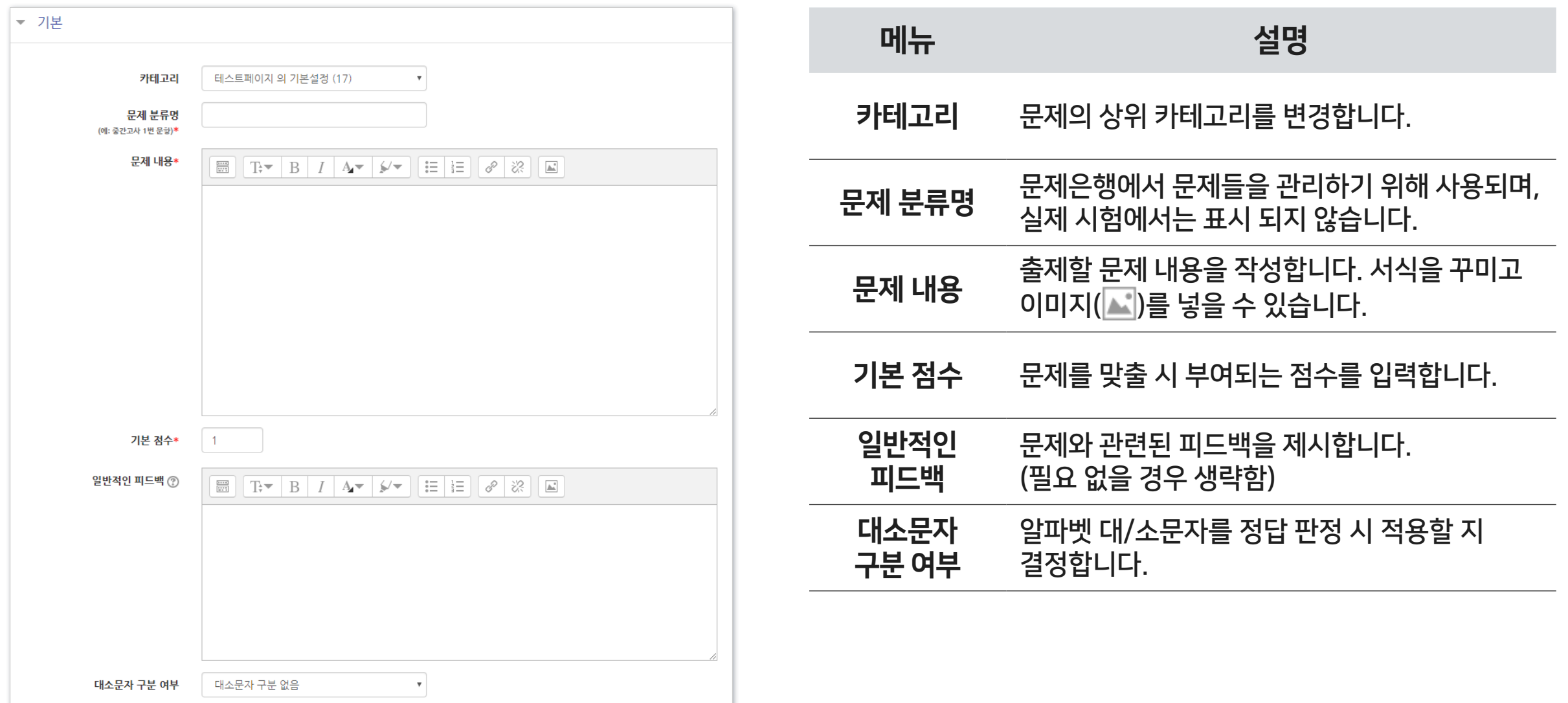

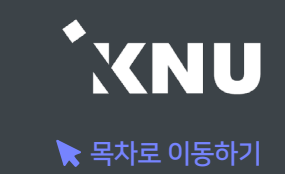

# 3 주관식 단답형 - 답 설정

### · 시험 종료 후 자동채점 되므로 다양한 경우를 생각하여 정답으로 인정받을 수 있는 답안을 최대한 적어두는 것이 좋습니다.

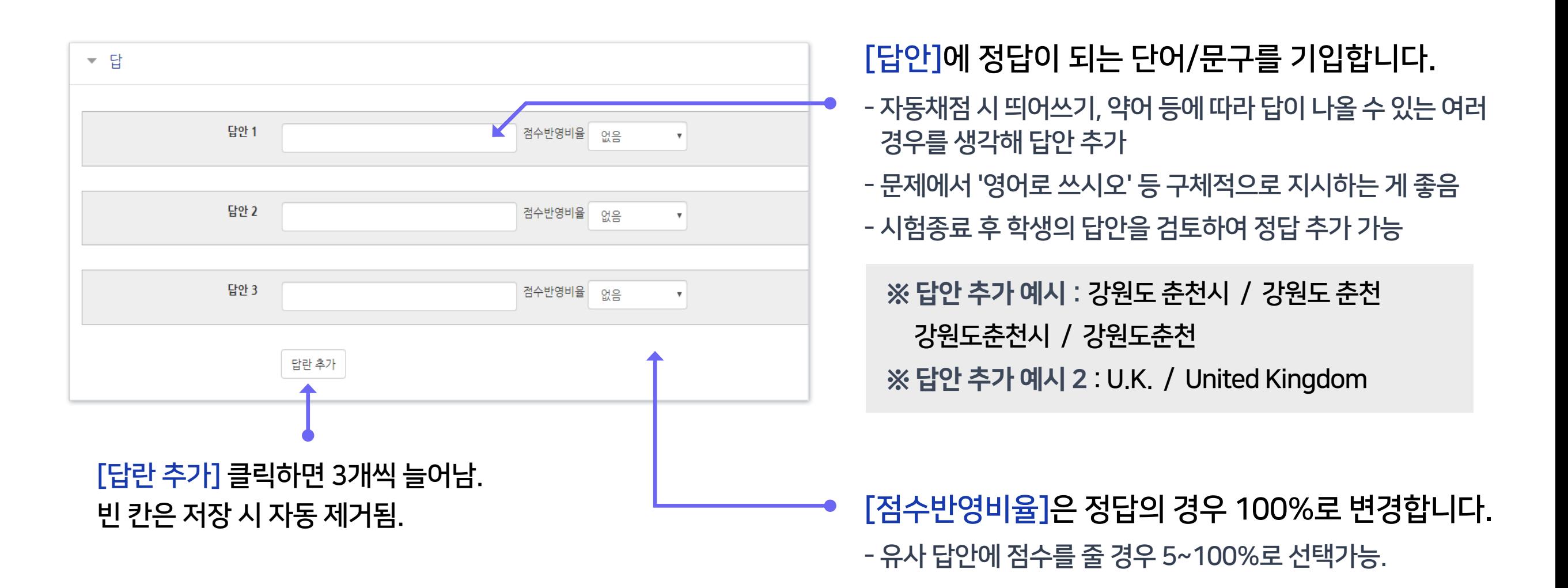

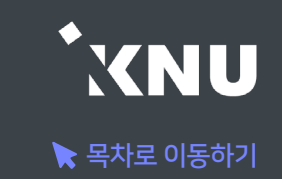

### <span id="page-18-0"></span>4 OX형 - 기본 설정

- · 주어진 문제의 참/거짓 여부를 선택하는 유형입니다.
- · [문제 분류명]과 [문제 내용]을 작성하고 나머지 항목들은 원하는 설정으로 변경합니다.
- · [정답]에서 해당 문제의 정답 여부에 따라 '참' 또는 '거짓'으로 선택합니다.

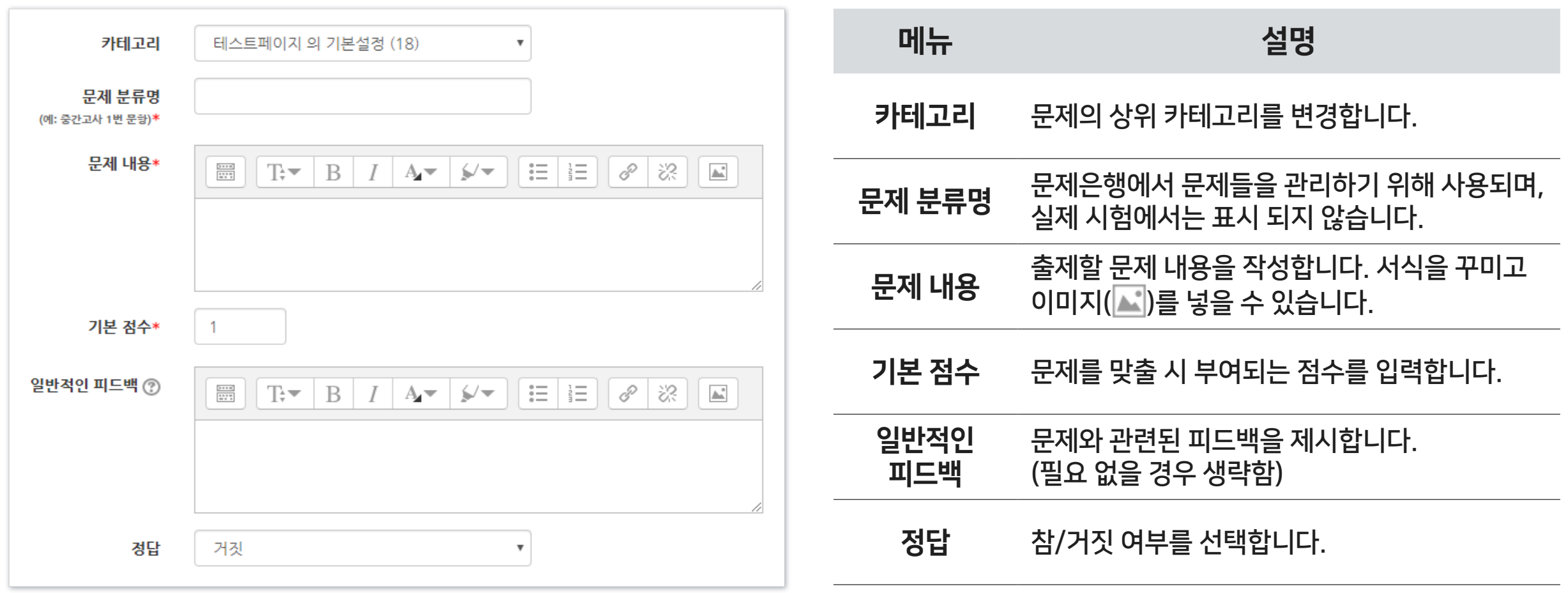

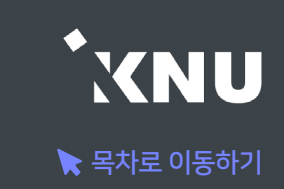

### <span id="page-19-0"></span>5 짝찾기형 - 기본 설정

- · 보기와 연관된 짝을 목록에서 찾아 선택하는 유형입니다.
- · [문제 분류명]과 [문제 내용]을 작성하고 나머지 항목들은 원하는 설정으로 변경합니다.
- · [문제 내용]은 전체 문제의 주제를 입력해야 합니다.

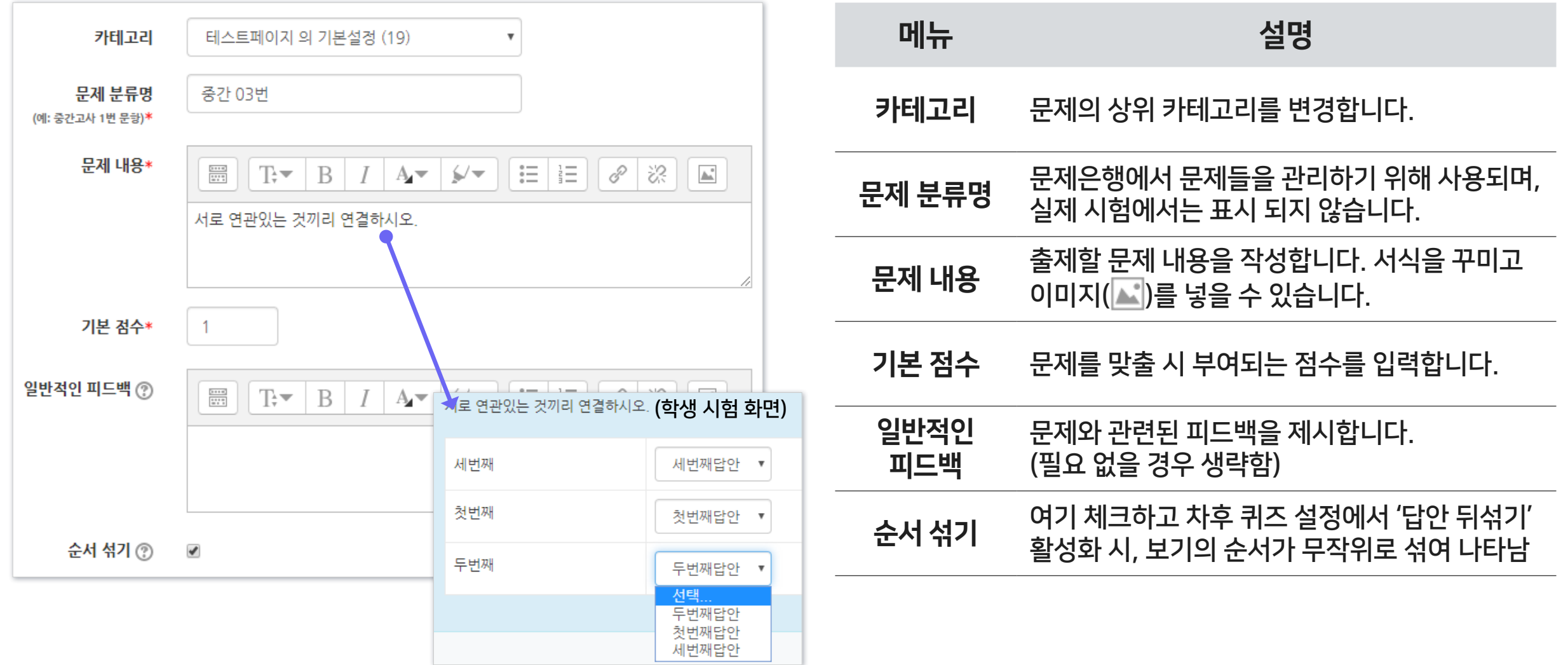

#### ※이미 학생들의 응시가 완료된 이후 선택지 텍스트를 수정, 추가하면 오류가 나거나 응시 기록이 삭제될 수도 있습니다.

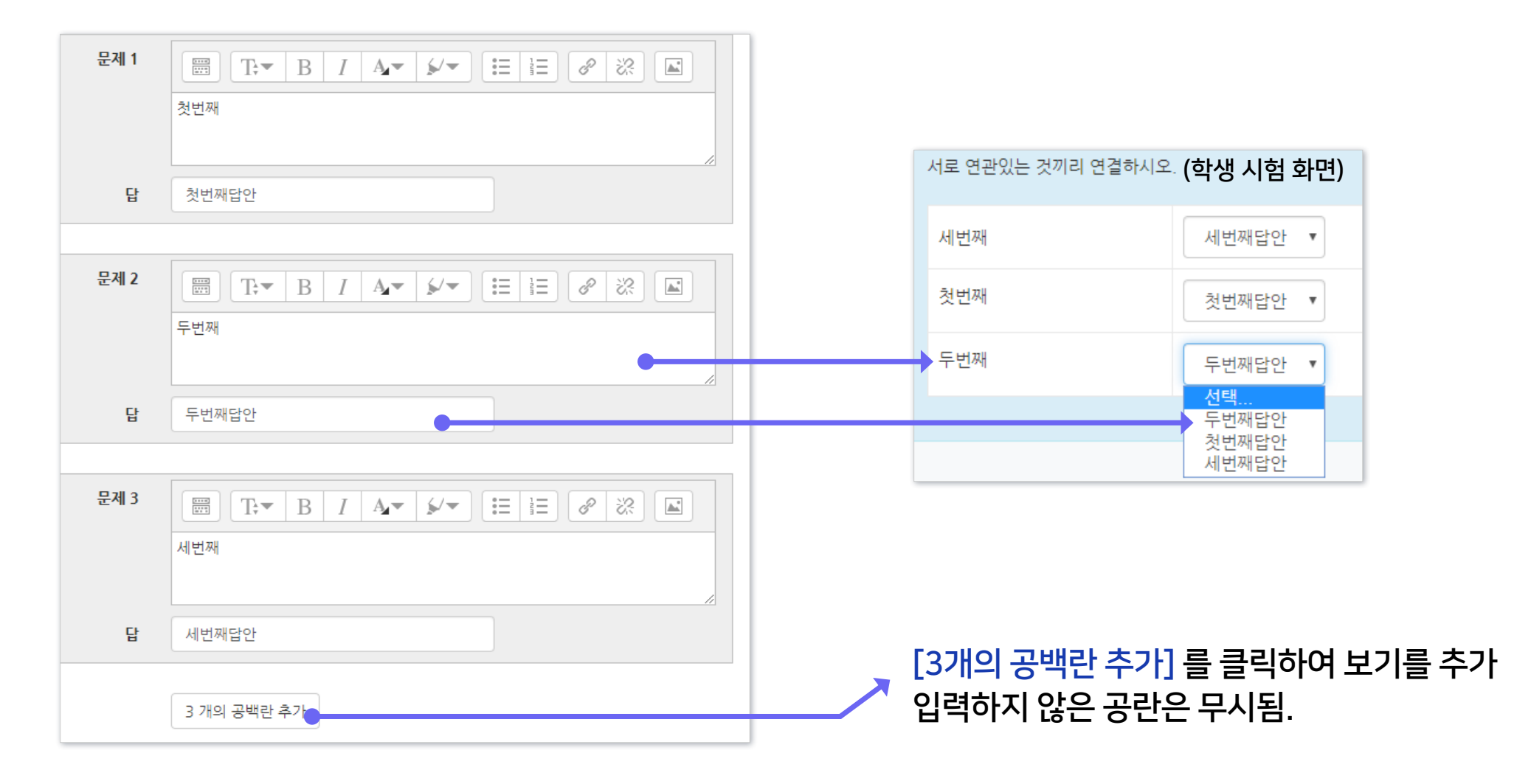

### · 최소 질문 2개와 답 3개를 제시해야 짝찾기형 문제 생성이 가능합니다.

· [문제]에 질문을 적고 그에 대한 [답]을 입력합니다.

### 5 짝찾기형 - 답 설정

# 1-3. 문제 유형별 작성법 - 짝찾기형 (2/2)

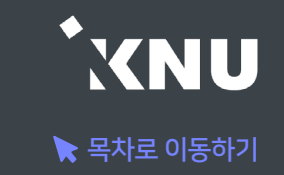

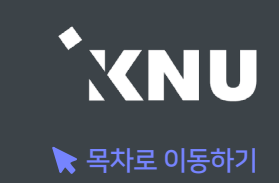

### <span id="page-21-0"></span>6 빈칸 채우기 - 기본 설정

· 문장 또는 문단 내 빈 칸을 채우도록 하는 문제 유형입니다. 선다형, 단답형 및 수치형 세 가지 형태로 구성될 수 있는데, 이 때 반드시 특별한 코드를 포함하는 문장을 입력하여야 만들 수 있습니다.

#### · [문제 분류명]과 [문제 내용]을 작성합니다. (뒷장에 계속)

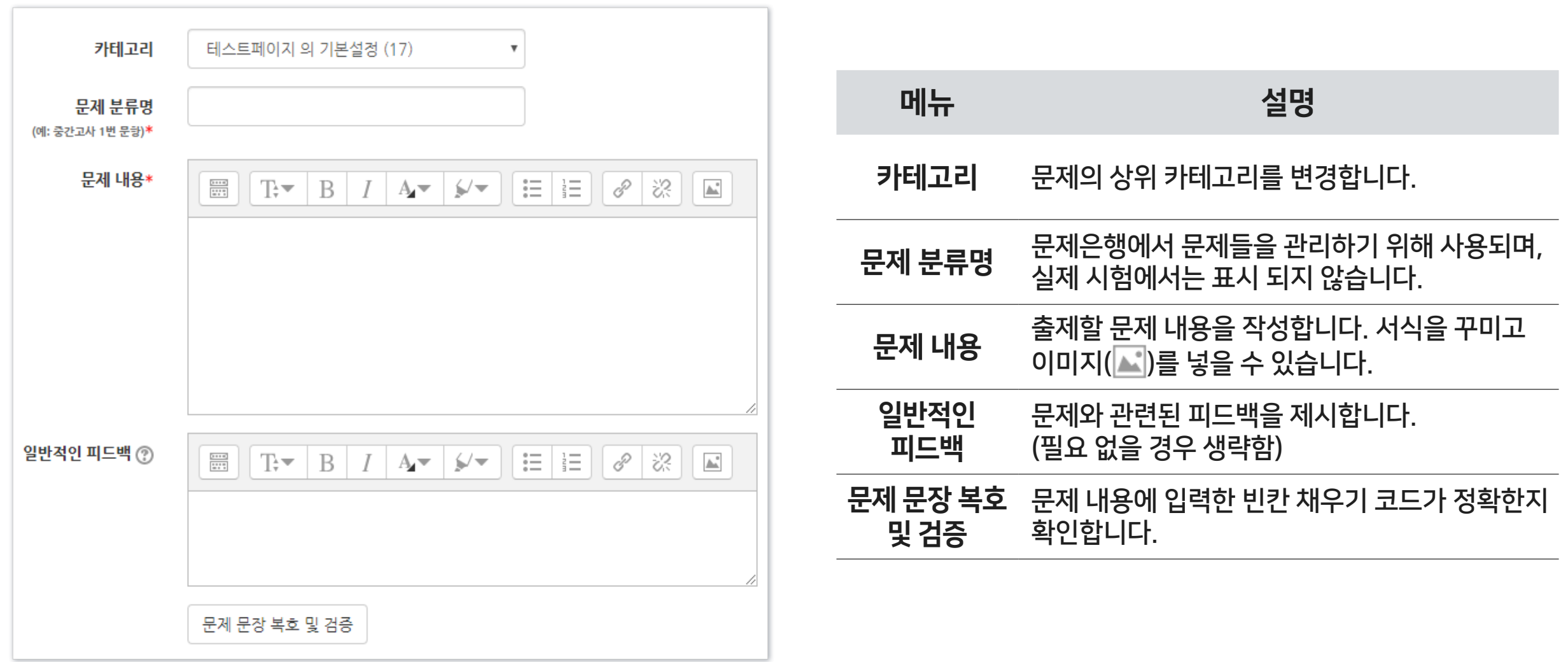

# 1-3. 문제 유형별 작성법 - 빈칸 채우기형 (2/4)

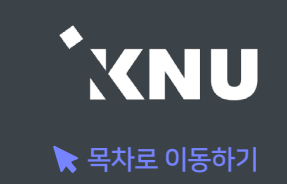

· [문제 내용]에 문제와 답안을 함께 작성합니다. 답안은 기본적으로 다음과 같은 형식으로 작성해야 합니다. 중괄호 안에 기본점수와 유형에 따른 코드, 그리고 정답/오답을 순서대로 작성합니다. (더 자세한 내용은 뒷장에 계속)

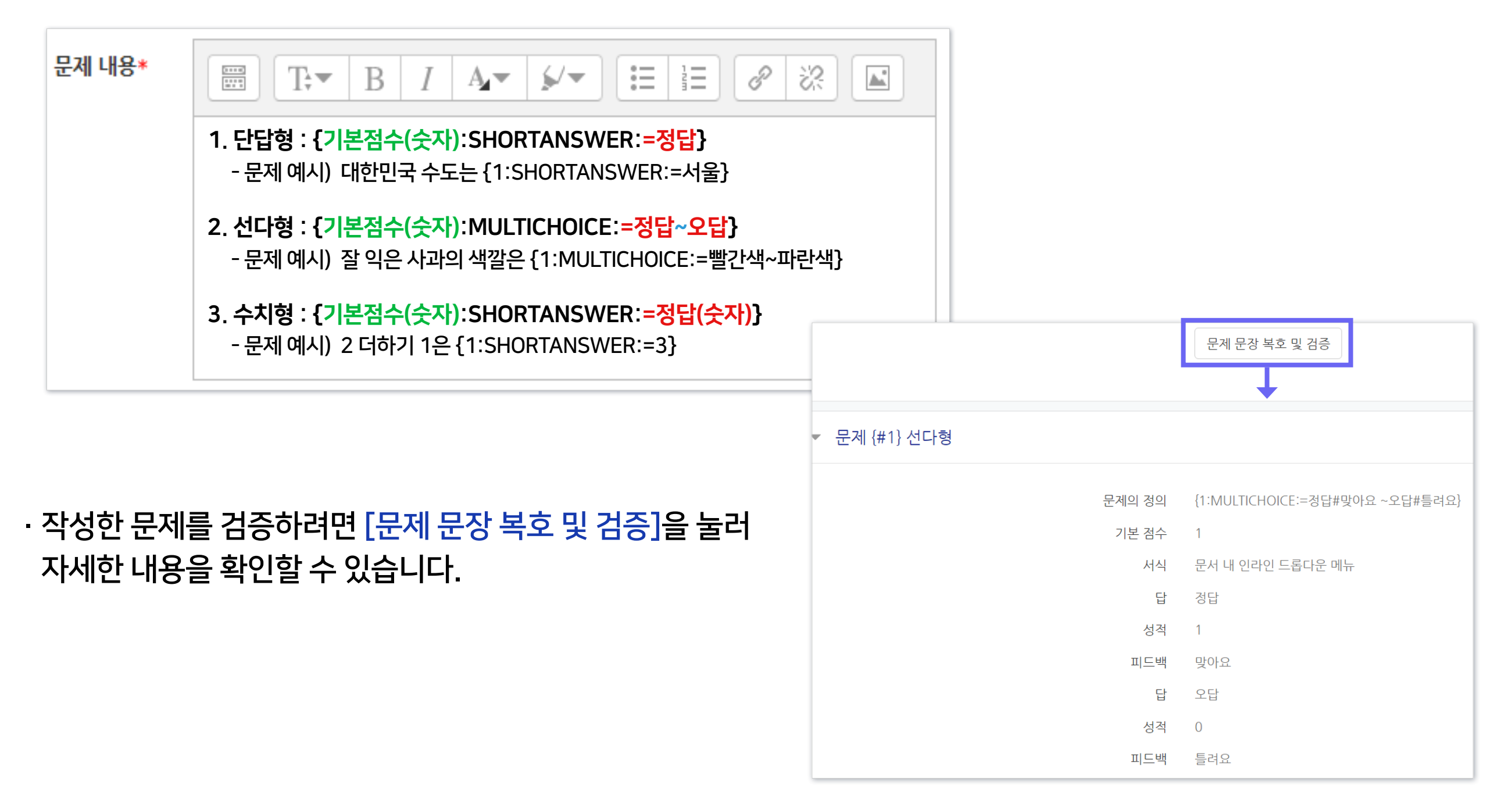

# 1-3. 문제 유형별 작성법 - 빈칸 채우기형 (3/4)

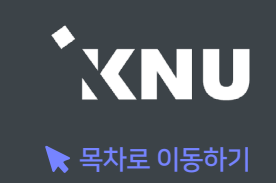

· 빈칸 채우기 중 단답형 상세한 작성 방법: 정답을 복수로 설정할 수도 있습니다. 자동채점 시 대소문자나 띄어쓰기 구분이 되지 않기 때문에, 정답이 될 수 있는 여러 경우를 정답으로 작성해줄 수 있습니다.

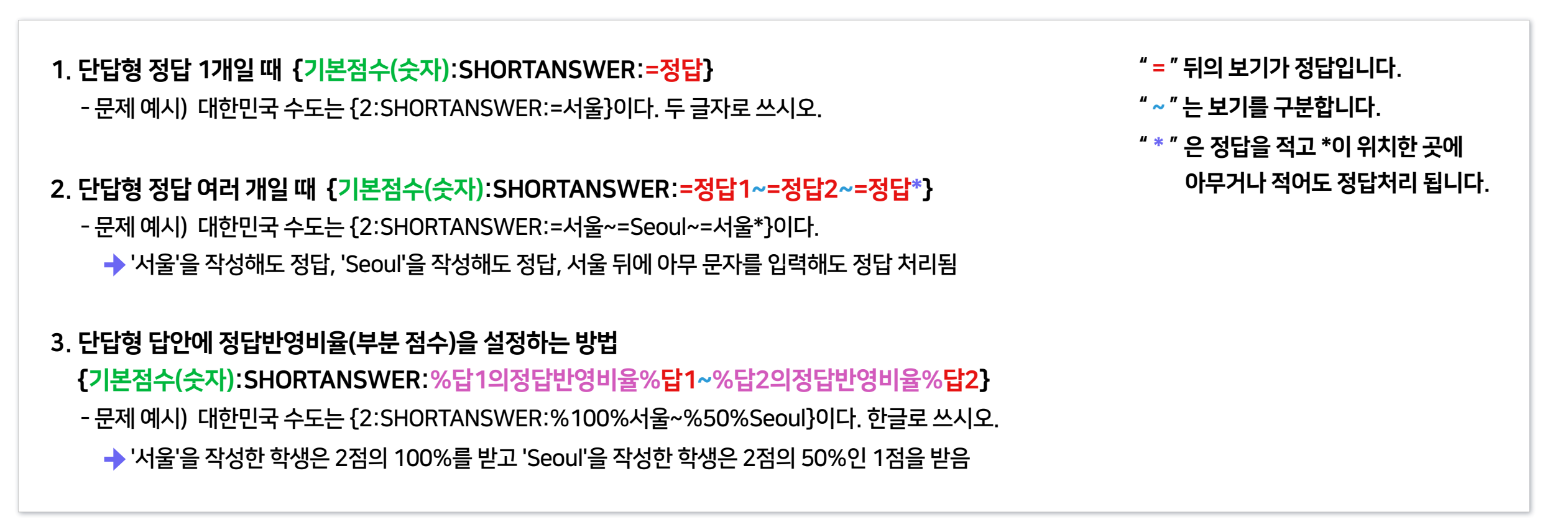

#### 위의 3가지 예시처럼 문제 내용 작성 시 기대 가능 아버지 실제 시험보는 화면 예시 지역 지역 가능 시설 시설 지역 시 지역 기대 지역 기대 지역 기대 문제 1 무제 1 빈칸채우기 단답형 예시 1. 대한민국 수도는 서울 이다. 두 글자로 쓰시오. 1. 대한민국 수도는 와료되지 않음 부부적으로 만은 서울 총 12.00 점 총 12.00 점에서 2. 대한민국 수도는 서울특별시 이다. 10.00 점 할당 √이다. 두 글자로 쓰시오. 2. 대한민국 수도는  $\mathbb{E} \parallel T$   $\blacktriangleright$   $\parallel$   $B$   $\parallel$   $I$   $\parallel$   $\mathbf{A}$   $\blacktriangleright$   $\parallel$   $\blacktriangleright$   $\blacktriangleright$   $\parallel$   $\mathbb{H}$   $\parallel$   $\mathscr{S}$   $\parallel$   $\mathbb{Z}$   $\parallel$   $\mathbb{H}$   $\parallel$ 3. 대한민국 수도는 Seoul 이다. 한글로 쓰시오. ■ 질문 편집 서울특별 │1. 대한민국 수도는 {2:SHORTANSWER≔서울}이다. 두 글자로 쓰시오. ✔이다. 3. 대한민국 수도는 │2. 대한민국 수도는 {2:SHORTANSWER≔서울~=Seoul~=서울\*}이다 Seoul →부분점수 처리됨│3. 대한민국 수도는 {2:SHORTANSWER:%100%서울~%50%Seoul}이다. 한글로 쓰시오. √이다. 한글로 쓰시오.

# 1-3. 문제 유형별 작성법 - 빈칸 채우기형 (4/4)

#### · 빈칸 채우기 중 선다형 상세한 작성 방법

- " = " 뒤의 보기가 정답입니다. " ~ " 는 보기를 구분합니다. 1. 선다형 기본 작성법 {기본점수(숫자):MULTICHOICE:=정답~오답} 정답이 되는 선택지는 앞에 '='를 적고, 오답은 '=' 없이 작성합니다. 그리고 선택지와 선택지 사이에는 '~'를 넣어주면 됩니다. - 문제 예시) 잘 익은 사과의 색깔은 {1:MULTICHOICE:=빨간색~파란색}이다. → '빨간색'을 선택하면 정답, '파란색'을 선택하면 오답 처리됨 - 문제 예시) 가나 {1:MULTICHOICE:가나~=다라~마바~사아} 마바사아자차카타파하 ◆ '다라'를 선택하면 정답. 나머지는 오답 처리됨 2. 선다형 선택지에 정답반영비율(부분 점수)을 설정하는 방법 {기본점수(숫자):MULTICHOICE:%100%정답~%부분점수비율%유사답안~오답} - 문제 예시) 대한민국 수도는 {2:MULTICHOICE:%100%서울~%50%Seoul~강릉}이다. 정답을 한글로 선택하세요. 서울 선택하면 정답, 강릉 선택하면 오답, Seoul 선택하면 기본점수의 50%를 부여 받음 3. 참고로 정답 앞에는 '='을 적어도 되고 '%100%'를 적어도 됩니다.
	- 대한민국의 수도는 {1:MULTICHOICE:인천~부산~=서울}이다.
	- 대한민국의 수도는 {1:MULTICHOICE:인천~부산~%100%서울}이다.

#### 위의 3가지 예시처럼 문제 내용 작성 시 가는 다음 보다 실제 시험보는 화면 예시 가는 다음 다음에 다 자동채점된 결과 예시

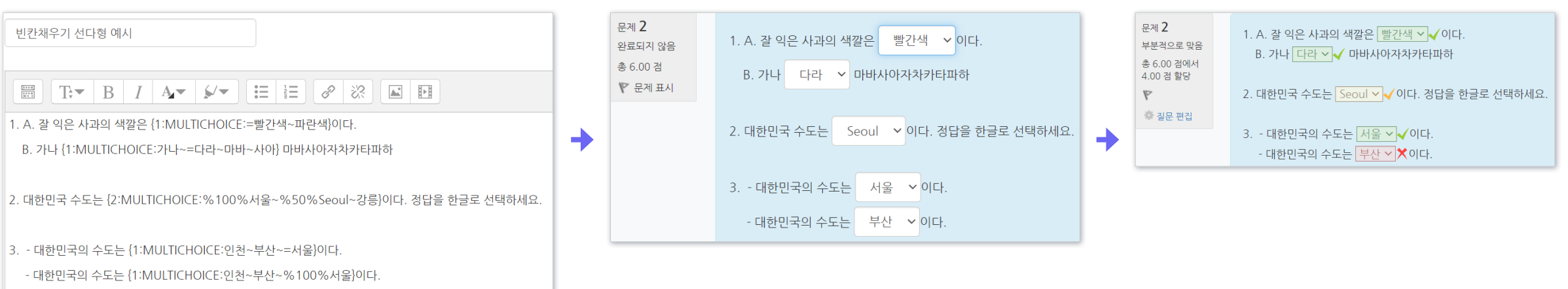

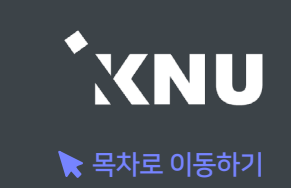

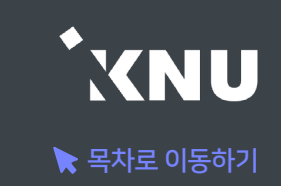

# <span id="page-25-0"></span>7 수치형 - 기본 설정

- · 수치형 문제는 단답형과 유사하게 빈 칸에 정답을 입력하는 방식입니다. 하지만 숫자만 입력이 가능한 점과, 정확한 값이 아니더라도 허용 오차범위 안에서 정답으로 인정될 수 있다는 점에서 차이가 있습니다.
- · [문제 분류명]과 [문제 내용]을 작성합니다.

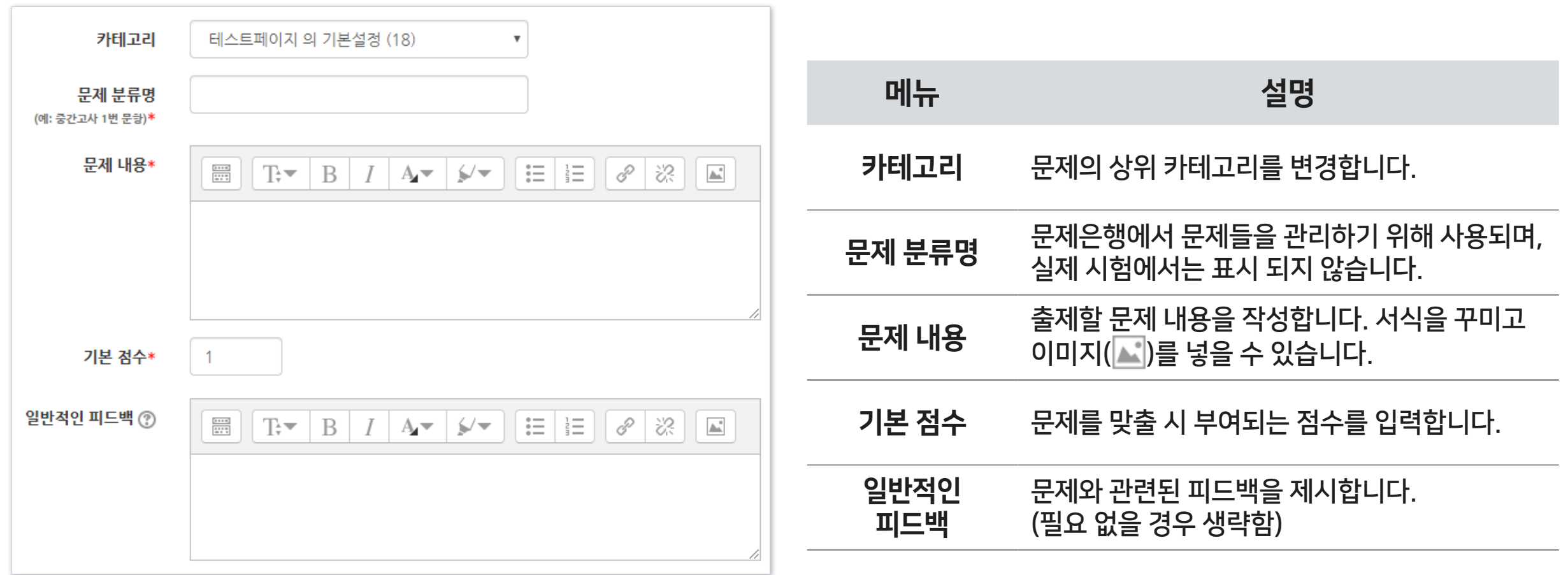

## 7 수치형 - 답 설정

· [답안]에 정답을 숫자로 입력하고, 정답으로 허용할 오차 범위가 있다면 적어주세요. 각 답안에 따라 점수반영비율(예: 완벽한 정답이면 100%, 부분 정답이면 50%)을 입력합니다.

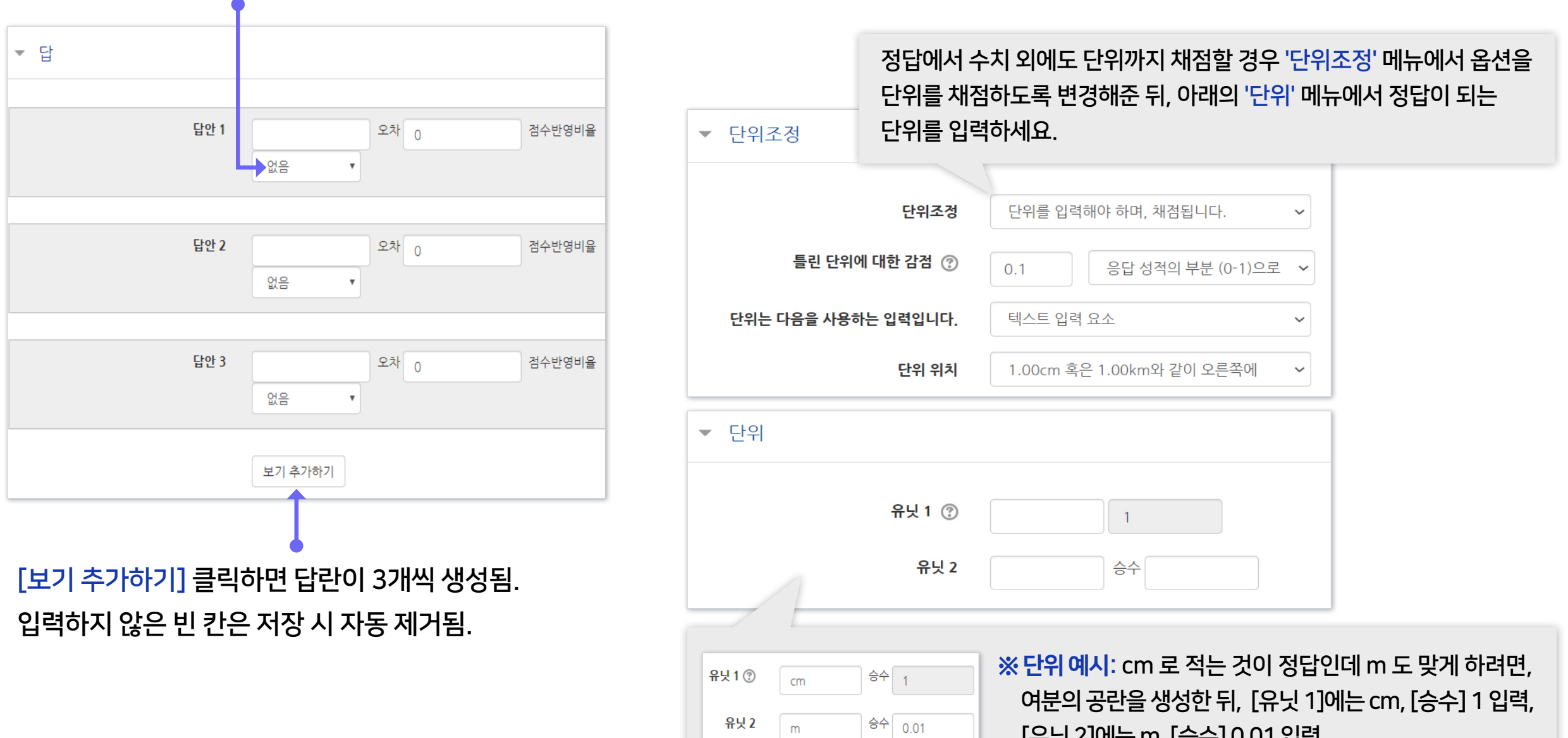

[유닛 2]에는 m, [승수] 0.01 입력

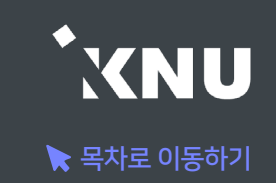

## <span id="page-27-0"></span>기타 설명 - 기본 설정

- · 설명은 문제 유형이 아니라 퀴즈에 대한 설명이나 이미지 등을 표시하는 방식입니다. 사전 설명을 제공하는 등의 용도로 사용할 수 있습니다.
- · [문제 분류명]과 [문제 내용]을 작성합니다.

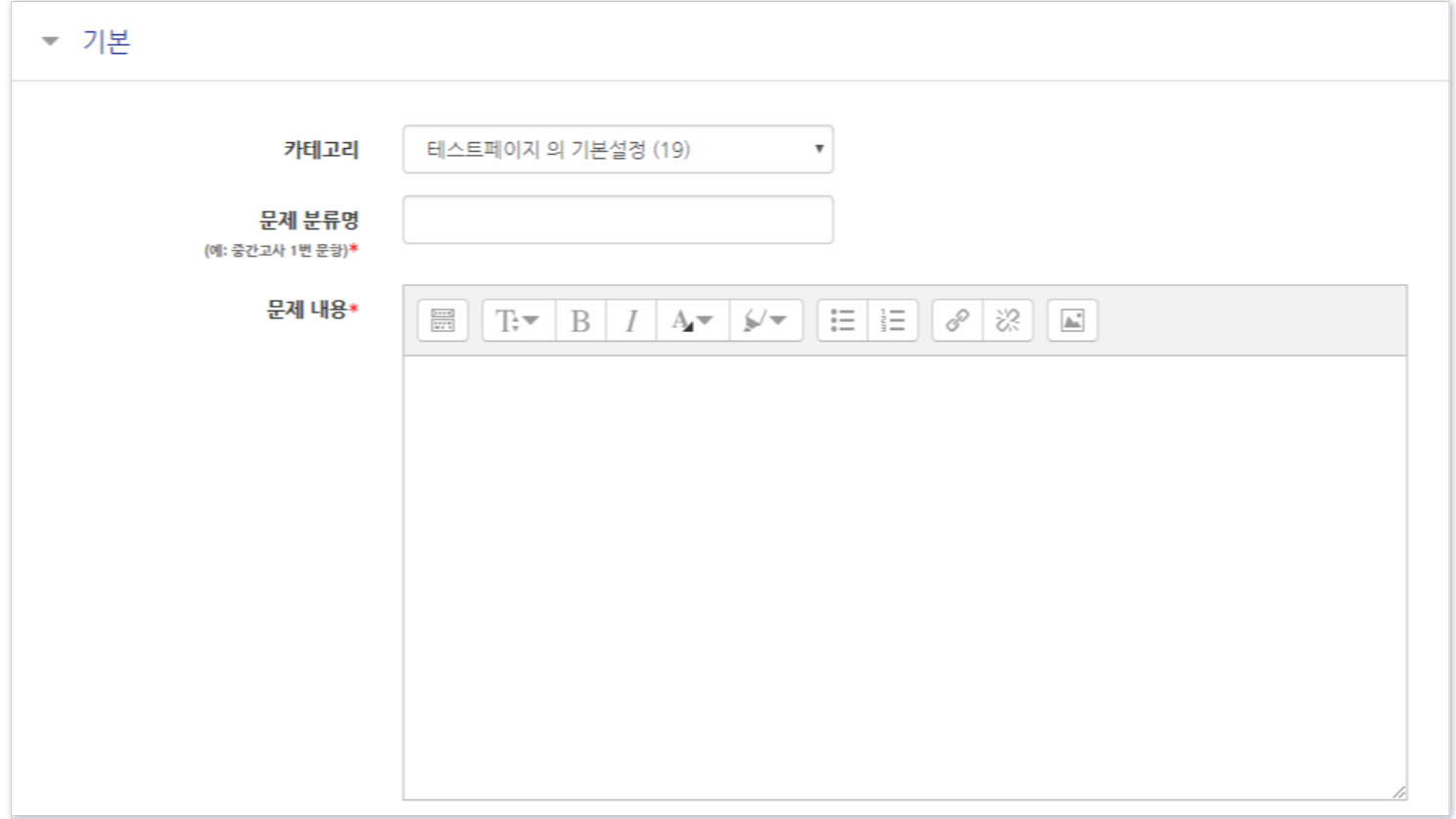

※참고: 동일 과목이라고 해도 각 분반의 문제은행이 연동되지 않습니다. 문제를 처음에 만들 때는 한 번만 작성한 뒤 여러 분반에 '가져오기'를 할 수 있지만, 그 이후 수정하고자 할 때는 모든 분반의 문제를 수정해주거나, 한 분반의 문제를 수정한 뒤 다른 분반으로 다시 가져오기 해주셔야 됩니다.

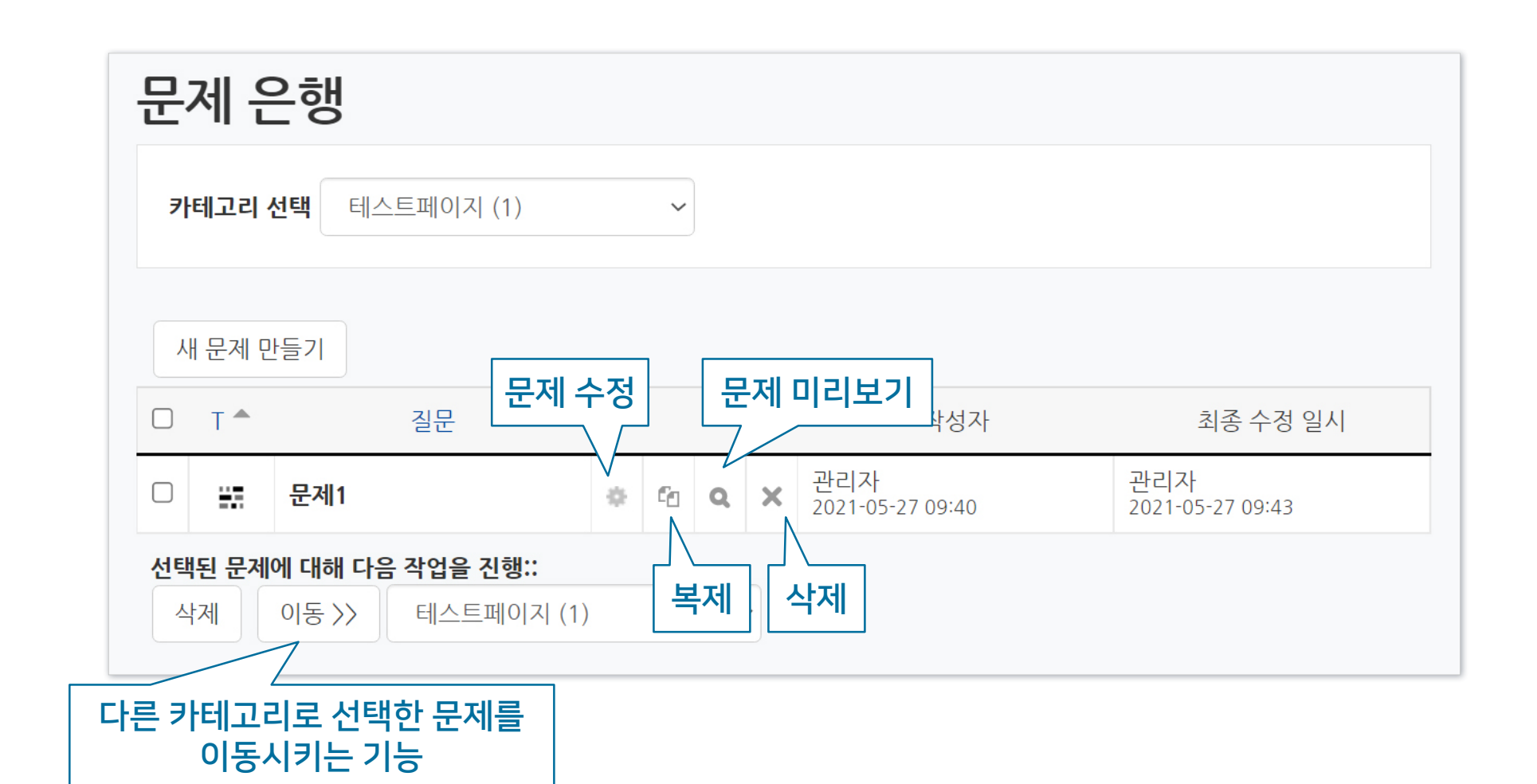

▶ 문제은행에 만들어진 문제들을 미리보거나 수정, 삭제할 수 있습니다.

<span id="page-28-0"></span>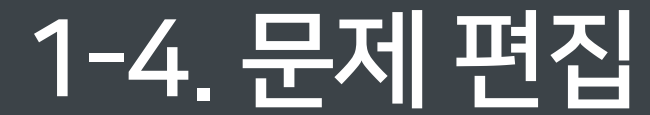

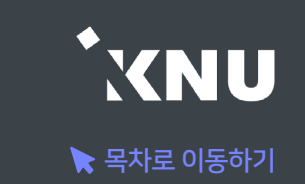

# <span id="page-29-0"></span>1-5. 문제 일괄 등록 (1/4)

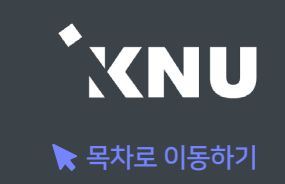

▶ 엑셀 양식에 맞게 문제를 작성한 뒤, 파일을 불러와 문제 은행에 등록하는 방법을 소개합니다.

### ① 문제를 등록하려는 강의실 홈 기본 메뉴 중 [기타 관리] > [문제 일괄 등록]을 클릭

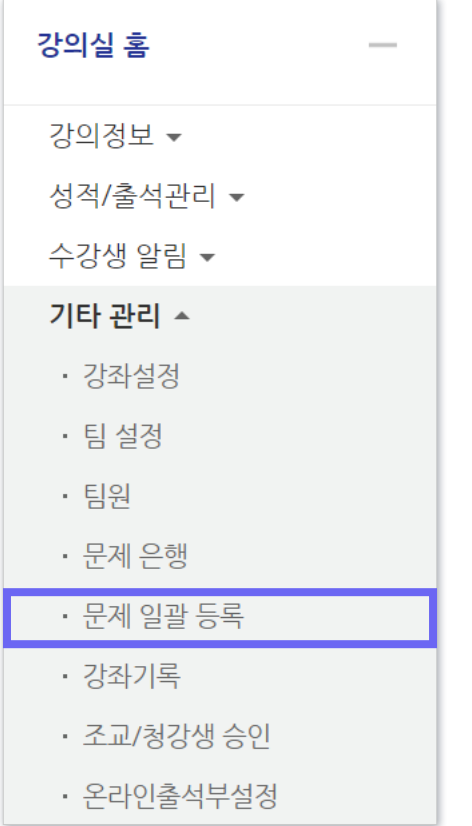

### ② [엑셀양식 다운로드]를 클릭하여 양식을 PC에 저장

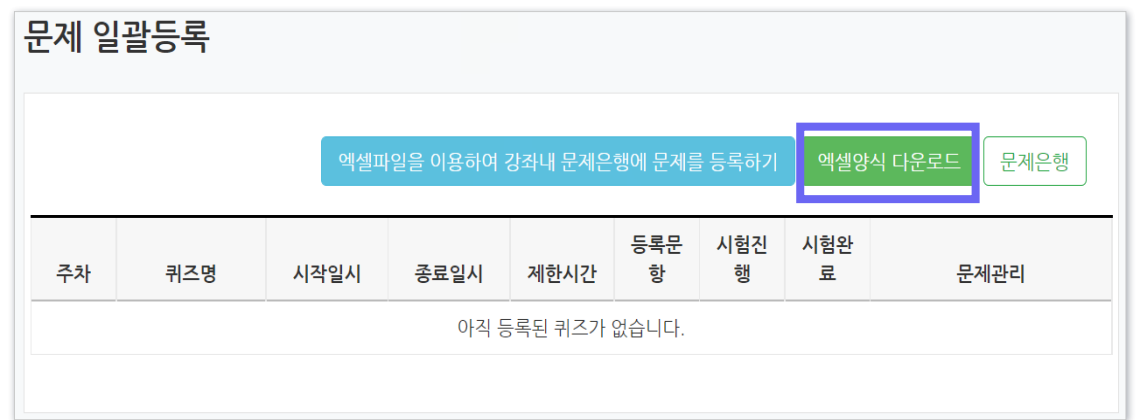

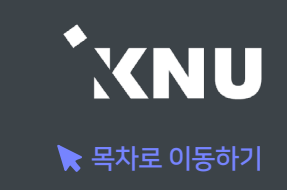

### ③ 다운받은 엑셀 파일을 열고 양식에 맞춰 문제 작성

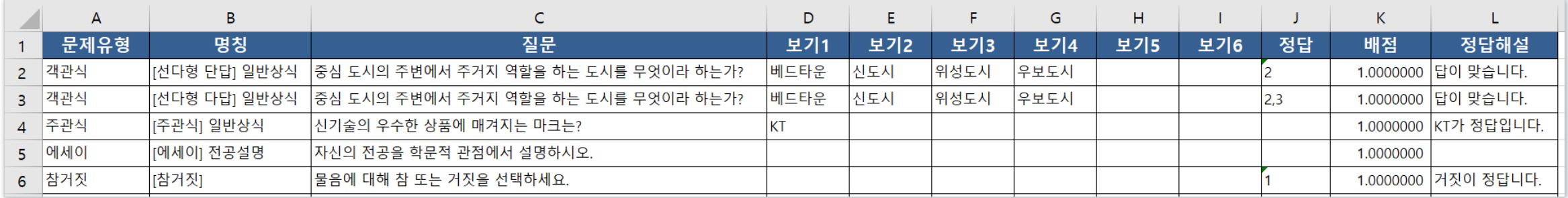

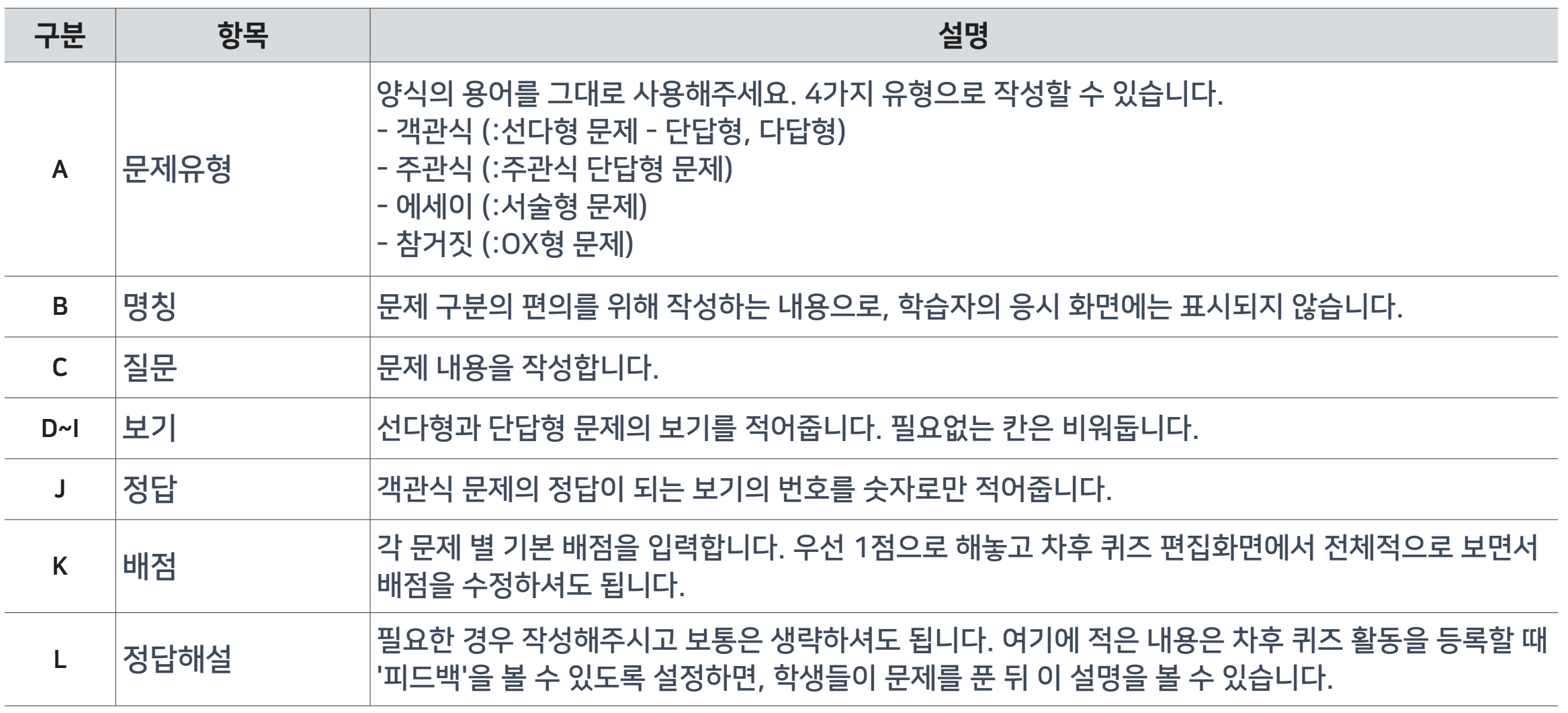

# 1-5. 문제 일괄 등록 (3/4)

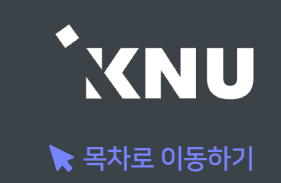

### ④ 작성을 마친 엑셀 파일을 등록하기 위해 e-루리의 문제 일괄 등록 메뉴 화면으로 돌아간 뒤, [엑셀파일을 이용하여 강좌내 문제은행에 문제를 등록하기] 버튼 클릭

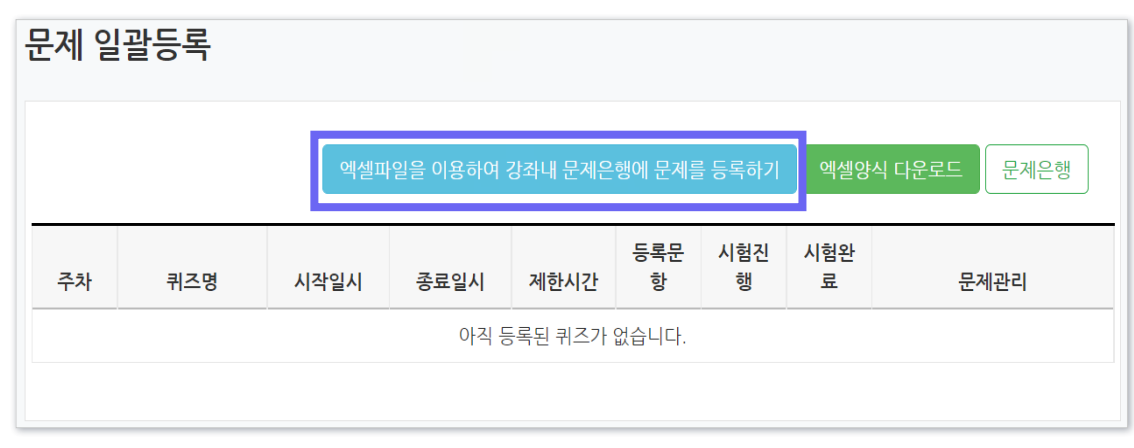

### ⑤ [파일 선택] 버튼 클릭 > 작성한 파일 선택 > 열기 ⑥ [엑셀자료 불러오기] 버튼 클릭

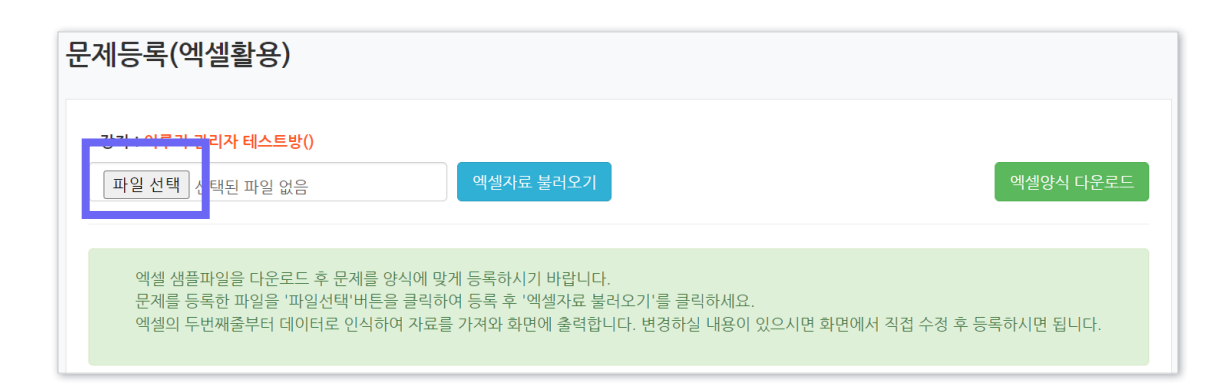

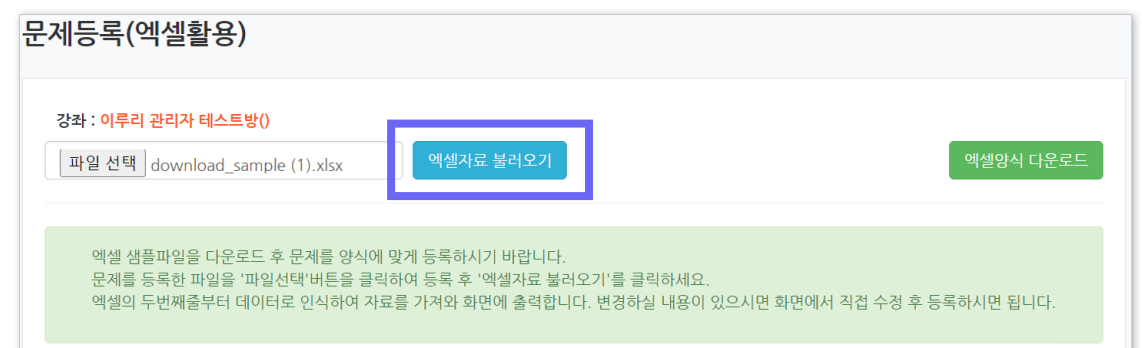

# 1-5. 문제 일괄 등록 (4/4)

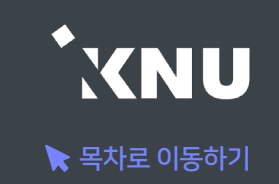

#### ⑦ 불러온 문제들이 맞는지 검토 및 수정한 뒤, [문제등록 실행] 클릭

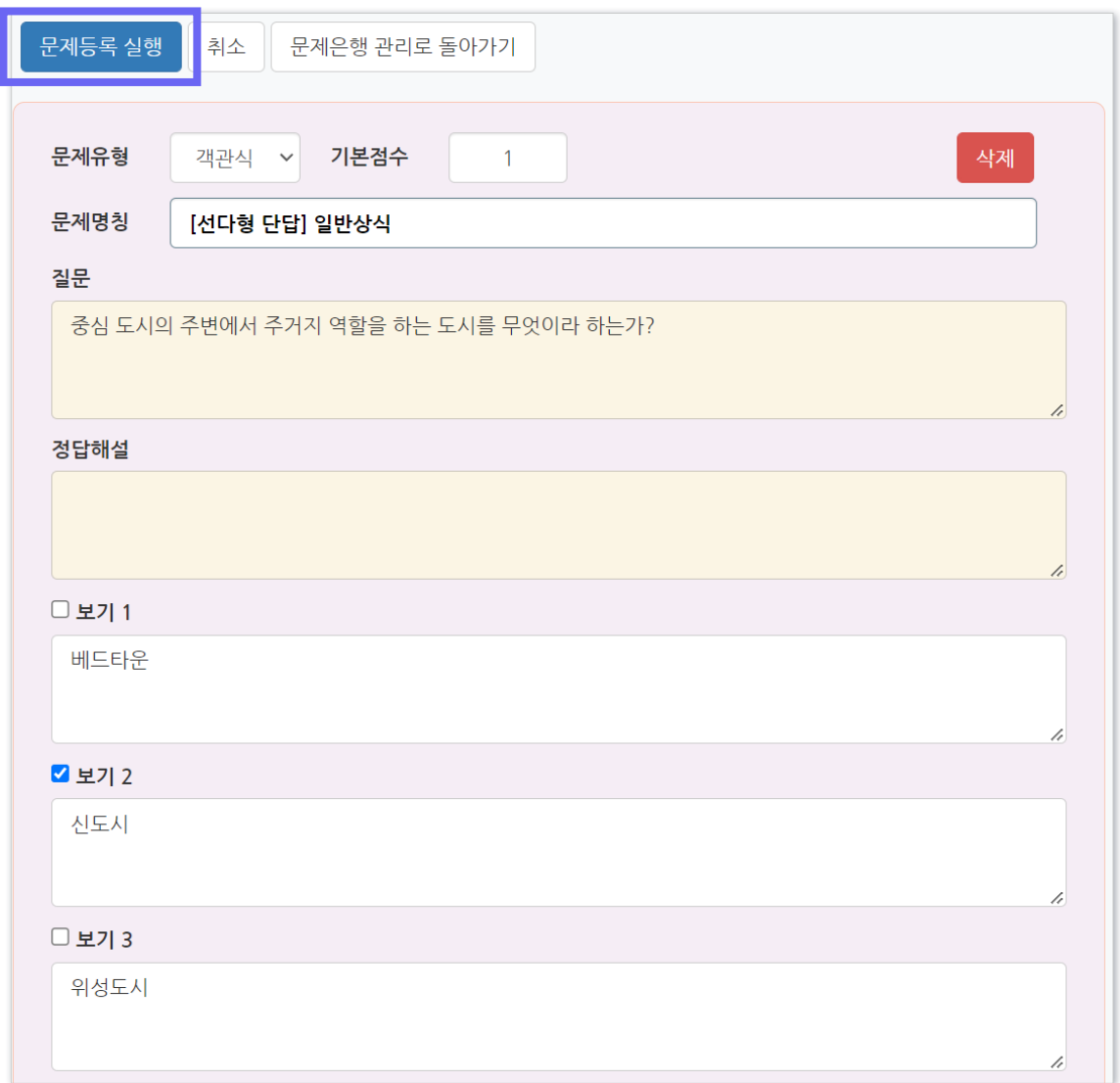

### ⑧ 등록 완료되면 [돌아가기] 클릭하여 완료.

#### ※이후 문제은행으로 이동하여 등록된 문제들을 확인하고 수정할 수 있습니다.

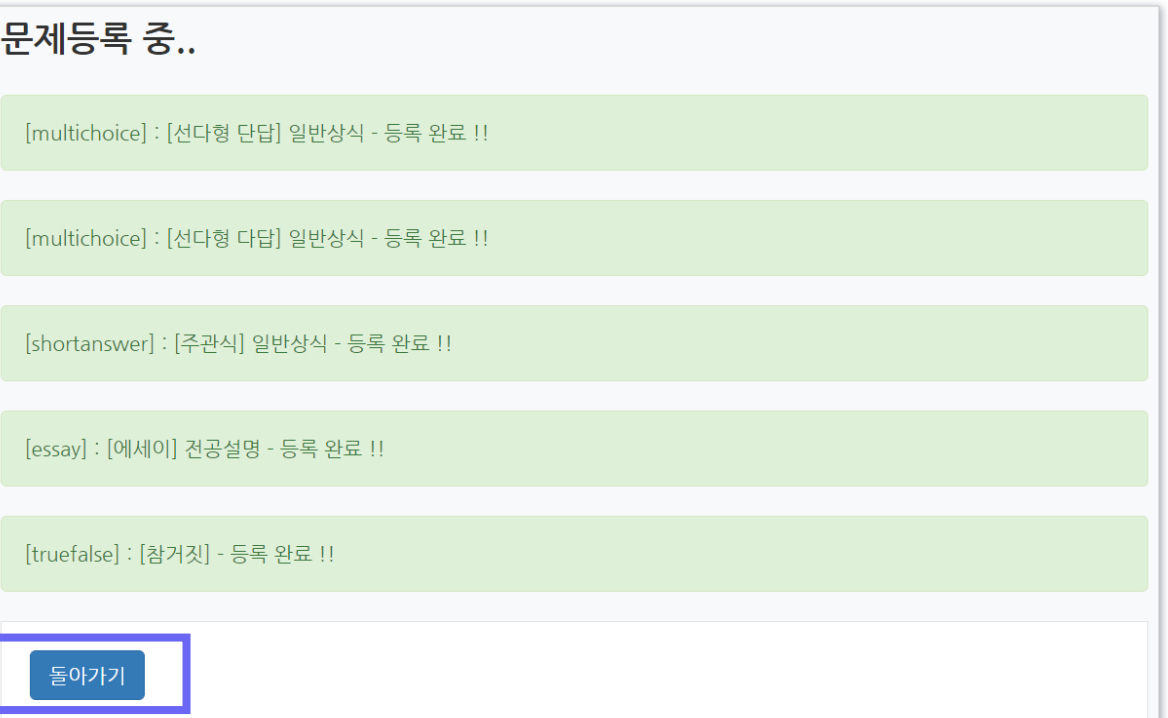

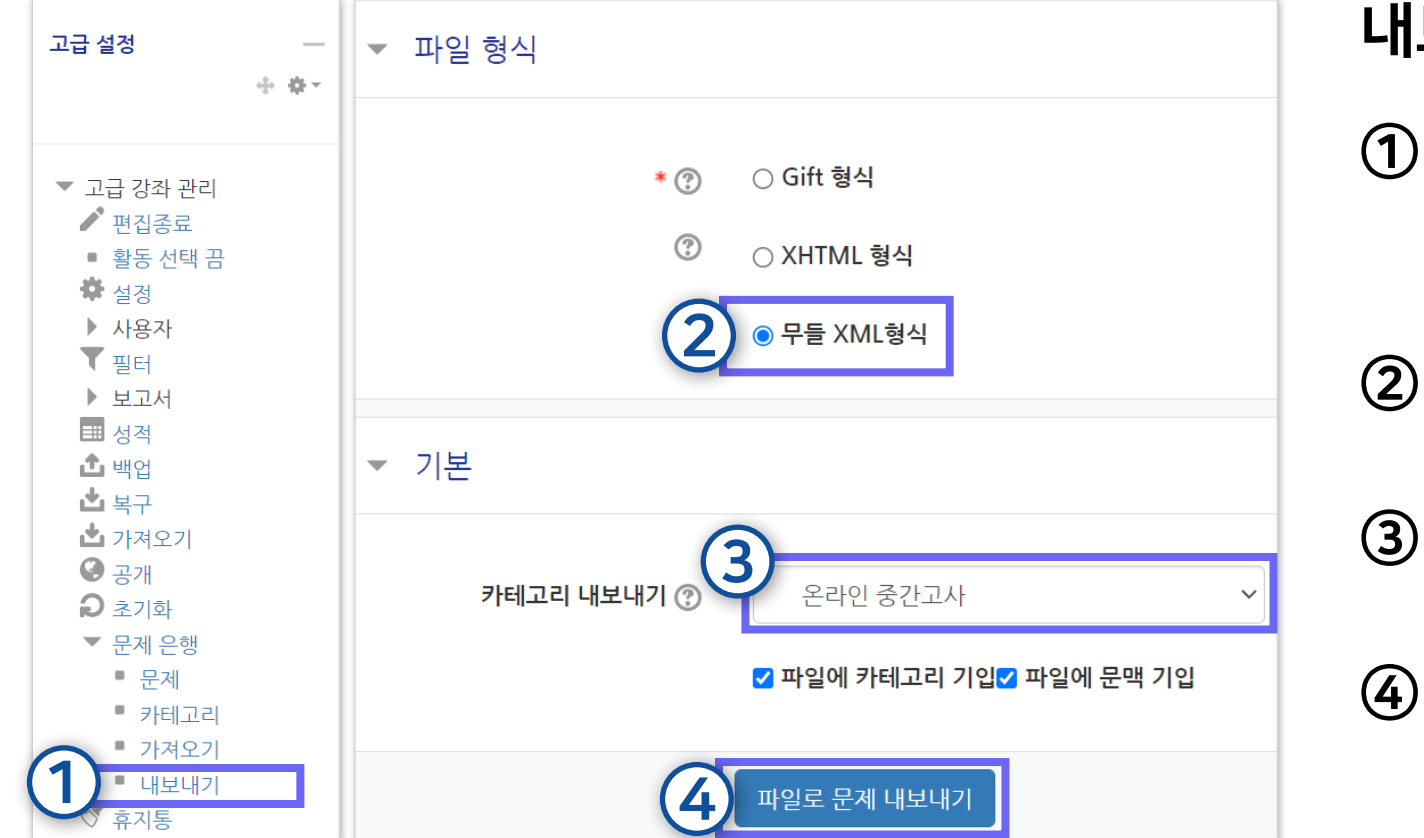

▶ 문제은행을 파일로 내려받아 보관하고 다른 강좌에 업로드 할 수 있습니다. ※무들(Moodle)에서 제공하는 파일 형식으로만 내보내기 가능합니다.

<span id="page-33-0"></span>1-6. 문제은행 내보내기/가져오기 (1/2)

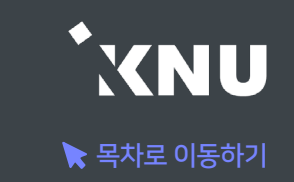

④ [파일로 문제 내보내기] 버튼을 클릭

③ 내보내기 할 카테고리를 선택

② 파일 형식에서 '무들 XML형식' 선택

① 강의실 좌측 하단의 [고급 강좌 관리] 메뉴에서 [문제 은행] > [내보내기] 클릭

내보내기

# 1-6. 문제은행 내보내기/가져오기 (2/2)

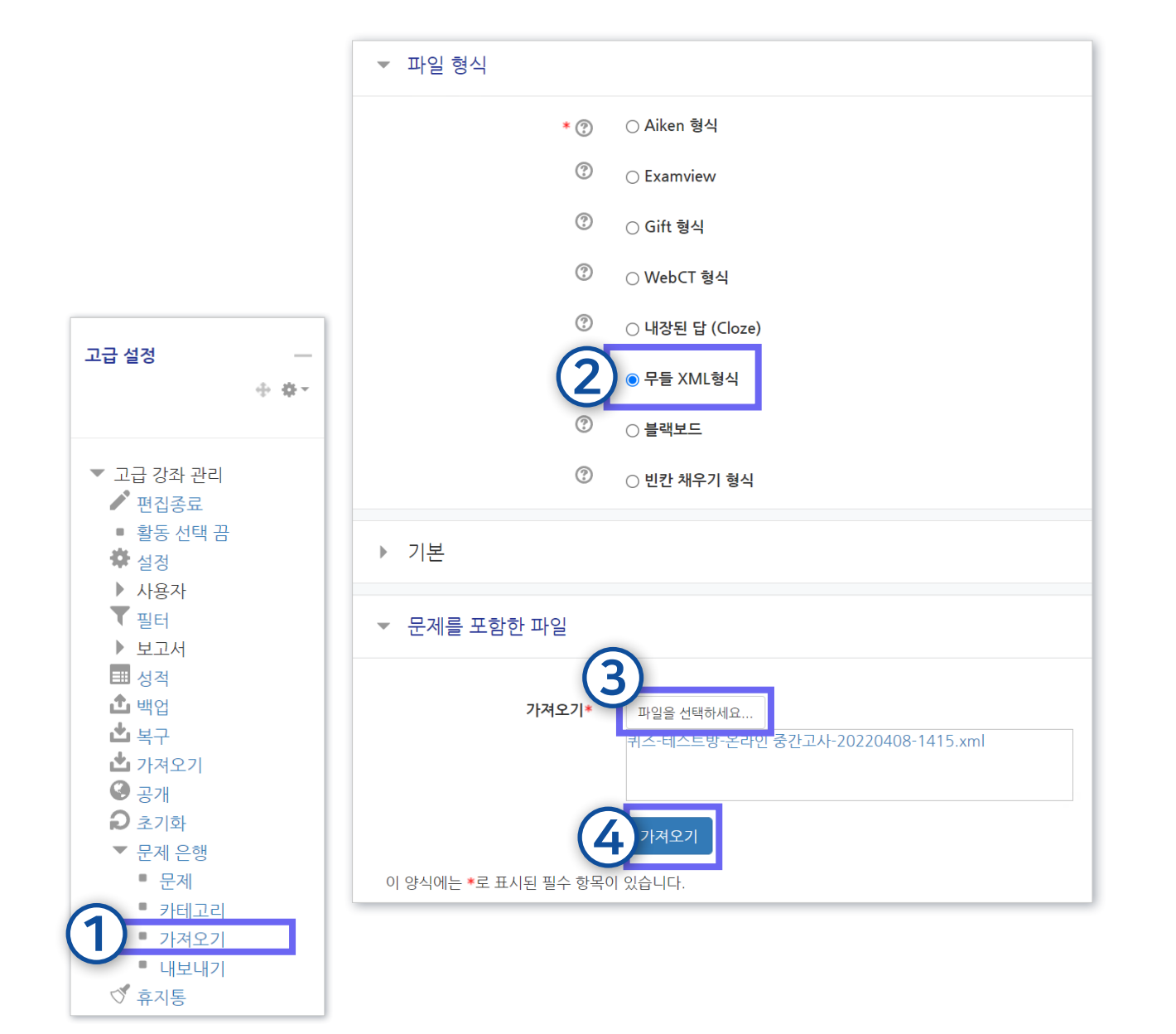

[가져오기] 버튼 클릭

강의실 좌측 하단의 [고급 강좌 관리] 메뉴에서 [문제 은행] > [가져오기] 클릭

파일 형식에서 '무들 XML형식' 선택

문제 파일을 선택 및 업로드한 뒤

### 가져오기

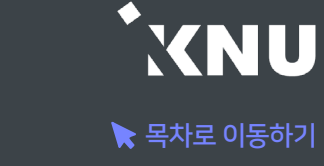

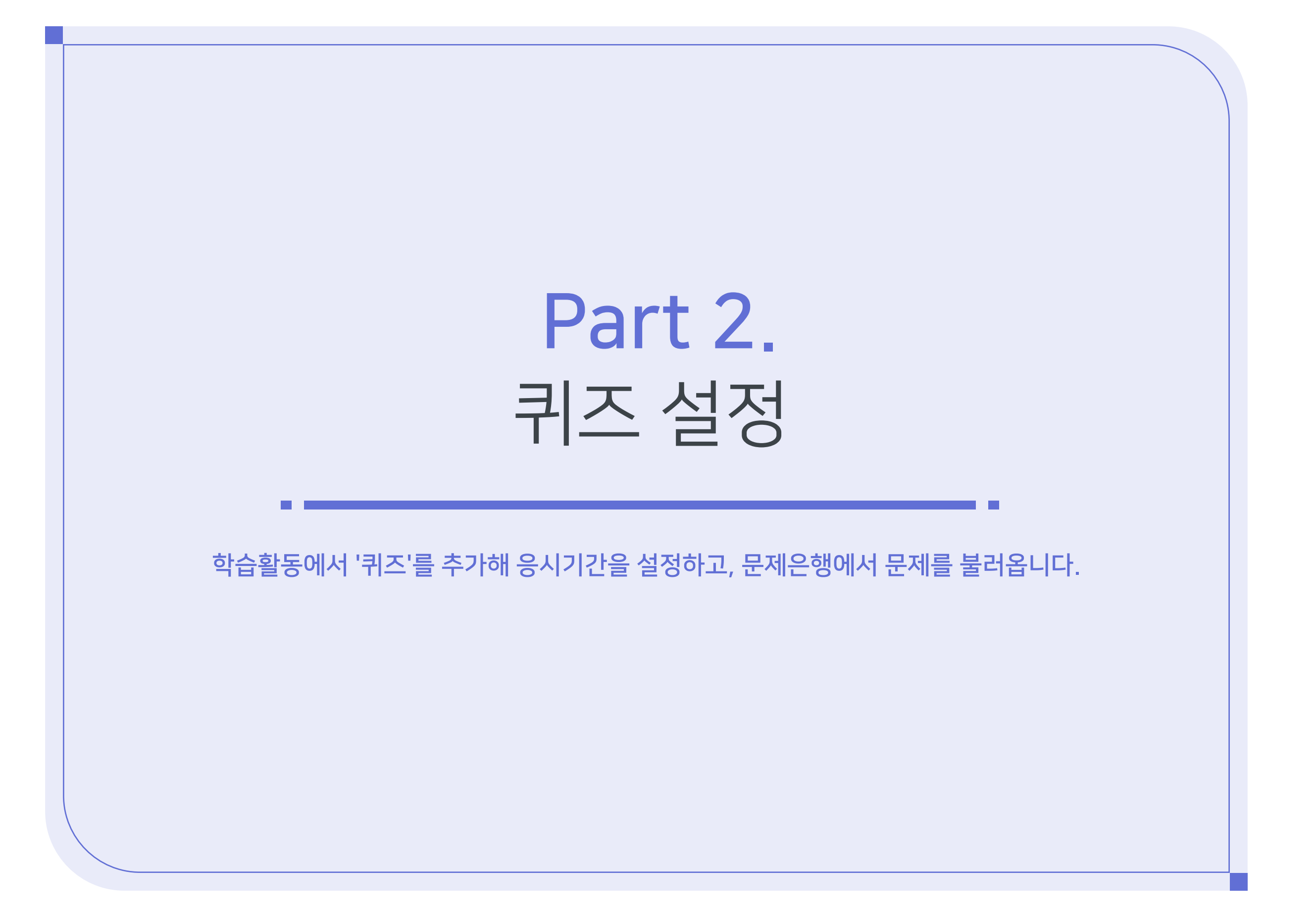
# 2-1. 퀴즈 등록 (1/8)

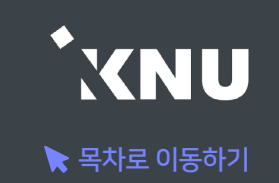

▶ 원하는 주차에 학습활동 중에서 '퀴즈'를 추가해줍니다.

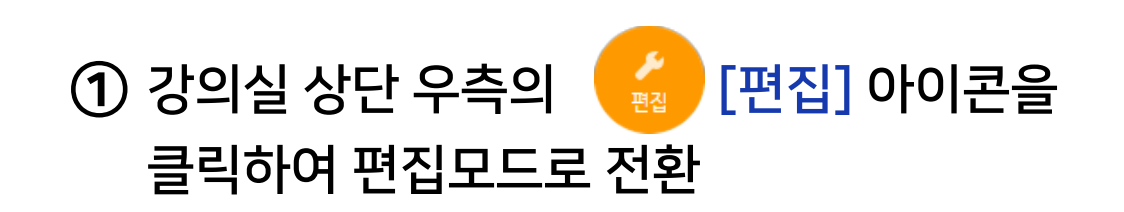

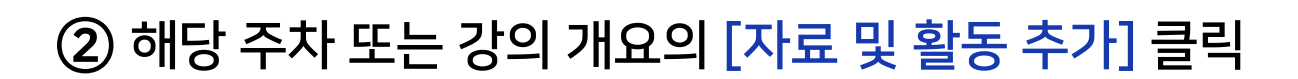

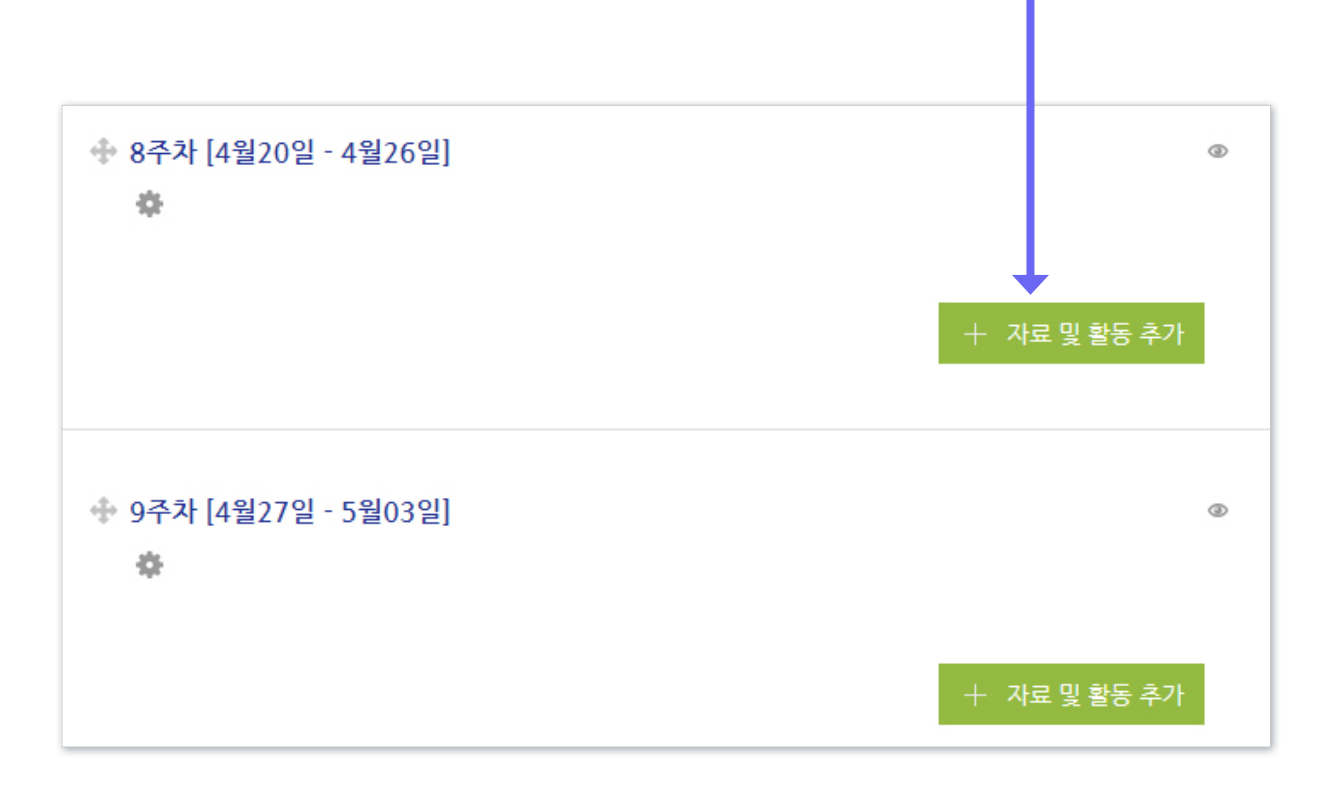

#### ③ [퀴즈] 선택

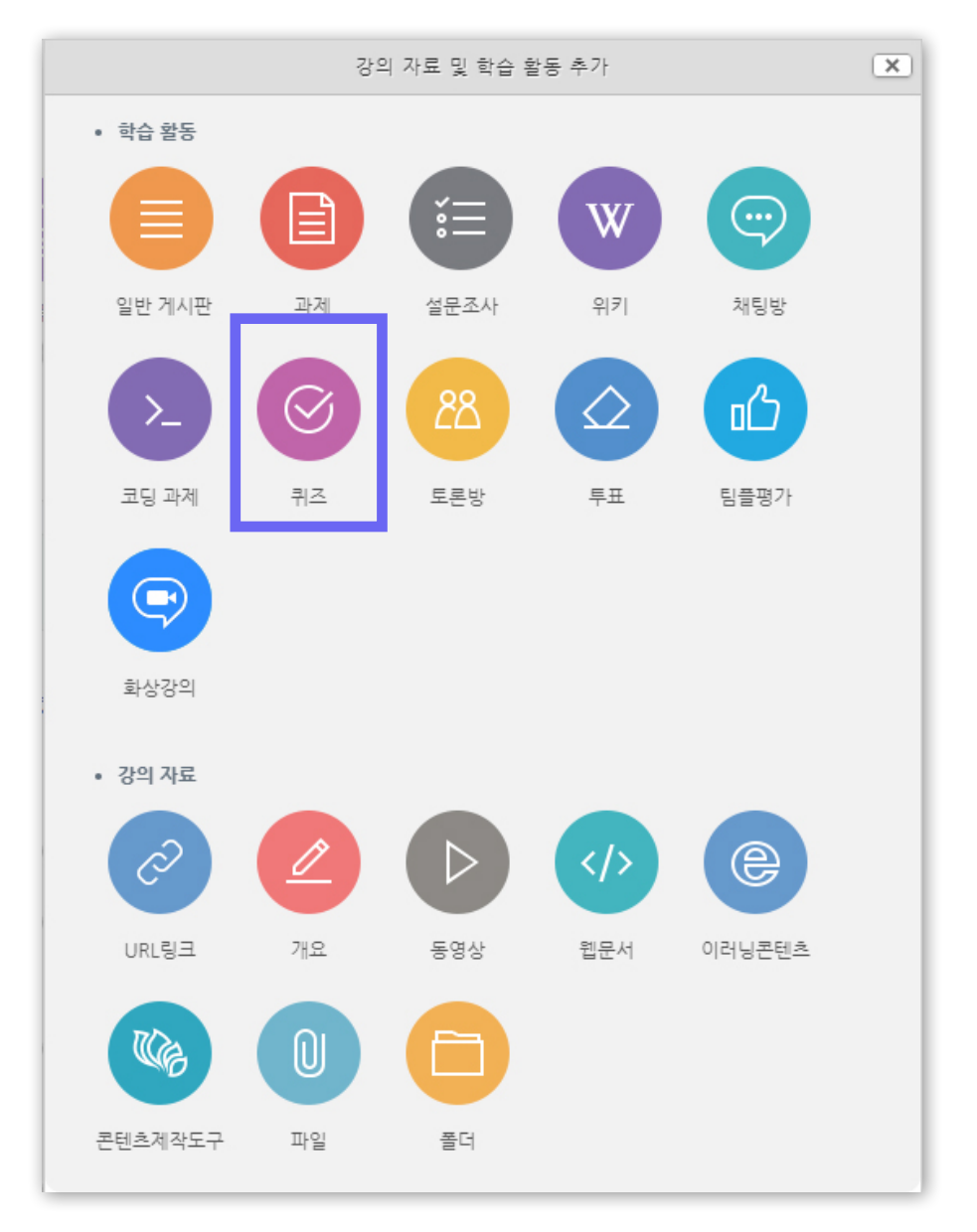

# 2-1. 퀴즈 등록 (2/8)

 $\blacktriangleright$  목차로 이동하기

KNU

④ [기본]에서 퀴즈(시험)의

※ 이 설정 화면에 적는 내용들은 퀴즈 기간이 되기 전에도 학생들이 미리 볼 수 있습니다. 따라서 시험에 대한 주의 사항이나 안내가 아니라 시험 문제에 관련된 내용을 올려두려면 반드시 '접근 제한' 설정을 하시길 바랍니다.

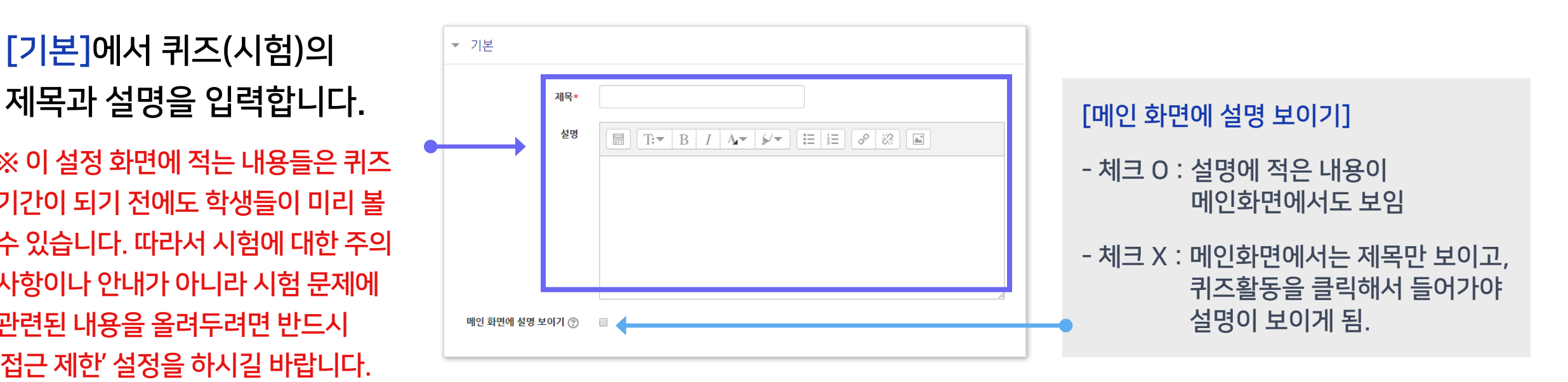

※'설명'란에 시험 정보, 부정행위 방지 서약 내용 등 필요한 내용을 적어주세요.

아래와 같이 부정한 방법으로 시험 응시 및 과제물을 제출하는 경우 시험 성적을 취소할 수 있으며, 필요한 경우 징계 등 엄중하게 처벌합니다.

① 온라인 시험에 타인이 응시하거나 타인의 시험에 대리로 응시하는 행위

② 타인의 과제 또는 답을 복사 또는 표절하는 행위

③ 온라인시험에 온·오프 자료 등을 검색·복사하거나 기타 프로그램을 사용하는 행위

④ 특별한 사유 없이 동일 또는 유사 IP에서 동일 교과목에 2명 이상 응시하거나 이중 로그인

하는 행위

\* 동일·유사 IP 사용자에게 시험 종료 후 사유서 제출을 요청할 수 있음

⑤ 기타 부정한 행위로 판단되는 일체의 행위

상기 내용에 동의하며, 본인은 일체의 부정행위를 하지 않겠음을 서약합니다.

# 2-1. 퀴즈 등록 (3/8)

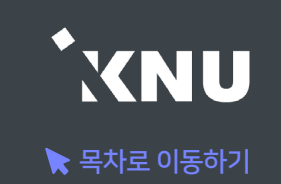

#### ⑤ [퀴즈 기간]을 설정합니다. '활성화' 버튼을 클릭한뒤 시작-종료 일시와 시간제한을 지정해 주세요.

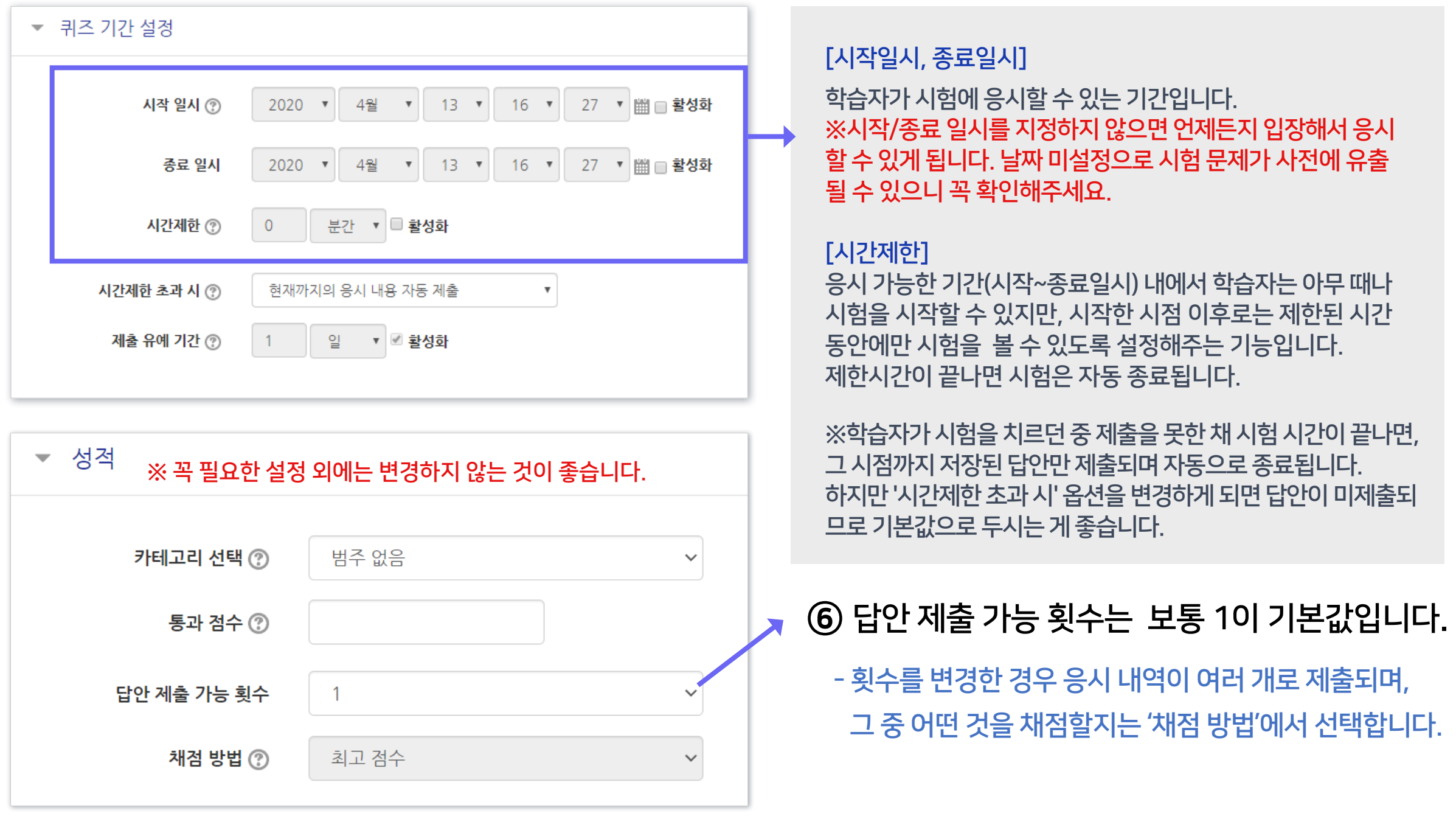

# 2-1. 퀴즈 등록 (4/8)

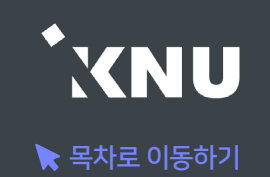

#### ⑦ '퀴즈 서식'에서는 한 페이지에 보여지는 문제의 개수를 설정하는 것이 가능합니다.

 - 저장 안된 답안의 손실 방지를 위해 기본설정인 1문제로 하는 것이 좋음

⑧ '실시방식'에 답안 뒤섞기가 '예'로 되어 있으면, 개별 문제의 선택지(보기)의 순서가 무작위로 나타납니다. - 다수의 선택지가 있는 유형(예: 선다형, 짝찾기형)에 적용됨

⑨ '피드백 표시'는 보통 시험 전에는 체크를 해제해둡니다.

 - '점수'나 '정답' 항목에 미리 체크하면 학생들간에 정보가 유출될 우려가 있으니 체크하지 않는 것이 좋습니다.

※ 보이지 않는 설정들은 '더 보기'를 누르면 메뉴가 펼쳐지면서 나타납니다. ※ 꼭 필요한 설정 외에는 변경하지 않는 것이 좋습니다.

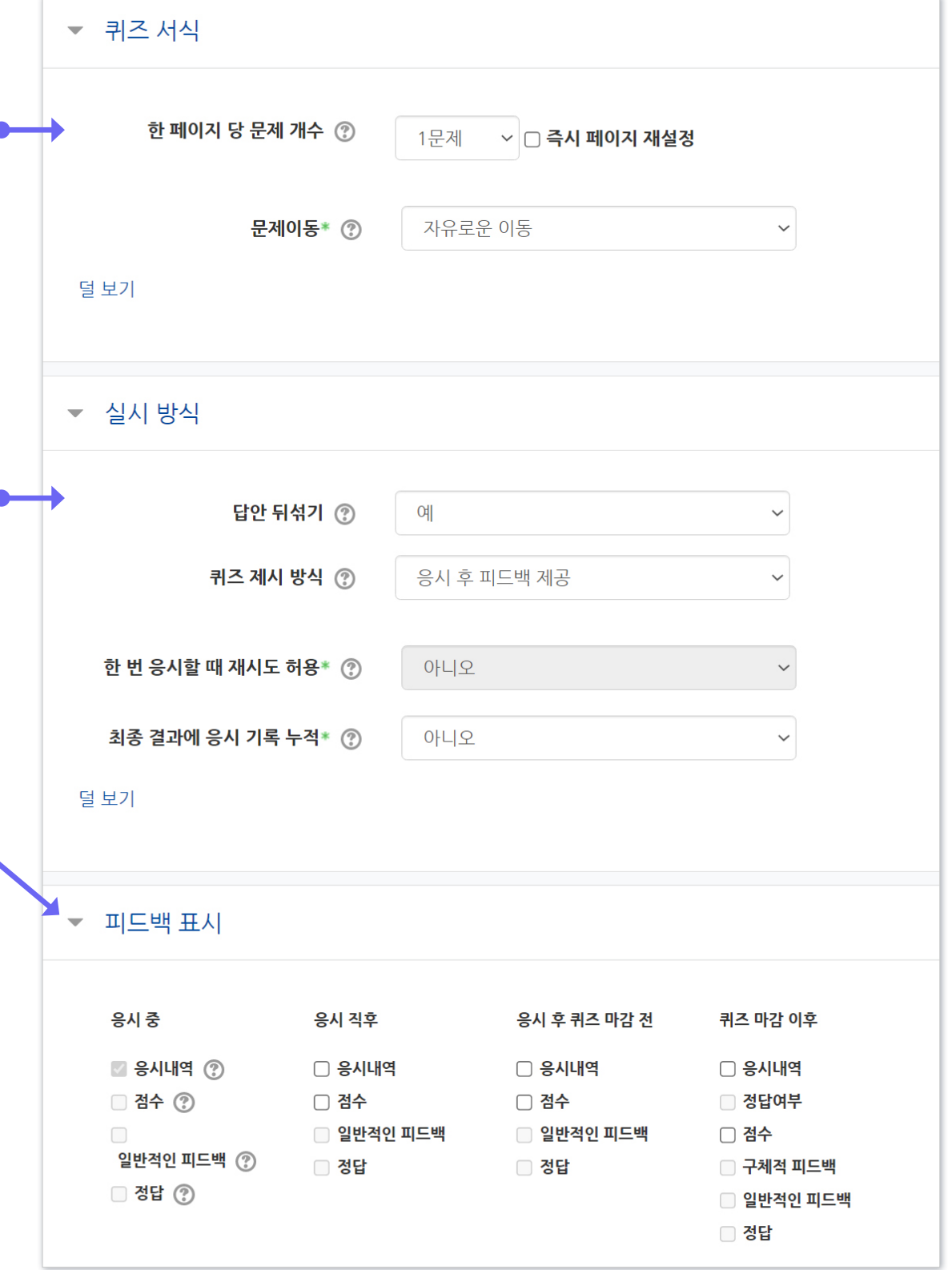

#### 등록이 완료되어 다음과 같은 화면이 나타납니다. 이제 미리 만들어둔 문제들을 연결하기 위해 [퀴즈 편집]을 클릭합니다.

- 
- ⑩ 설정을 마친 후 맨 아래의 [저장] 버튼을 누르면 '퀴즈' 활동

• 구체적 피드백: 교수자가 퀴즈 결과 페이지에서 학생 개별적으로 작성한 댓글을 보여줍니다.

• 일반적인 피드백: 문제를 등록할 때 입력한 일반적인 피드백을 모든 학생에게 보여줍니다.

• 정답: 문제의 정답을 보여줍니다.

• 점수: 학생이 획득한 점수를 보여줍니다.

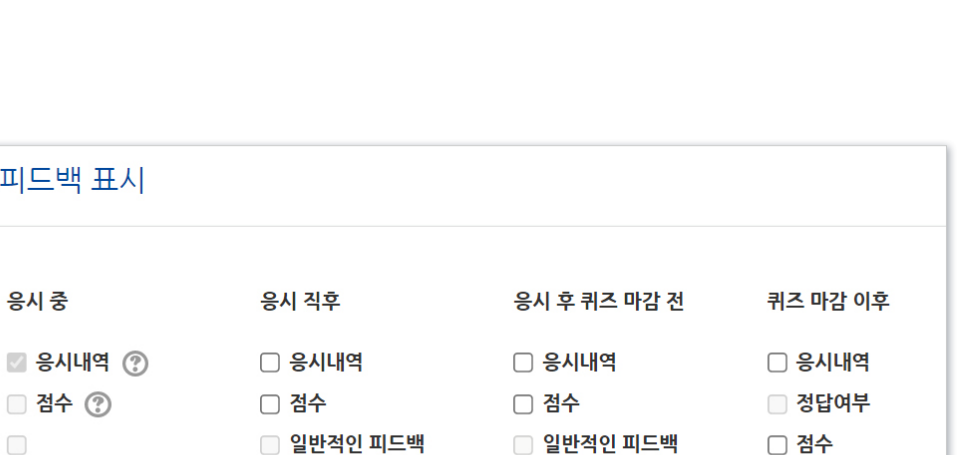

□ 정답

#### ※피드백 표시 옵션 상세 내용

- • 응시 중: 퀴즈 제시 방식을 '적응 모드 / 적응 모드(감점 없음) / 즉각적인 피드백' 등 연습문제에 사용되는 설정으로 해둔 경우 옵션이 활성화됩니다. 학생이 퀴즈 응시 중에 [체크] 버튼을 클릭하여 문제 별로 피드백을 확인할 수 있습니다.
- 
- • 응시 직후: 답안을 제출한 뒤에 피드백을 2~3분 동안 확인할 수 있습니다.

• 퀴즈 마감 이후: 퀴즈 종료 일시 이후에 피드백을 확인 가능합니다.

• 정답여부: 학생이 입력한 답이 정답인지 아닌지 표시하여 보여줍니다.

- 종료일시 설정 됨: 종료일시 이후에 피드백 제공

- 종료일시 설정 안됨: 종료일시가 없어 피드백 제공 안됨

• 응시내역: 문제와 학생이 입력한 답안이 함께 보여줍니다.

- 응시 후 퀴즈 마감 전: 응시 후 퀴즈 종료 일시 전까지 피드백을 확인 가능합니다.
- 
- 
- ▼ 피드백 응시 중 **■ 응시**

 $\Box$ 

□ 정답 ②

일반적인 피드백 ②

□ 정답

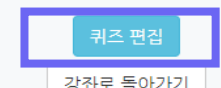

추가된 문제가 없습니다. '퀴즈 편집'을 클릭하여 문제를 추가하세요.

시간제한: 1 시간

2020-05-09 09:00 까지는 퀴즈를 이용할 수 없음

종료일시: 2020-05-09 18:00

시험 응시 주의사항

중간고사

답안 제출 가능 횟수: 1

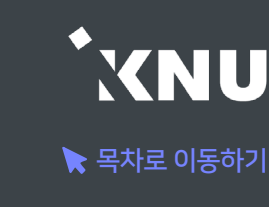

□ 구체적 피드백

□ 정답

□ 일반적인 피드백

# 2-1. 퀴즈 등록 (5/8)

# 2-1. 퀴즈 등록 (6/8)

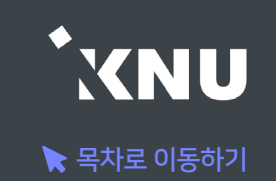

#### ▶ '퀴즈 편집' 화면에서 문제를 추가하고 편집합니다.

#### ⑪ [추가] 클릭 한 뒤 > [문제은행으로부터] 클릭

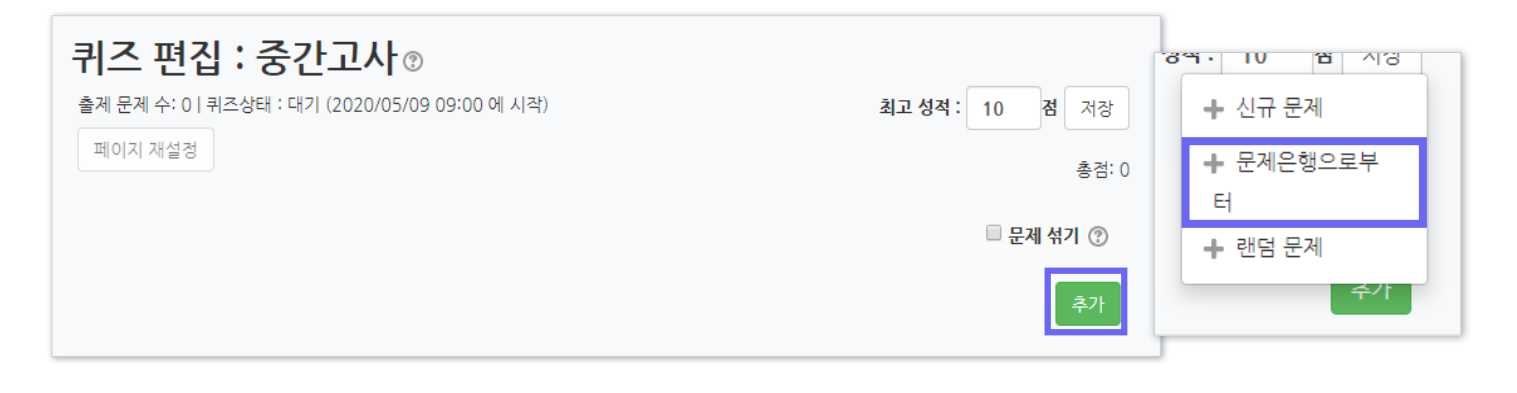

- 문제은행에 미리 만들어 놓은 문제가 아니어도 '신규 문제'를 선택하여 바로 작성할 수 있습니다.

['신규 문제'로 바로 생성 시 카테고리 변경에 대한 유의사항]

카테고리 선택지 중 퀴즈: '현재 편집 중인 퀴즈 제목'으로 된 항목으로 변경하게 되면, 차후 강의실 좌측 메뉴 '기타 관리 > 문제은행' 메뉴에서는 이 때 만든 문제들이 보이지 않게 됩니 다. 이 퀴즈 활동 안에서만 그 문제를 확인할 수 있습니다.

이를 방지하려면 '고급 강좌 관리 > 문제 은행 > 카테고리' 메뉴 에서 카테고리를 먼저 만든 뒤(예: 2023-1학기 중간고사), 신규 문제 생성 시 그 카테고리를 선택했는지 확인해주는 것이 지속적인 문제은행 관리에 도움이 됩니다.

![](_page_41_Figure_9.jpeg)

# 2-1. 퀴즈 등록 (7/8)

![](_page_42_Picture_1.jpeg)

#### ⑮ 모든 문항을 등록한 다음 [최고 성적] 에 총점 입력 후 [저장] 클릭하면 퀴즈의 기본적인 생성은 완료입니다.

- 문제 별 배점의 합계와 '최고 성적'의 점수가 일치해야 합니다.

![](_page_42_Picture_88.jpeg)

- 퀴즈 편집 화면에서 연필 아이콘을 눌러 각 문제별 배점을 변경 할 수 있습니다. 수정을 하면 문제를 만들 때 설정한 '기본 점수' (기본설정: 1점)가 무시되고 여기서 변경한 점수로 적용됩니다. - 여기서 배점을 수정해도 문제은행의 기본 점수가 같이 수정되지 않습니다.

![](_page_42_Picture_89.jpeg)

# 2-1. 퀴즈 등록 (8/8)

![](_page_43_Picture_1.jpeg)

▶ 문제를 불러올 때 '랜덤 문제' 메뉴를 사용하면 선택한 카테고리 안에 있는 문제은행에서 무작위로 문제들이 추출되어, 학생마다 모두 다른 구성으로 퀴즈가 출제되도록 해줄 수 있습니다.

#### ① '퀴즈 편집' 화면에서 [추가] 버튼 클릭 > [랜덤 문제] 클릭 후

![](_page_43_Picture_63.jpeg)

![](_page_43_Picture_64.jpeg)

- ② '카테고리'와 '무작위 문제의 수'를 설정합니다. 그러면 선택한 카테고리 내의 모든 문제 중에서, 선택한 숫자만큼의 문제가 랜덤으로 출제됩니다.
	- 한 퀴즈 안에 여러 개의 카테고리를 불러올 수 있고, 일반 문제와 랜덤 문제를 섞어서 등록할 수도 있습니다.
	- 랜덤으로 출제할 문제들은 카테고리를 따로 만들어서 일반 문제와 섞이지 않도록 합니다.
	- 문제마다 난이도의 차이가 나는 경우에는, 난이도 별로 카테고리를 따로 만들어서 각각 불러오세요. 학생마다 동일한 난이도의 문제를 동일한 개수로 출제되게 하기 위함입니다.

고급 설정

▼ 퀴즈 관리 설정

■ 팀 재응시 설정

■ 퀴즈 편집  $Q$  미리보기 ▶ 결과 ■ 사용권한 ▶ 문제 은행

■ 사용자 재응시 설정 문제의 추가 및 삭제, 페이지 설정, 최고점수 수정 등 : [퀴즈 편집] 클릭 ※ 참고: 퀴즈 기간 변경이 이루어지는 과정에서 퀴즈 응시 중인 학생이 있다면 해당 학생은 변경된 설정으로 퀴즈를 응시하게 됩니다. 또한 이미 응시한 학생이 있는 경우 퀴즈 종료일시를 기존 일시보다 뒤로 변경하면, 기존에 응시한 학생의 기록은 그대로 남아있습니다.

퀴즈 제목, 설명, 응시기간, 접근제한 등 퀴즈의 설정을 변경할 때 : [설정] 클릭

② 좌측 하단 메뉴 '고급 설정' > '퀴즈 관리' 중에서 원하는 메뉴를 선택할 수 있습니다.

![](_page_44_Figure_4.jpeg)

생성된 퀴즈의 설정이나 문제 구성 등을 차후 수정할 때 메뉴에 접근하는 방법입니다.

![](_page_44_Picture_6.jpeg)

![](_page_44_Picture_7.jpeg)

![](_page_45_Picture_52.jpeg)

② 좌측 하단 [고급 설정] 메뉴

> [퀴즈 관리] > [미리보기] 클릭

![](_page_45_Picture_53.jpeg)

- 미리보기 하다가 [질문 편집] 클릭하면 '문제 편집' 화면으로 이동하여 바로 수정할 수 있음

![](_page_45_Figure_5.jpeg)

▶ 만들어 놓은 퀴즈가 시험화면에서 어떻게 보이는지 미리보기 할 수 있습니다.

### 2-3. 퀴즈 미리보기

① 퀴즈 제목 클릭

![](_page_45_Picture_8.jpeg)

# 2-4. 퀴즈 삭제/숨김/복구

![](_page_46_Picture_1.jpeg)

생성된 퀴즈를 삭제하거나, 학생들에게 보이지 않게 임시로 숨겨 놓을 수 있습니다.

① 강의실 상단 우측의 [편집] 아이콘을 클릭하여 편집모드로 전환

② 해당 퀴즈의 톱니바퀴 클릭 후 원하는 기능 선택

![](_page_46_Figure_5.jpeg)

# 2-5. 학생화면 보기

![](_page_47_Picture_1.jpeg)

▶ 학생들 입장에서 강의실 화면과 학습 활동이 어떻게 보이는지 간단하게 확인할 수 있습니다.

강의실 홈에서 좌측 메뉴에 [학생화면]을 클릭합니다.

![](_page_47_Figure_4.jpeg)

교수화면

고급 설정

▼ 고급 강좌 관리 ✔ 편집종료 ■ 활동 선택 끔

導 설정 ▶ 사용자 ▲ 강좌 탈퇴  $T = H$ ▶ 보고서 ■ 성적 **① 백업** 西복구 <mark>한 가져오기</mark>  $9.31$  $\Omega$  초기화 ▶ 문제 은행 ♂ 휴지통

 $\oplus$  -  $\oplus$  -

#### ② 퀴즈를 가져오려는 강좌명을 검색하여 선택 > [계속] 클릭

![](_page_48_Picture_96.jpeg)

![](_page_48_Picture_97.jpeg)

③ '활동 포함'과 '문제은행 포함'에 체크 >

[다음] 클릭

#### ① 퀴즈를 등록하려는 강의실에서 좌측 하단 메뉴 [고급 설정] > [고급 강좌 관리] > [가져오기] 클릭

#### ▶ 여러 분반에 동일한 문제 출제 시 '가져오기'를 하면 퀴즈를 불러올 수 있습니다.

2-6. 퀴즈 가져오기 (1/2)

![](_page_48_Picture_7.jpeg)

![](_page_49_Picture_2.jpeg)

![](_page_49_Picture_54.jpeg)

⑤ 가져올 항목이 맞게 선택되었는지 확인 후 [가져오기 수행] 클릭.

 - 가져올 항목에는 연두색 체크가 표시되고 나머지는 빨간색 X 표시됨 - 틀렸을 경우 이전으로 가면 오류가 날 수 있으니 취소하고 처음부터 다시 진행

![](_page_49_Picture_55.jpeg)

![](_page_49_Picture_56.jpeg)

⑥ [계속] 클릭하면 완료

![](_page_49_Picture_9.jpeg)

![](_page_50_Picture_0.jpeg)

시험에 대한 정보와 주의사항을 미리 공지하여 실제 시험에 대비합니다.

이 항목의 체크를 해제할 경우

메인 화면에서는 퀴즈의 제목만

보이고, 설명은 퀴즈를 클릭해야

볼 수 있음.

![](_page_51_Figure_2.jpeg)

① 강의실 메인화면에서 [강의 개요]에 있는

질의응답

강의 개요 ி Q&A

과목공지

1) 과목공지 게시판에 글 작성하기 2) 퀴즈 설정의 설명란에 안내하기

① 강의실 상단 우측의 [편집] 아이콘을 클릭 ( ৣ ② 해당 퀴즈의 톱니바퀴 클릭 후 [설정] 클릭 ③ [설명]에 공지할 내용 적고 [저장] 클릭

 $\mathbb{R}$  |  $\mathbb{B}$  |  $I$  |  $\mathbb{A}$  |  $\mathbb{S}$  |  $\mathbb{S}$  |  $\mathbb{S}$  |  $\mathbb{S}$  |  $\mathbb{S}$  |  $\mathbb{S}$  |  $\mathbb{S}$  |  $\mathbb{S}$  |  $\mathbb{S}$  |  $\mathbb{S}$  |  $\mathbb{S}$  |  $\mathbb{S}$  |  $\mathbb{S}$  |  $\mathbb{S}$  |  $\mathbb{S}$  |  $\mathbb{S}$  |  $\mathbb{S$ 

### $\blacktriangleright$  공지하기

▶ 시험정보(응시가능 일시, 제한시간, 범위 등)와 더불어 온라인시험 주의사항도 함께 안내하면 좋습니다.

▼ 기본

제목\*

설명

메인 화면에 설명 보이기 ②

중간고사

 $\frac{3+4}{2}$ 

 $\blacktriangledown$ 

시험 응시 주의사항

# 3-1. 주의사항 안내하기 (1/3)

![](_page_51_Picture_10.jpeg)

![](_page_52_Picture_1.jpeg)

#### ▶ 메세지 보내기

[강의실 홈] > [수강생 알림] 에서 메시지, 이메일, SMS를 학생 전체 또는 개별적으로 선택하여 보낼 수 있습니다.

1) 메시지 : 메시지를 보내면 학생들은 e-루리 메세지함에서 확인할 수 있음. ┃■ ▲┃■┃■ ■■

2) 이메일 : K-cloud에 등록된 메일 주소로 전송됨.

3) SMS: 휴대폰 문자 메시지 전송 기능. 한 번에 80자까지 전송 가능하며, 과목명은 따로 적어주어야 함. (※SMS 사용 건수가 초과되면 발송이 되지 않을 수 있습니다.)

![](_page_52_Picture_48.jpeg)

- Wifi 접속 시 불안정하여 오류날 확률이 높으므로 노트북 사용 시 랜선을 연결하여 응시해야 합니다. 모바일보다는 PC가 안정적입니다.

- 서술형 작성 시 네트워크 오류 발생하거나 마우스나 키보드의

움직임이 없어 접속이 끊기면 작성하던 내용이 유실될 수 있습니다.

(2) 네트워크 접속 환경

#### - 시험 중 로그아웃 또는 컴퓨터를 재부팅하는 경우 ※ 동시접속 차단 될 경우 퀴즈는 0점 처리됩니다.

- 스마트폰 응시시 화면을 바꾸는 경우

- 응시 도중 통신이 끊기거나 불안정할 경우 (유선사용 권장)

- 스마트폰 홈버튼을 누르는 경우

- 메신져(카카오톡 등)에 접속되어 있는 경우

- 두개 이상의 브라우져 또는 창을 띄우는 경우

동시접속 차단 안내

시험 중 e-루리 시험 화면 이외에 다른 화면의 열람을 금지합니다.

위반시 동시접속이 차단되어 시험에 응시 할 수 없습니다.

▶ e-루리 시험 진행시 주의사항 안내

오류 발생 방지를 위해 학생들이 알아야 할 사항들을 안내합니다. 더 자세한 내용은 e-루리 전체 공지사항 게시판에 공지 되므로 확인해주세요. ※제목: (학생용) 온라인시험(퀴즈/중간/기말시험) 응시시 주의사항

3-1. 주의사항 안내하기 (3/3)

#### (1) 동시접속 차단 (3) 뒤로가기 버튼 금지

문항 선택

- 문제를 풀다가 앞의 문항으로 이동할 때 브라우저의 뒤로가기를 누르면 오류가 발생할 수 있습니다. 문항 선택에 있는 문제의 번호나, 문제의 아래에 있는 이동 버튼을 클릭하여 이동해야 합니다.

▲ > 테스트페이지 > 1주차 퀴즈

 $\boxed{1}$  2 문제 1 1. 강원대학교는 국립 아진 다하지 않은 하나를 선택하세요. 총 1 점 남은 시간 0:09:51 ₩ 문제 표시 ○참 O거짓 강의실 홍 강의정보 ^ • 참여자목록 ※ 단, 교수자가 해당 퀴즈를 순서대로 풀도록 설정한 경우 학생들이 이전

문항으로 되돌아갈 수 없습니다.

![](_page_53_Picture_34.jpeg)

![](_page_53_Picture_35.jpeg)

## 3-2. 사전 테스트 퀴즈

![](_page_54_Picture_1.jpeg)

#### ▶ 테스트 퀴즈 올려두기

실제 시험에 출제하려는 문제들과 같은 유형으로 성적에 관련없는 테스트 퀴즈를 올려두는 것도 좋은 방법입니다. 학생들이 시험을 보기 전 자신의 PC 환경에서 퀴즈를 응시하는 데에 문제가 없는지 미리 테스트해보고 점검할 수 있습니다.

![](_page_54_Picture_4.jpeg)

![](_page_54_Picture_5.jpeg)

# 3-3. 기타 유의사항

![](_page_55_Picture_1.jpeg)

#### ▶ e-루리 강의실 환경 점검

- 강의개요 및 주차 영역의 설명(요약) 부분에 용량이 큰 이미지 및 동영상을 게시해 놓으면, 강의실 전체의 접속 속도에 영향을 미치게 되어 퀴즈 응시가 불가능할 만큼 로딩이 지연되는 증상이 발생할 수 있습니다.
- 용량이 큰 파일은 '자료 및 활동 추가'를 이용해서 올려주시는 것이 좋습니다.

![](_page_55_Figure_5.jpeg)

(X)

# Part 4. 시험 중 관리

시험 보는 과정을 모니터링하고 문제가 발생했을 때 대응할 수 있습니다. 또한 추가 시험 대상자가 있을 때 개별적으로 응시가능한 날짜 설정을 해줄 수 있습니다.

![](_page_57_Picture_56.jpeg)

#### ④ 학생 이름에 있는 [응시내역 검토]를 클릭하면 각 문제의 응답 여부를 확인할 수 있습니다.

![](_page_57_Picture_57.jpeg)

#### ③ 학생들의 응시 상황에 따라 '진행 중' 또는 '종료됨'으로 표시됩니다.

![](_page_57_Picture_6.jpeg)

#### - 학생들이 시험을 보는 상황을 실시간으로 모니터링할 수 있습니다.

![](_page_57_Picture_8.jpeg)

이름

교육혁신원TA3 응시내역 검토Q

![](_page_57_Picture_9.jpeg)

# 4-2. 동시접속 차단해제

![](_page_58_Picture_1.jpeg)

▶ 퀴즈/시험 보는 중 동시접속으로 인한 차단이 걸린 학생을 해제해줄 수 있습니다. ※ 부정행위로 인한 차단이 아니라고 판단될 경우에만 제한적 사용

① 해당 퀴즈 제목 클릭 > [응시] 버튼 클릭 > 해당 학생의 [응시내역 검토]를 클릭합니다.

![](_page_58_Picture_183.jpeg)

② 좌측 상단에 '재응시 허용' 문구를 클릭하면 학생이 시험을 다시 이어서 응시할 수 있습니다.

![](_page_58_Picture_184.jpeg)

![](_page_58_Picture_185.jpeg)

- 시험 시간이 끝나기 전에 응시내역을 삭제한

- 시험 시간이 끝난 후에 또는 종료 시간에 임박

다시 응시할 수 있도록 하려면 추가로 '사용자 재

응시 설정'을 통해 응시 가능한 시간을 설정해주

어야 합니다.(다음 페이지 참고)

하여 응시내역을 삭제한 경우: 학생이 시험에

경우: 학생이 곧바로 다시 시험에 응시 가능

① 퀴즈 제목 클릭 ◎ 중간고사 2020-05-09 09:00:00 ~ 2020-0 ② [응시] 클릭 응시: 23명

③ 삭제하길 원하는 학생의 체크박스 선택

![](_page_59_Picture_4.jpeg)

니다. 이 경우 저장된 답안은 삭제되고 시험을 처음부터 다시 보게 됩니다. 또한 응시가능한 횟수를 2회 이상으로 설정해놓았다면 한 학생의 응시내역이 여러개가 제출될 수 있는데, 이 때 필요 없는 내역을 삭제할 수 있습니다.

▶ 시험 도중 또는 종료 후, 응시내역을 삭제하여 학생이 다시 시험을 응시할 수 있도록 해줄 수 있습

# 4-3. 시험 응시내역 삭제

**XNU**  $\blacktriangleright$  목차로 이동하기

# 4-4. 추가 시험 대상자 설정

![](_page_60_Picture_1.jpeg)

▶ 추가 시험 대상자가 있을 때 개별적으로 응시가능한 날짜 설정을 해줄 수 있습니다.

#### 방법1. 사용자 재응시 설정 기능

- 퀴즈/시험을 따로 생성하지 않고 하나의 활동안에서 관리할 수 있습니다.
- 실제 시험 일시와 다른 일시에 시험을 응시할 수 있도록 한 명씩 간편하게 설정해줄 수 있습니다.
- 여러명의 학생을 전부 다른 시간으로 설정해줄 수 있습니다.
- 실제 시험의 이전/이후/겹쳐진 시간 모두 가능합니다.

#### 방법2. 접근 제한 기능

- 퀴즈/시험을 따로 만들어 추가시험 대상자들만 접근할 수 있게 제한을 걸어주는 방법입니다.
- 정상적으로 응시한 학생과 추가시험 대상자를 분리하여 관리할 수 있습니다.
- 시험의 일시를 자유롭게 바꿀 수 있고, 시험 문제를 따로 출제하거나 배점을 바꾸는 등 설정을 자유롭게 변경할 수 있습니다.
- 이 경우에도 개별적인 시간 조정이 필요한 경우 '사용자 재응시 설정'을 추가해주면 됩니다.

![](_page_61_Picture_1.jpeg)

#### ▶ 방법1. 사용자 재응시 설정 기능

(※ '접근 제한' 설정을 해놓은 경우에는 그 조건이 우선적으로 적용되므로, 설정을 확인하여 삭제해주어야 함)

![](_page_61_Picture_4.jpeg)

② 좌측 하단 [고급 설정] 메뉴 > [퀴즈 관리] > [사용자 재응시 설정] 클릭

![](_page_61_Picture_51.jpeg)

![](_page_61_Picture_7.jpeg)

# 4-4. 추가 시험 대상자 설정 - 재응시 설정 (2/2)

④ [대상 사용자]에서 학생 검색한 뒤 이름을 클릭하여 선택 (한 명씩 설정할 수 있음)

![](_page_62_Picture_56.jpeg)

 $\blacktriangleright$  목차로 이동하기

KNU

# 4-4. 추가 시험 대상자 설정 - 접근 제한 (1/2)

![](_page_63_Picture_1.jpeg)

![](_page_63_Figure_2.jpeg)

새로 생성된 퀴즈 제목 우측의 클릭 후 [설정] 클릭

제목 변경하고 '퀴즈 기간 설정'에서 원하는 일시로 변경

![](_page_63_Picture_62.jpeg)

'접근 제한' 메뉴에서 [제한 추가] 클릭

![](_page_63_Picture_63.jpeg)

 $\blacktriangleright$  목차로 이동하기

 $\checkmark$ 

v

**UNX** 

![](_page_64_Picture_96.jpeg)

⑨ 두 명 이상 추가하면 상단에 조건이 하나 더 나타납니다. '한 개만 해당하면 이용 가능함'으로 변경하세요.

접근 제한

⑧ 응시자가 여러 명일 경우 [제한 추가] 버튼을 계속 클릭하여 다른 학생의 조건 추가해주기

![](_page_64_Picture_97.jpeg)

**6** [사용자 개인정보] 선택

![](_page_64_Picture_98.jpeg)

이 활동을 이용하기 위해, 학습자는 다음의 조건에 해당 해야 합니다

 $\vee$ 

동일

사용자 개인정보 필드 학번

123456789

※ 설정필수

제한 추가...

# 4-4. 추가 시험 대상자 설정 - 접근 제한 (2/2)

# Part 5. 과제형 시험 설정법

e-루리의 기본적인 시험 출제 기능이 과목별 시험 특성에 적합하지 않을 경우, 과제 기능을 이용하여 온라인 시험을 진행할 수 있습니다. 복잡한 풀이형 문제나 학생들이 손으로 작성해야 하는 시험 유형 등에 적합합니다.

# 5-1. 과제형 시험 개요

![](_page_66_Picture_1.jpeg)

#### ▶ 과제 기능을 이용하여 온라인 시험을 진행할 수 있습니다.

#### 주요 내용 요약

1. 문제지, 답안지 양식 등 시험에 필요한 파일을 작성합니다. (※학생들이 모든 파일을 본인 PC에 저장할 수 있고, 이를 막는 기능은 없으므로 필요에 따라 배포금지 문구 작성)

2. 학습활동에서 '과제'를 생성하여 제목과 설명을 적고, 첨부파일에 시험 문제 파일을 올립니다.

3. '제출 기간'만 설정해 놓을 경우, 첨부파일을 학생들이 미리 열람할 수 있습니다. 이를 방지하려면 '접근 제한' 기능으로 시험 시작 일시를 설정해주어야 합니다.

#### 4. 기타 설정을 변경합니다.

- 제출 가능한 최대 파일 수는 기본 1개로 되어 있으며 설정에서 변경 가능함
- 첨부 가능한 파일의 최대 용량: 100MB
- 제출 파일이 많거나 첨부가 안되는 형식의 파일은 압축프로그램으로 압축한 파일(.zip)로 업로드
- 군 이러닝 학습자는 환경에 따라 첨부파일로 제출이 불가한 경우 e-mail 이용
- 5. 시험 종료 후 교수자는 수동으로 점수를 기입하는 방식으로 채점합니다.

# 5-2. 과제형 시험지 작성

![](_page_67_Picture_1.jpeg)

#### ▶ 문제지, 답안지 양식 등 시험에 필요한 파일을 작성합니다.

- 본인의 PC에 설치된 문서 프로그램을 이용하여 시험 문제지를 작성합니다. (예: 한글, Word, PDF)
- 학생들이 제출하기 원하는 답안지 파일 형식에 대해서도 문제지에 같이 적어주는 게 좋습니다. (예: 문서프로그램이나 PDF로 제출, 손글씨로 작성 후 촬영한 사진 파일 제출, 압축하여 Zip 파일로 제출 등)
- 학생들은 교수자가 올린 파일을 모두 본인 PC에 저장할 수 있고, 이를 막는 기능은 없으므로 필요에 따라 배포금지 문구를 작성합니다.

### ▶ e-루리에서 원하는 강의실에 접속한 뒤 학습 활동에 새로운 '과제'를 추가합니다.

![](_page_68_Figure_3.jpeg)

#### ② 주차별 학습활동에서 시험을 보려는 주차에 있는 [자료 및 활동 추가] 클릭

![](_page_68_Figure_5.jpeg)

#### ③ [과제] 선택

![](_page_68_Figure_7.jpeg)

- 방법2 : + 클릭 > [파일선택] 클릭 > 원하는 파일 선택 후 '열기' 클릭 > [파일 업로드] 클릭
- 방법1 : PC에서 올리려는 파일 모두 선택 후, 점선안의 영역으로 선택한 파일을 마우스로 끌어와 올려놓기

⑤ [첨부 파일]에서 시험 문제지 파일을 올립니다.

![](_page_69_Picture_63.jpeg)

### ④ 제목과 설명을 적습니다.

# 5-3. 과제형 시험 추가 및 설정 (3/5)

**XNU**  $\blacktriangleright$  목차로 이동하기

⑥ 제출 기간을 시험 일정에 맞게 설정해줍니다.

- 시작 일시 이후 답안지를 제출할 수 있습니다.

- 종료 일시 이후에 제출하면 지각하여 제출한 것으로 표시됩니다. (제출 차단되지 않은 경우)

![](_page_70_Picture_41.jpeg)

제출 차단에 있는 체크박스를 눌러 기능을 활성화한 뒤 원하는 일시를 지정해줍니다.

# 5-3. 과제형 시험 추가 및 설정 (4/5)

**KNU**  $\blacktriangleright$  목차로 이동하기

[중요] 과제 기능을 이용하고 있기 때문에 '제출 기간 설정' 외에 따로 '접근 제한' 기능을 추가로 설정해주지 않으면, 학생들이 교수자가 올려놓은 첨부파일을 미리 열람할 수 있습니다. 따라서 이를 원하지 않을 경우 파일에 암호를 걸어놓고 시험 시간에 공개한다거나, '접근 제한'에서 시작 날짜를 설정하여 학습활동을 미리 열람하는 것을 방지해야 합니다. - 접근이 제한되면 해당 학습활동이 등록된 것은 보이지만 학생들이 클릭할 수 없습니다.

#### ⑦ 접근제한에서 [제한 추가] 클릭하여 [날짜] 선택한 뒤 '시작 일시' 설정

- '종료 일시'도 추가하려면 다시 [제한 추가] 클릭
- 추가된 조건을 삭제하고 싶을 때는 조건 우측의 'X' 클릭

![](_page_71_Picture_55.jpeg)
## 5-3. 과제형 시험 추가 및 설정 (5/5)

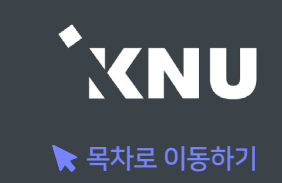

### ⑧ 기타 설정을 필요에 따라 변경한 뒤, 맨 아래의 저장을 눌러 과제(시험)를 생성합니다.

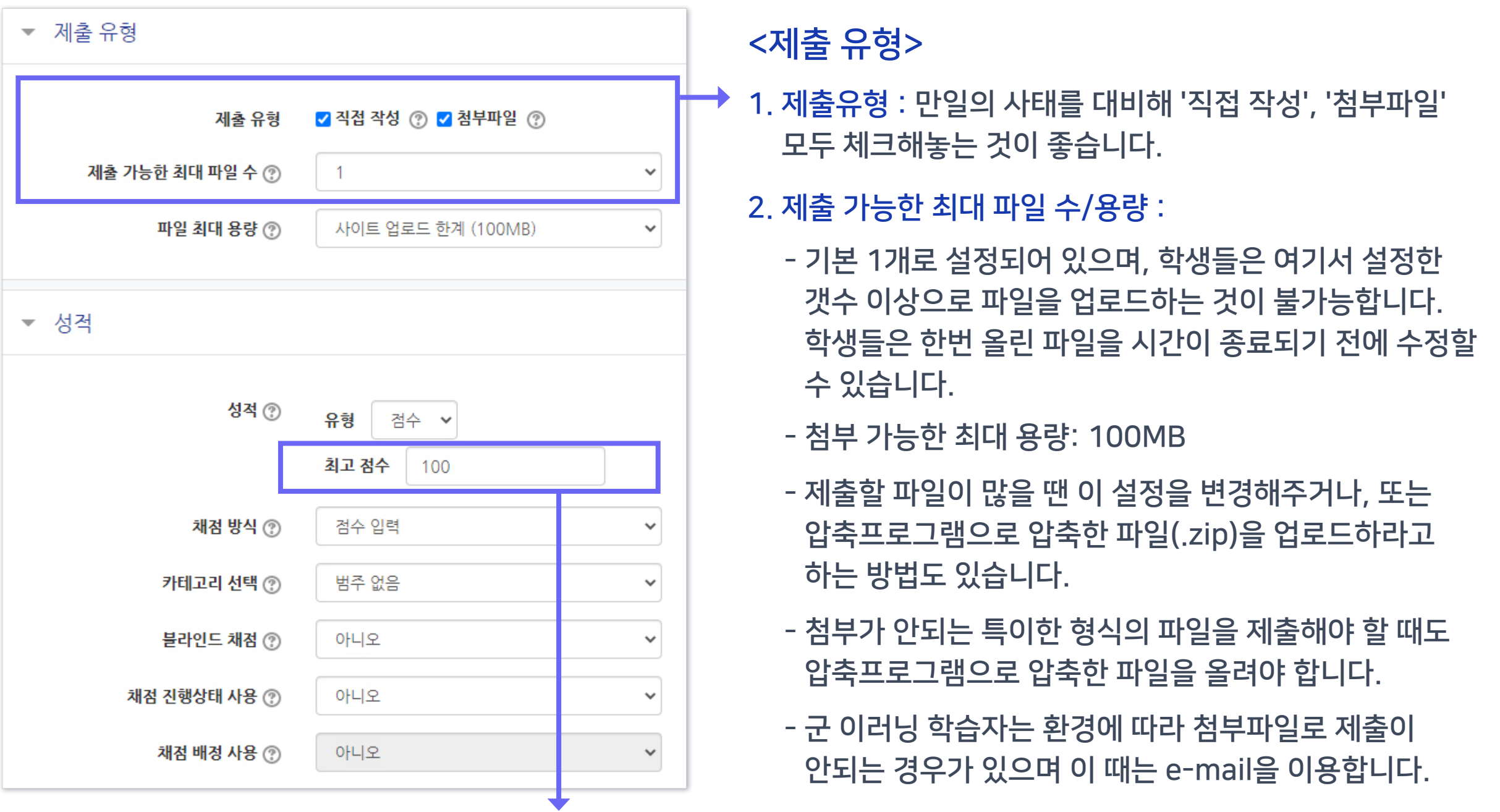

<성적> 최고점수: 해당 시험의 최고 점수(만점)를 변경할 수 있습니다.

# 5-4. 과제형 시험 설정 변경

### ▶ 추가한 과제형 시험의 설정을 변경하고 싶을 때 메뉴 위치입니다.

### ① 학습활동에서 해당 과제형 시험의 제목 클릭

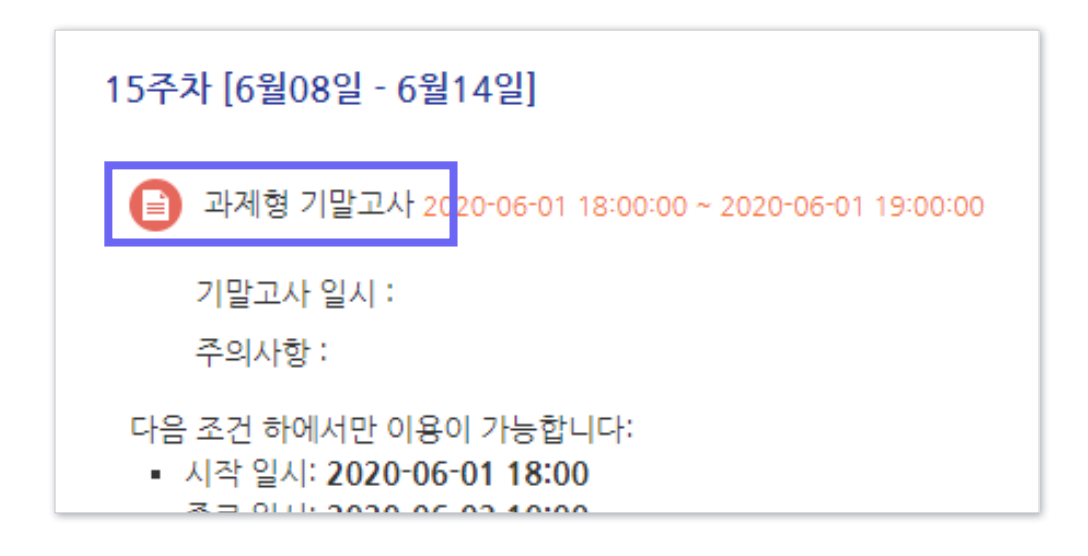

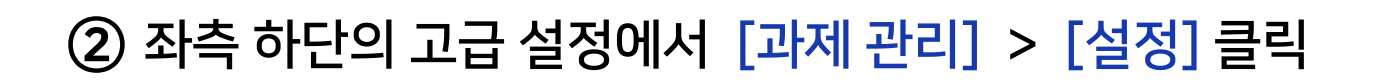

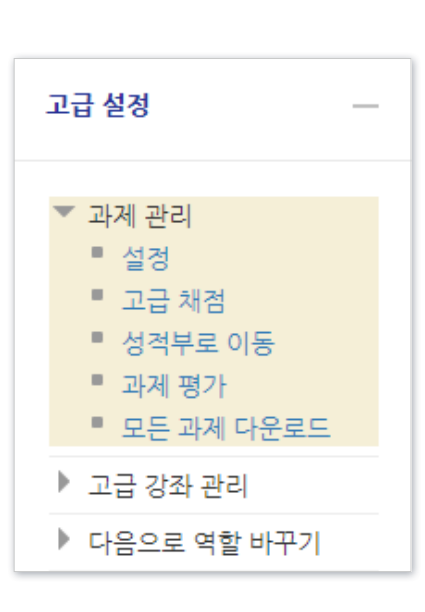

### ③ 원하는 설정 변경 후 [저장] 클릭

 $\blacktriangleright$  목차로 이동하기

**REAL** 

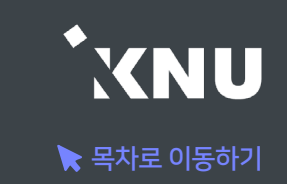

### ▶ 특정 대상에게만 제출 마감 일시를 연장해 줄 수 있습니다.

※만약 '접근 제한'으로 날짜를 설정한 경우 제한 조건이 우선적으로 적용되므로, 설정을 확인하여 해당 조건을 삭제해야 함

#### ① 학습활동의 제목 클릭

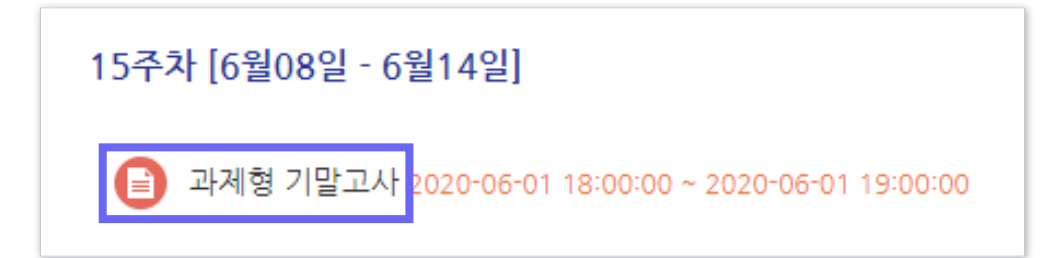

### ② [과제평가] 클릭

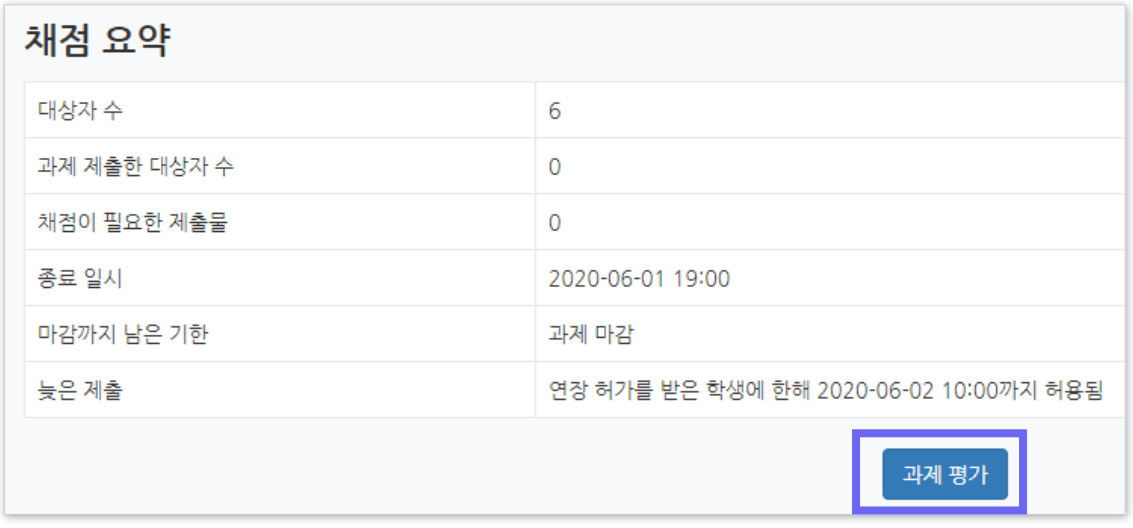

### 하단의 옵션에서 '연장 허가' 선택 후 [다음] 클릭

#### - 한 번에 여러 명 설정 : 학생 이름 왼쪽의 체크박스를 다중 선택후,

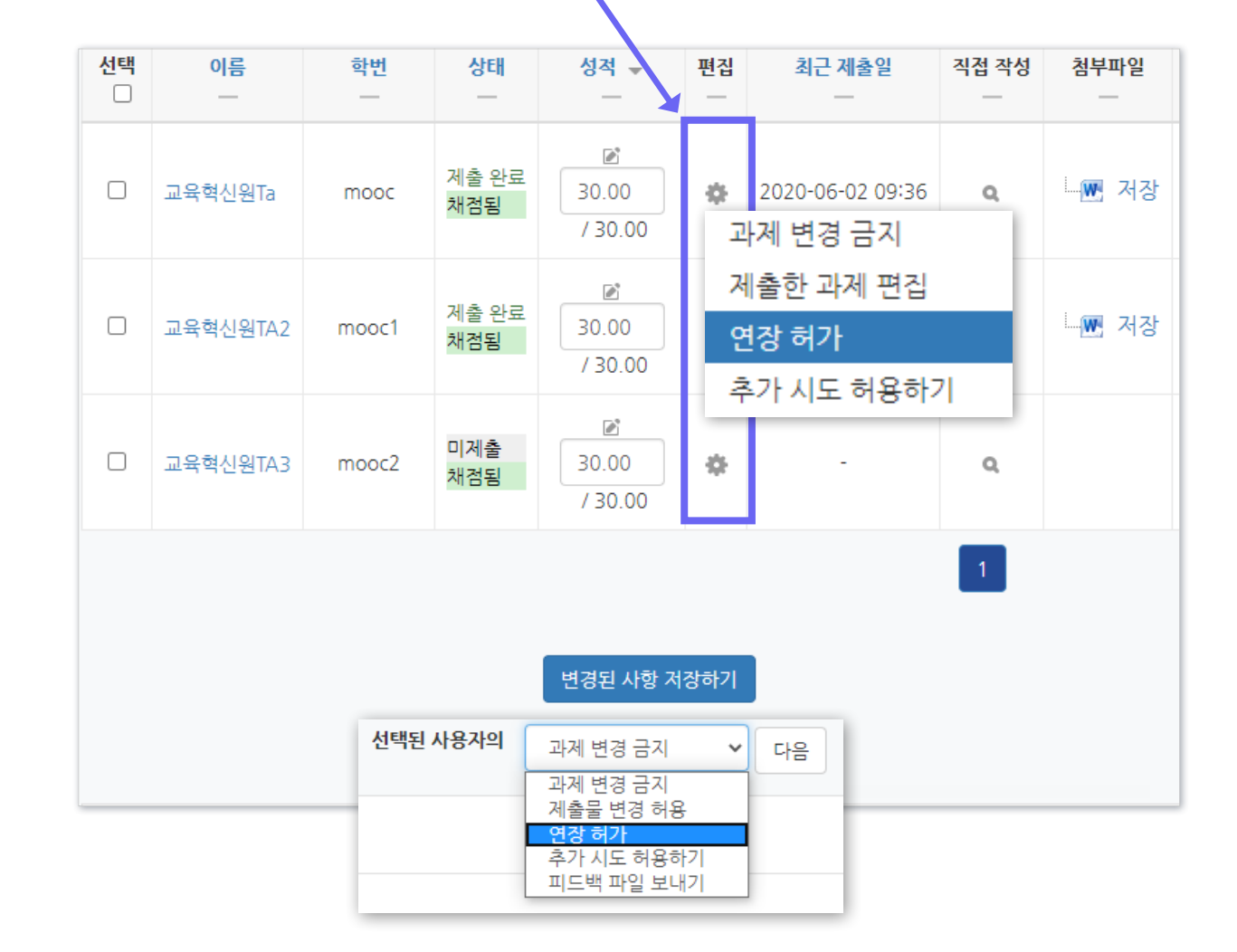

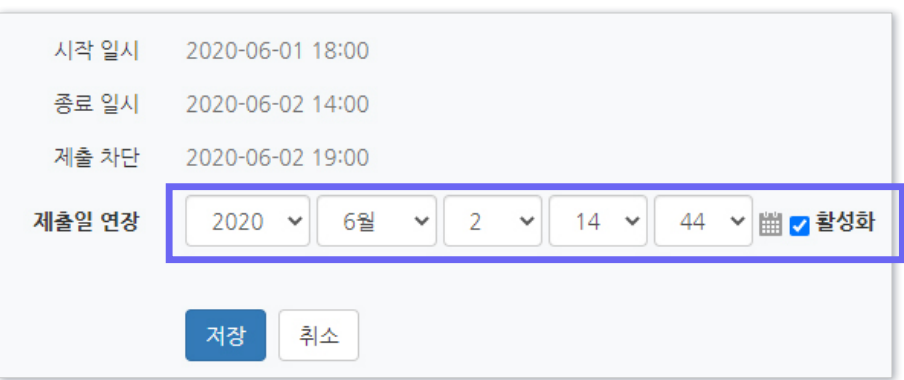

### ④ 활성화에 체크한 뒤 날짜 변경 후 [저장] 클릭

### ③ 원하는 학생의 톱니바퀴 클릭 > '연장 허가' 선택

5-5. 제출 연장 허가 (2/3)

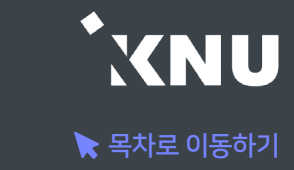

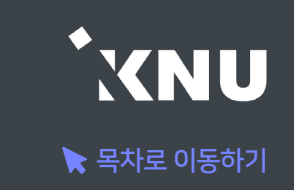

### ※참고 : 제출 관련 옵션 설명

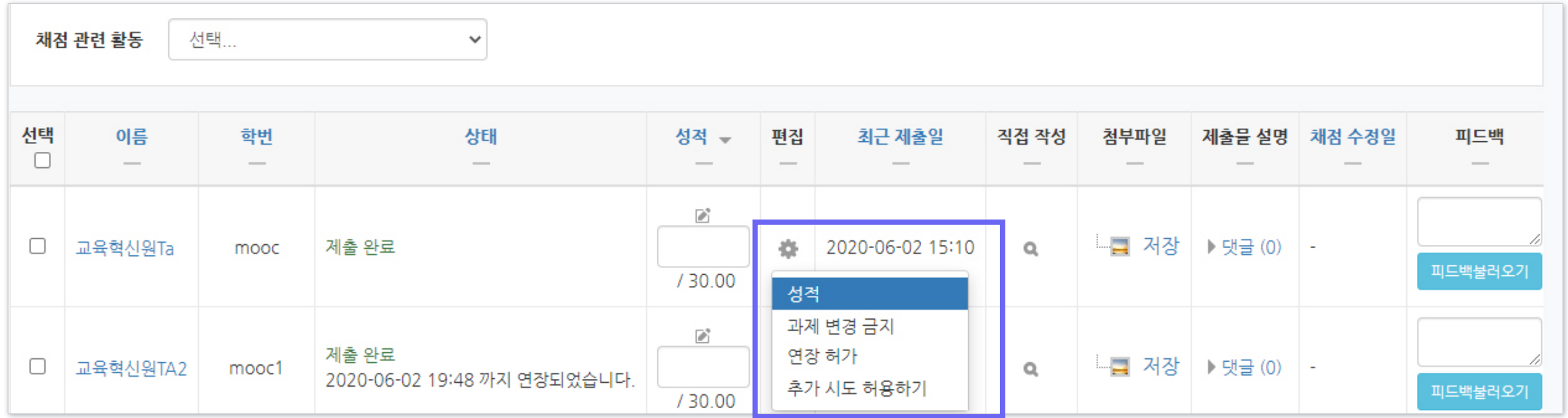

- 과제 변경 금지 : 더 이상 제출물을 수정할 수 없도록 금지함
- 제출물 변경 가능 : 과제 변경 금지했을 때 나타나는 옵션으로, 제출물을 변경할 수 있게 허용해줌
- 연장 허가 : 이 옵션을 사용하면 특정 학생에게 제출 기간을 연장시켜줄 수 있음.
- 추가 시도 허용하기 : 추가적으로 제출을 시도할 수 있도록 허용해줌. 기존에 제출한 파일은 '이전 시도'에 누적되어 저장 됨. 제출기간이 지났을 때는 연장 허가를 추가로 해주지 않으면 지각하여 제출한 것으로 나타남.

# Part 6. 퀴즈/시험 평가

과제형 시험 및 온라인 퀴즈/시험을 평가하는 방법에 대해 안내합니다.

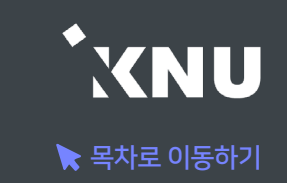

### ▶ 과제(과제형 시험) 채점 수동으로 점수를 기입하는 방식으로 채점합니다.

### ① 채점하려는 학습활동 클릭

15주차 [6월08일 - 6월14일]

과제형 기말고사 2020-06-01 18:00:00 ~ 2020-06-01 19:00:00 G

### ② 하단의 [과제평가] 클릭

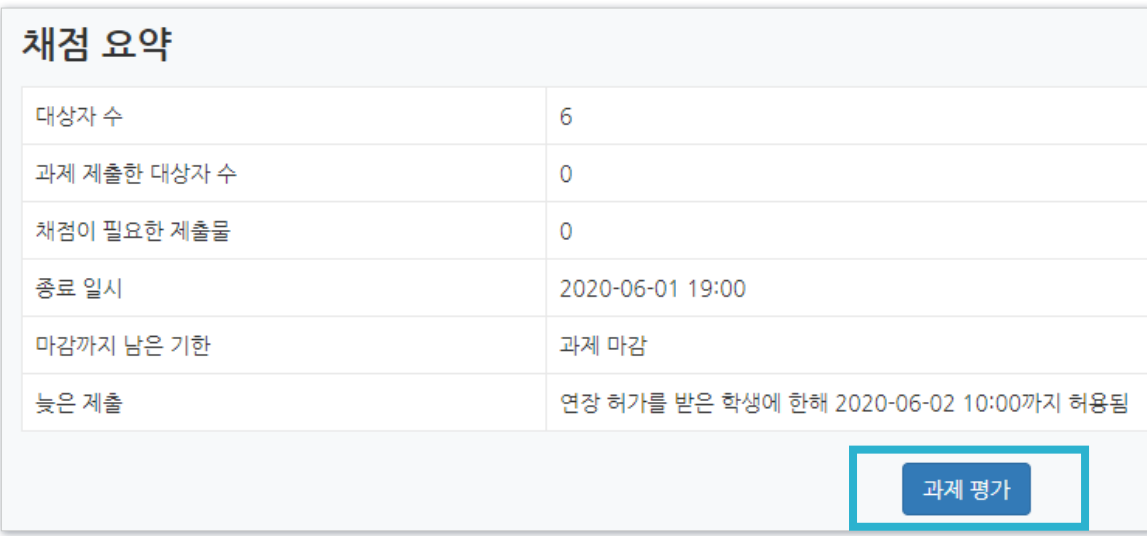

### ③ 채점하려는 학생의 성적 아이콘 클릭

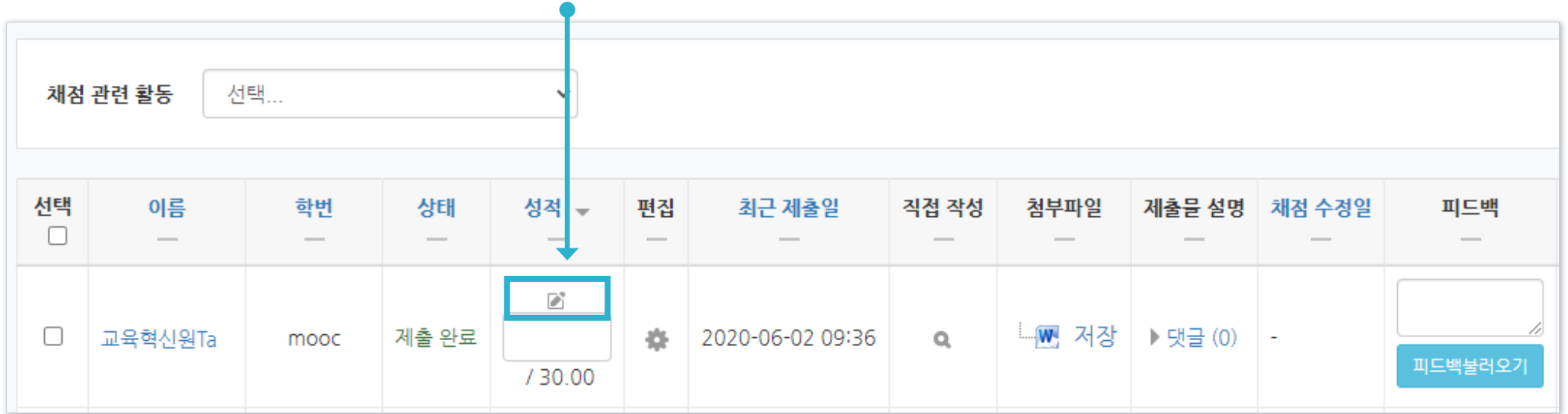

### ④ [제출 상황]에서 학생이 제출한 첨부파일과 댓글 등의 정보 확인하기

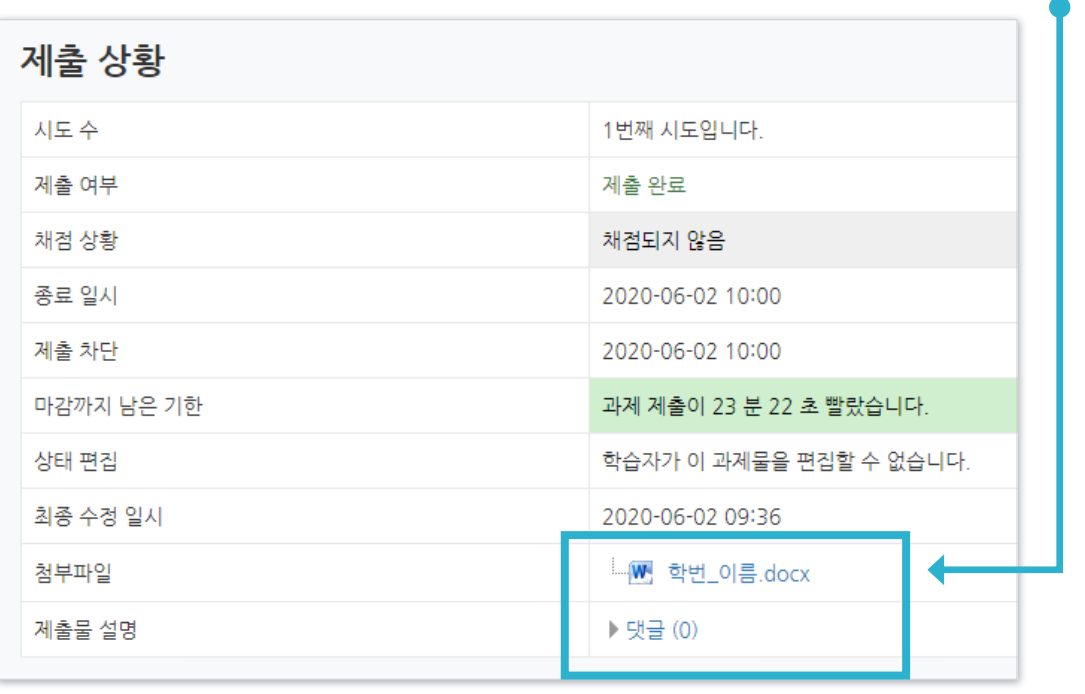

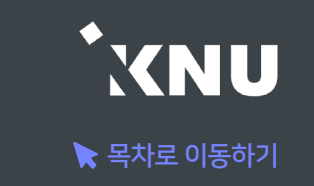

### ⑤ [성적]에서 '점수' 공란에 숫자로 점수 입력

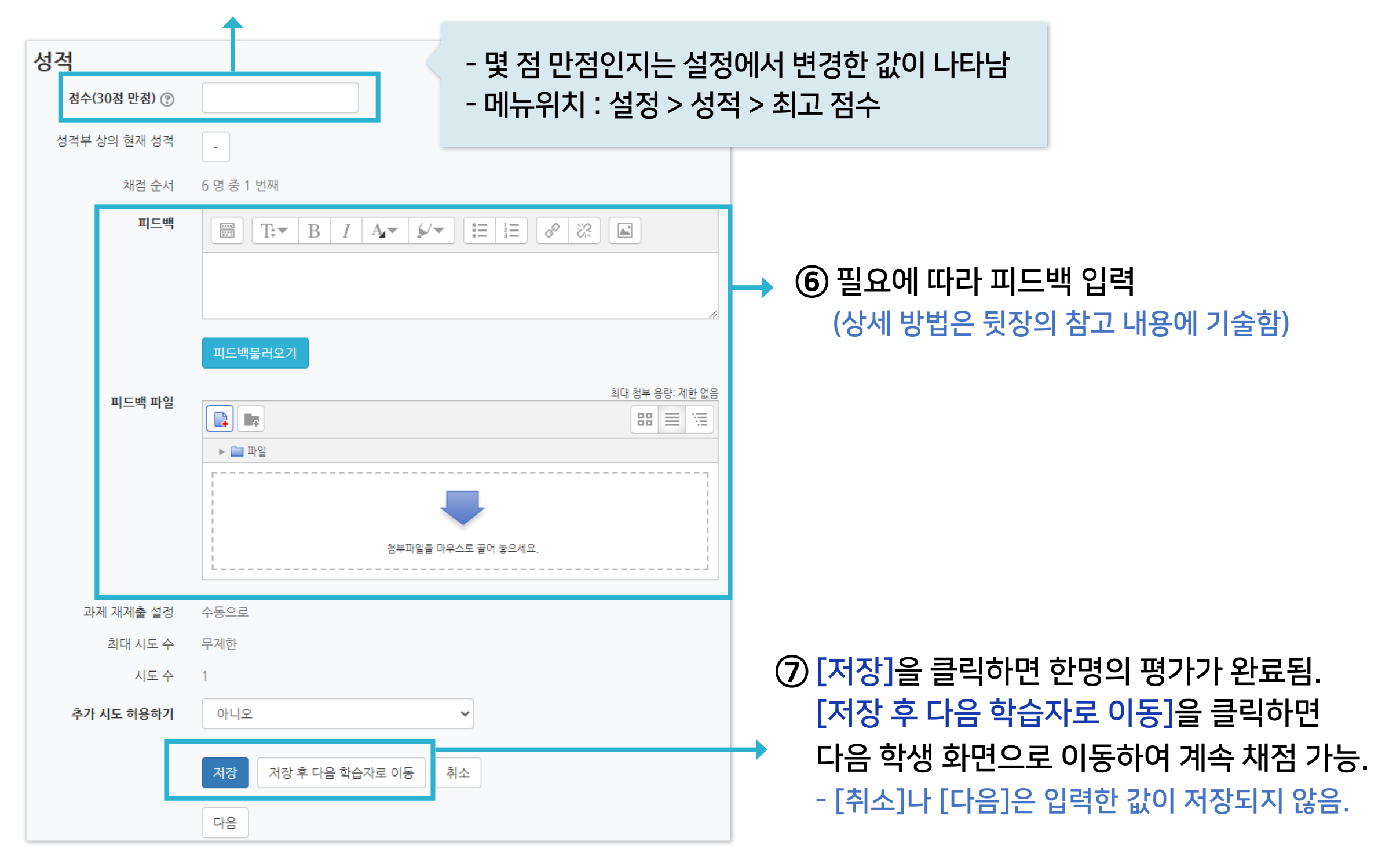

**XNU** 

### ※참고 1 : 과제 제출물 한번에 다운받는 방법은?

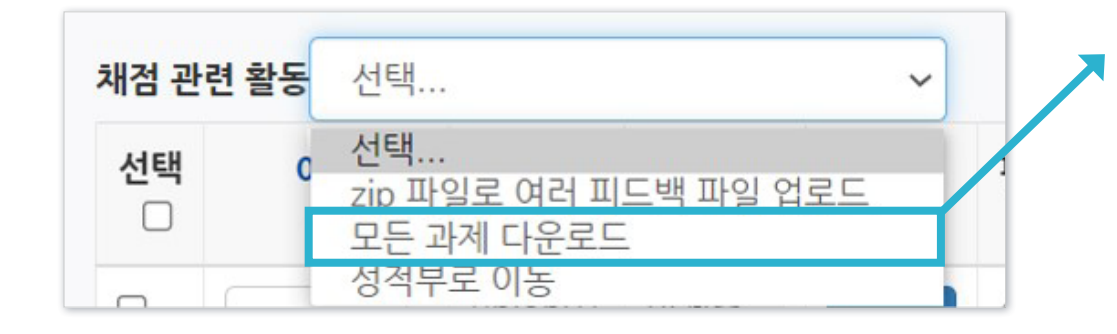

과제 평가 화면에서 윗쪽에 '채점 관련 활동' 선택지 중에 '모든 과제 다운로드' 선택

**ATER** 

 $ol \equiv$ 

 $5H$ 

**AFFH** 

**성**전 =

폐지

치그 계추인

직전 작성

천부파일

제축물 설명 - 채정 수정일

피드백

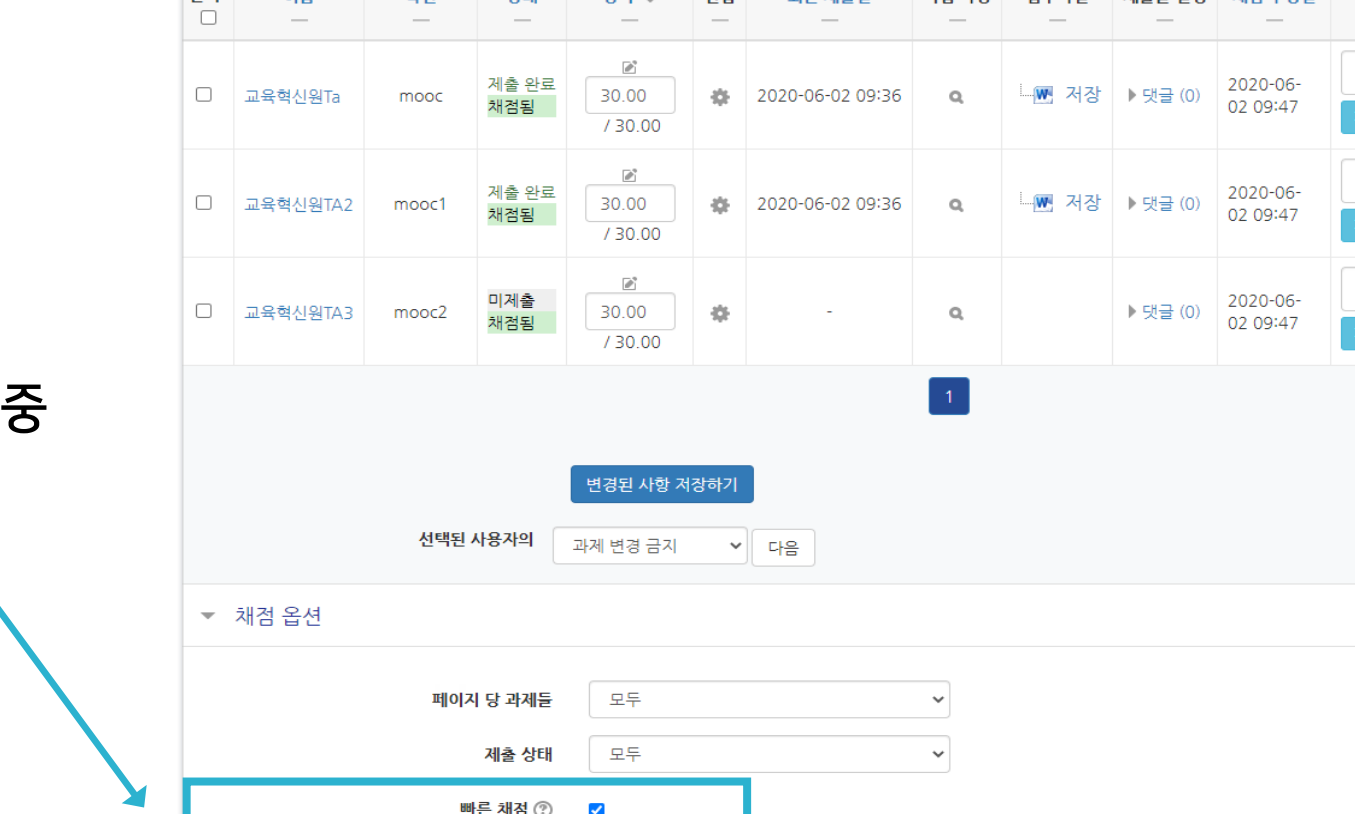

### ※참고 2 : 여러 학생의 점수와 피드백을 빠르게 입력하려면?

(1) 과제 평가 화면에서 아랫쪽의 '채점 옵션' '빠른 채점'에 체크가 되어 있어야 함

KNU

#### ※ 빠른 채점 시 저장을 하지 않고 화면을 이동하거나 장시간 움직임이 없어 강제 로그아웃이 되면 입력한 정보가 소실될 수 있습니다.

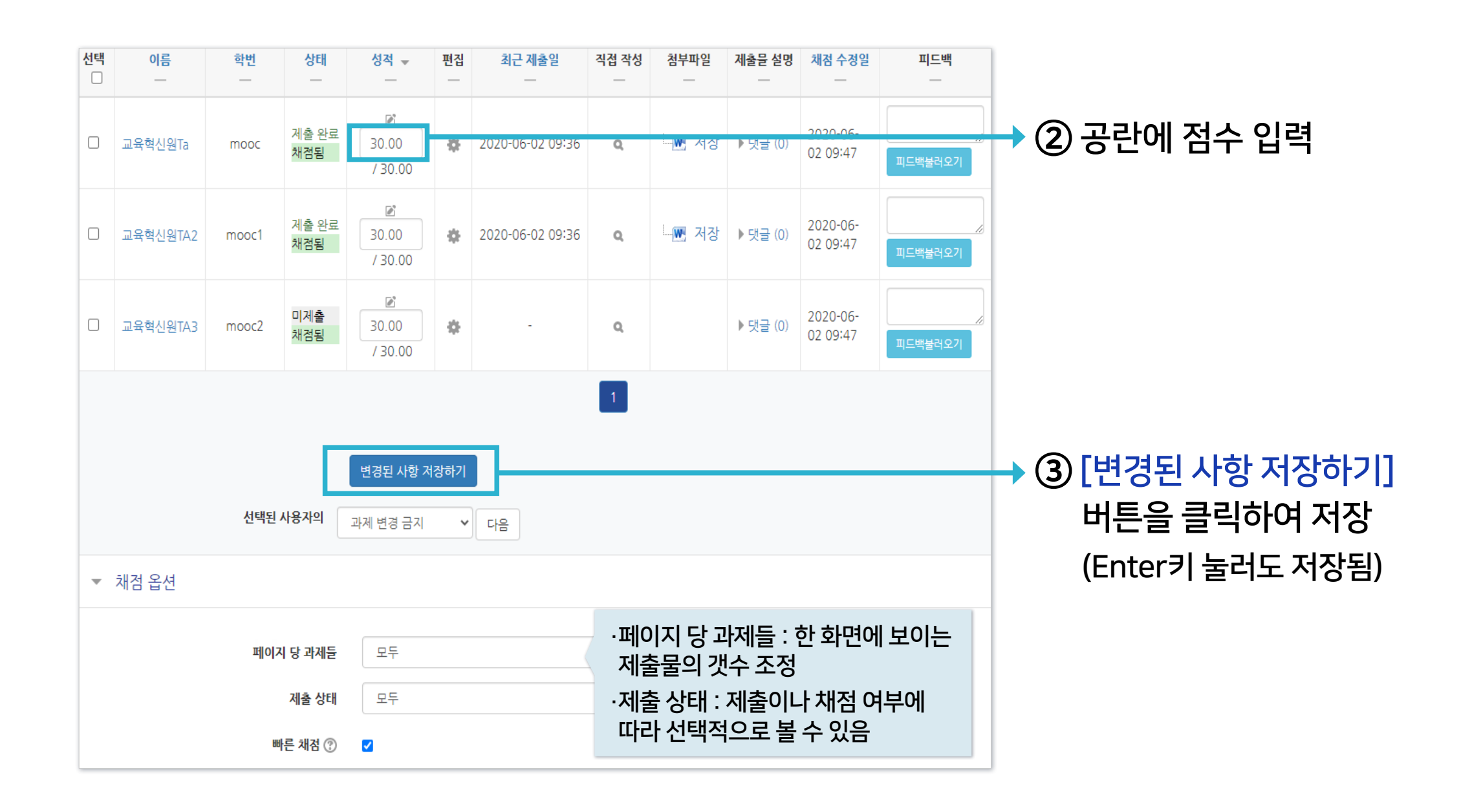

### 6-1. 과제 및 과제형시험 평가 (5/9)

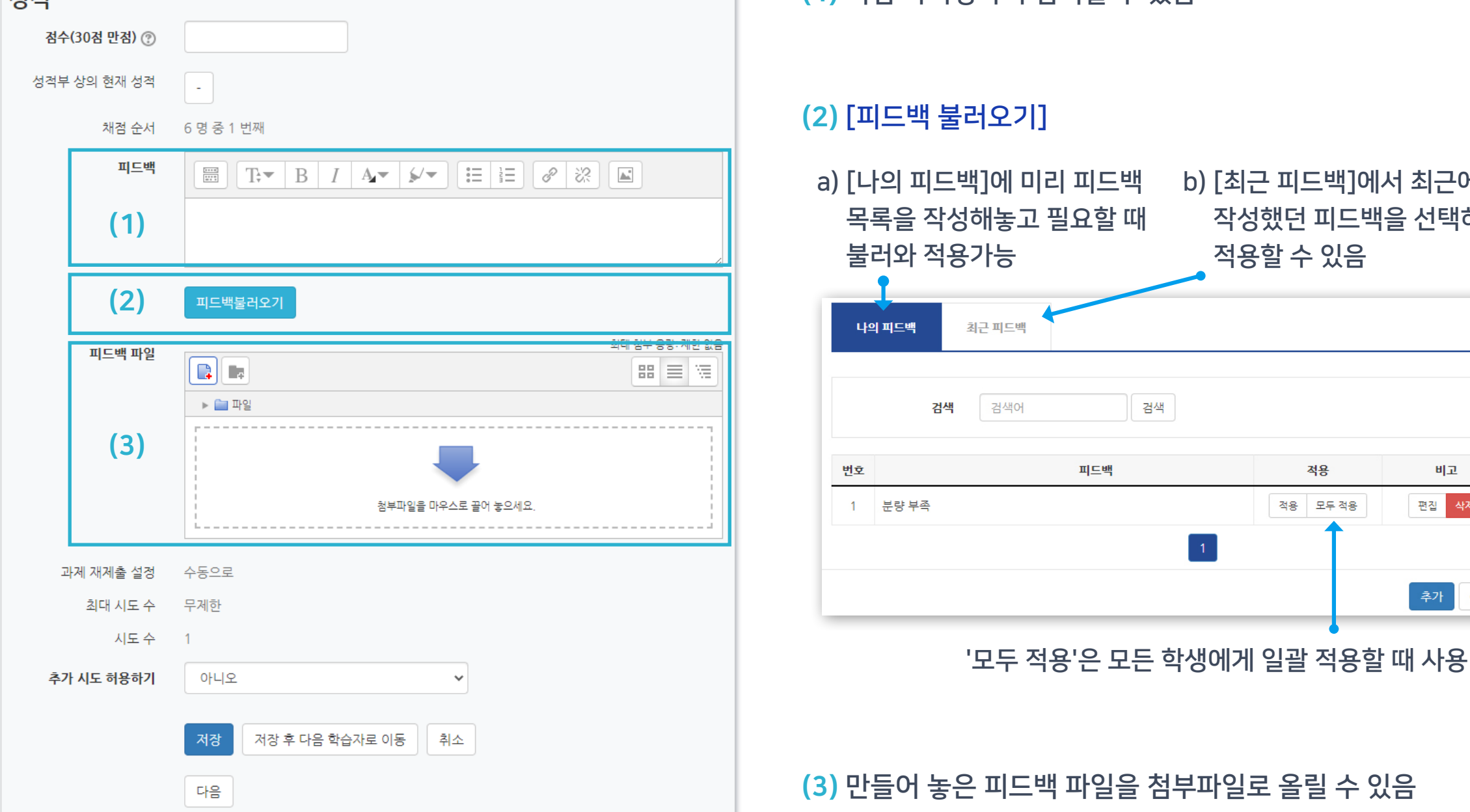

### ※참고 3 : 과제에 대한 피드백 작성 방법은?

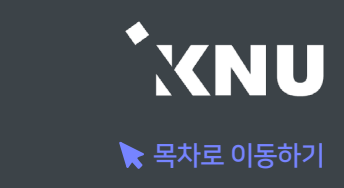

b) [최근 피드백]에서 최근에 a) [나의 피드백]에 미리 피드백 작성했던 피드백을 선택하여 목록을 작성해놓고 필요할 때 적용할 수 있음 검색 적용 비고 적용 모두 적용 편집 삭제  $\vert 1 \vert$ 추가 Close

(1) 직접 타이핑하여 입력할 수 있음

# 6-1. 과제 및 과제형시험 평가 (6/9)

서저

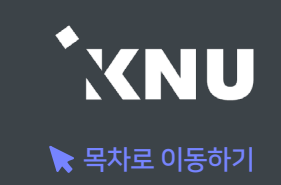

### ※참고 4 : 서로 다른 내용의 피드백 파일들을 여러 학생들에게 한번에 등록해주는 방법은?

#### ① 과제 평가 화면에서 윗쪽의 '채점 관련 활동' > '모든 과제 다운로드' 선택

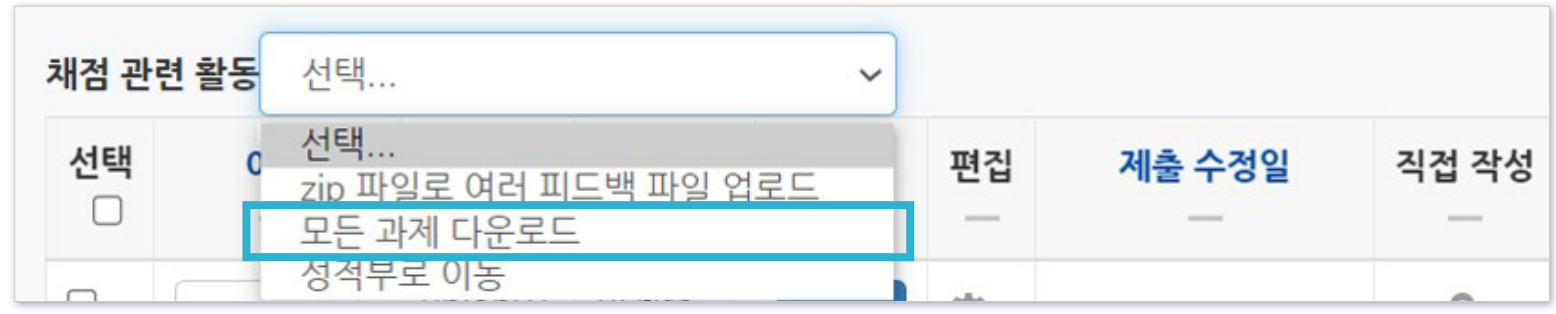

#### ② 다운로드 받은 과제 파일에 첨삭한 뒤, 업로드 할 파일들을 모두 선택하여 압축 (zip 파일로 만들기)

- 다운로드 받을 때 적용된 파일명 규칙 그대로 유지해야 나중에 한번에 업로드 가능합니다.
- 과제를 개별로 다운받으면 파일명 규칙이 자동 적용되지 않습니다.
- 파일명 규칙: 학생이름\_과제물고유번호\_assignsubmission\_file\_파일명

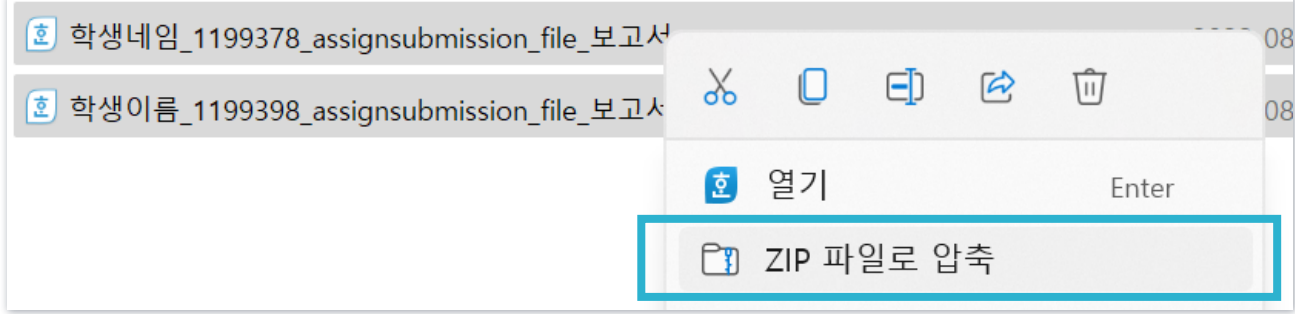

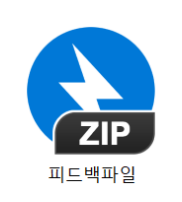

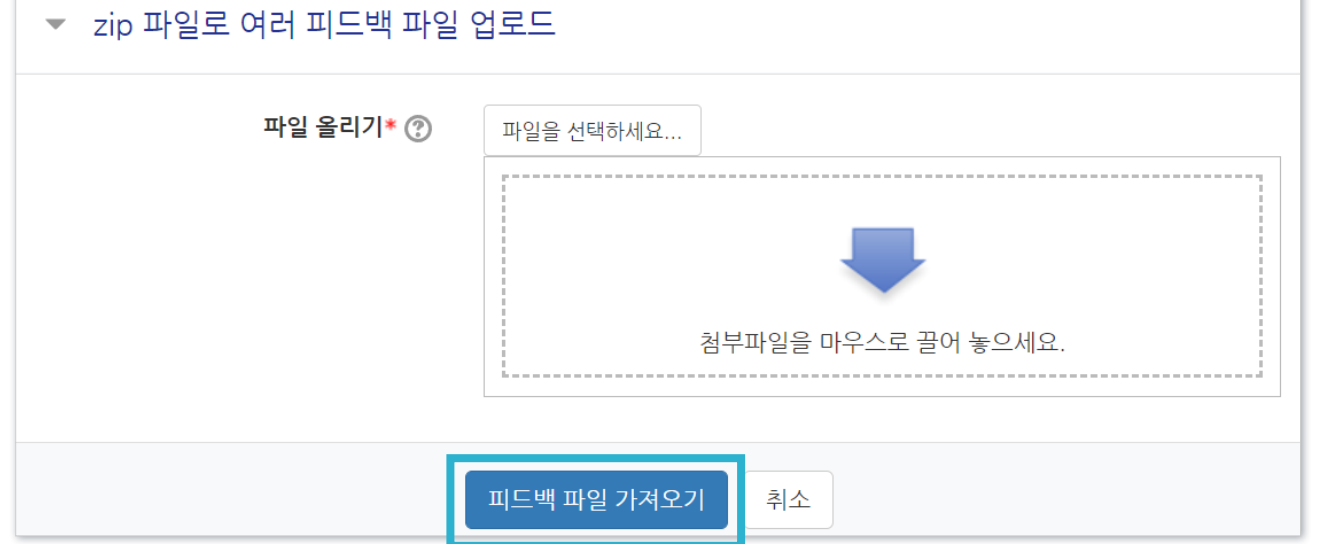

④ 압축한 피드백 파일을 선택한 후, [피드백 파일 가져오기] 버튼을 클릭하면 완료됨.

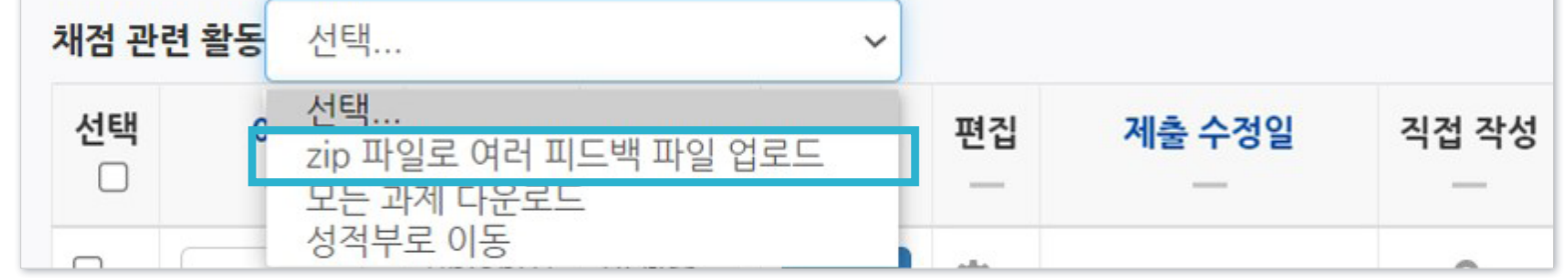

③ 과제 평가 화면으로 돌아가 '채점 관련 활동' > 'zip 파일로 여러 피드백 파일 업로드' 선택

# 6-1. 과제 및 과제형시험 평가 (8/9)

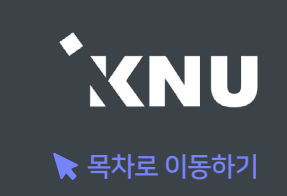

# 6-1. 과제 및 과제형시험 평가 (9/9)

### ※참고 5 : 유사도 검사 결과 확인하는 방법은?

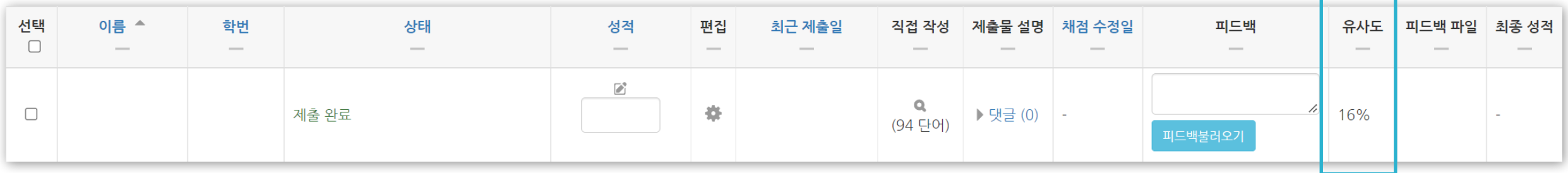

- 답안 표절 여부(유사도)를 확인하려면 '유사도' 항목을 확인합니다. 학습자가 과제를 제출한 뒤 검사가 완료가 되면 %로 유사도가 나타나고, %를 클릭하여 내역을 확인할 수 있습니다.
- 검사 완료되기 전에는 검사대기, 검사 중으로 진행 상태가 표시됩니다.
- ※ 짧은 답안을 작성해야 하는 과제의 경우 직접 작성했어도 비슷한 단어를 사용할 확률이 높아 유사도가 높게 나올 수 있으니 이 점을 참고해주세요.

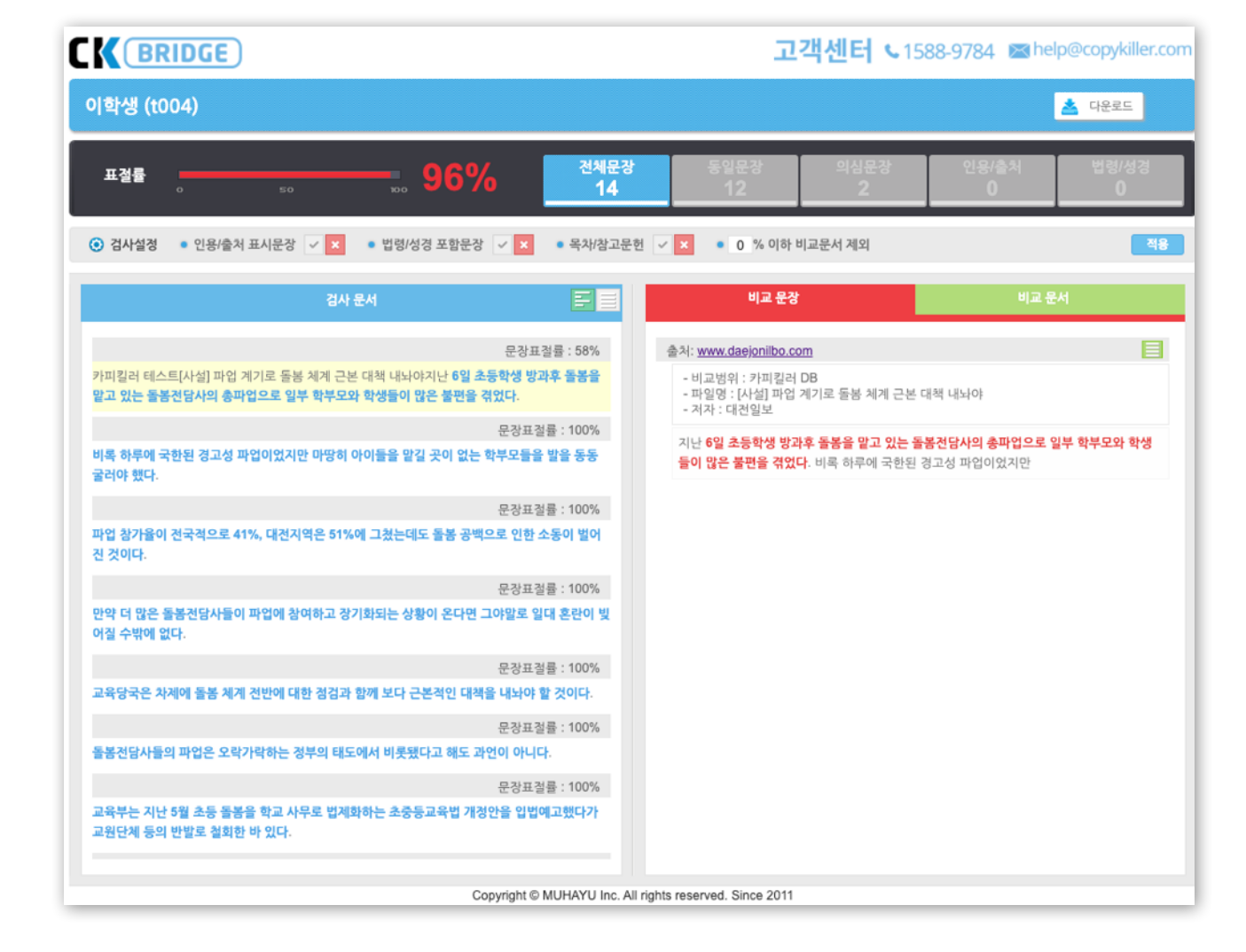

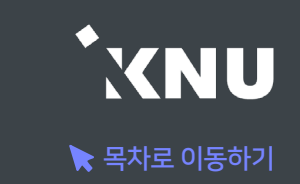

### ④ [응시내역 검토] 또는 [미채점]을 클릭합니다.

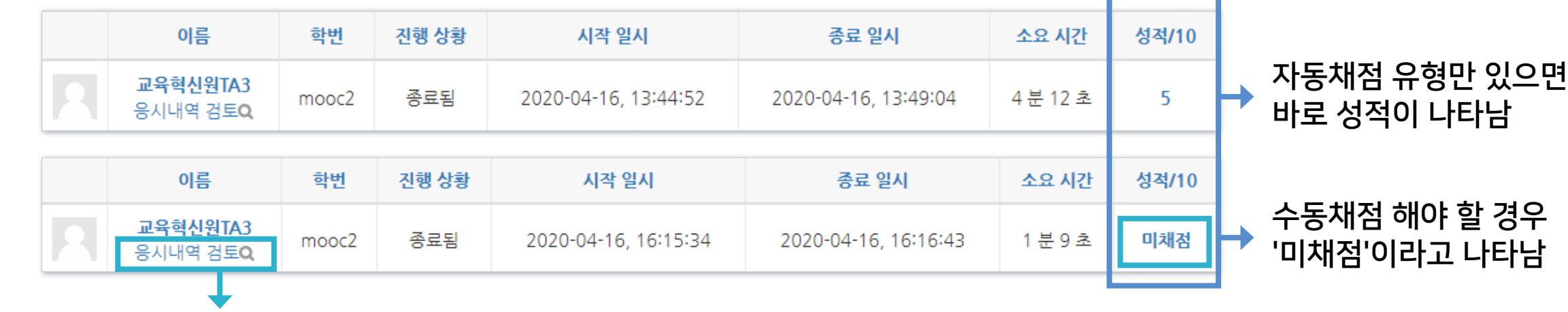

③ 학생들의 성적과 응시내역을 확인할 수 있습니다.

② [응시] 클릭 응시: 23명

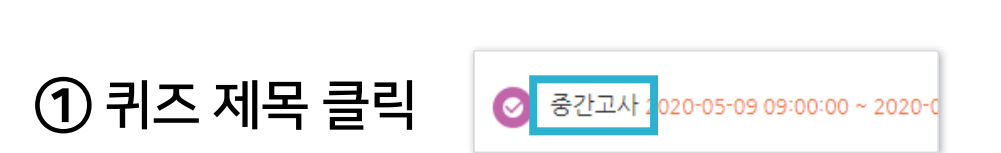

### 방법1. 응시내역에서 학생별로 채점하기

▶ 시험/퀴즈 수동채점 서술형과 같은 문제유형은 교수자가 직접 수동 채점을 해야 합니다. 선다형, 단답형, OX형 등 자동채점 유형은 결과가 바로 나오지만 확인 후 수동으로도 정답 처리가 가능합니다.

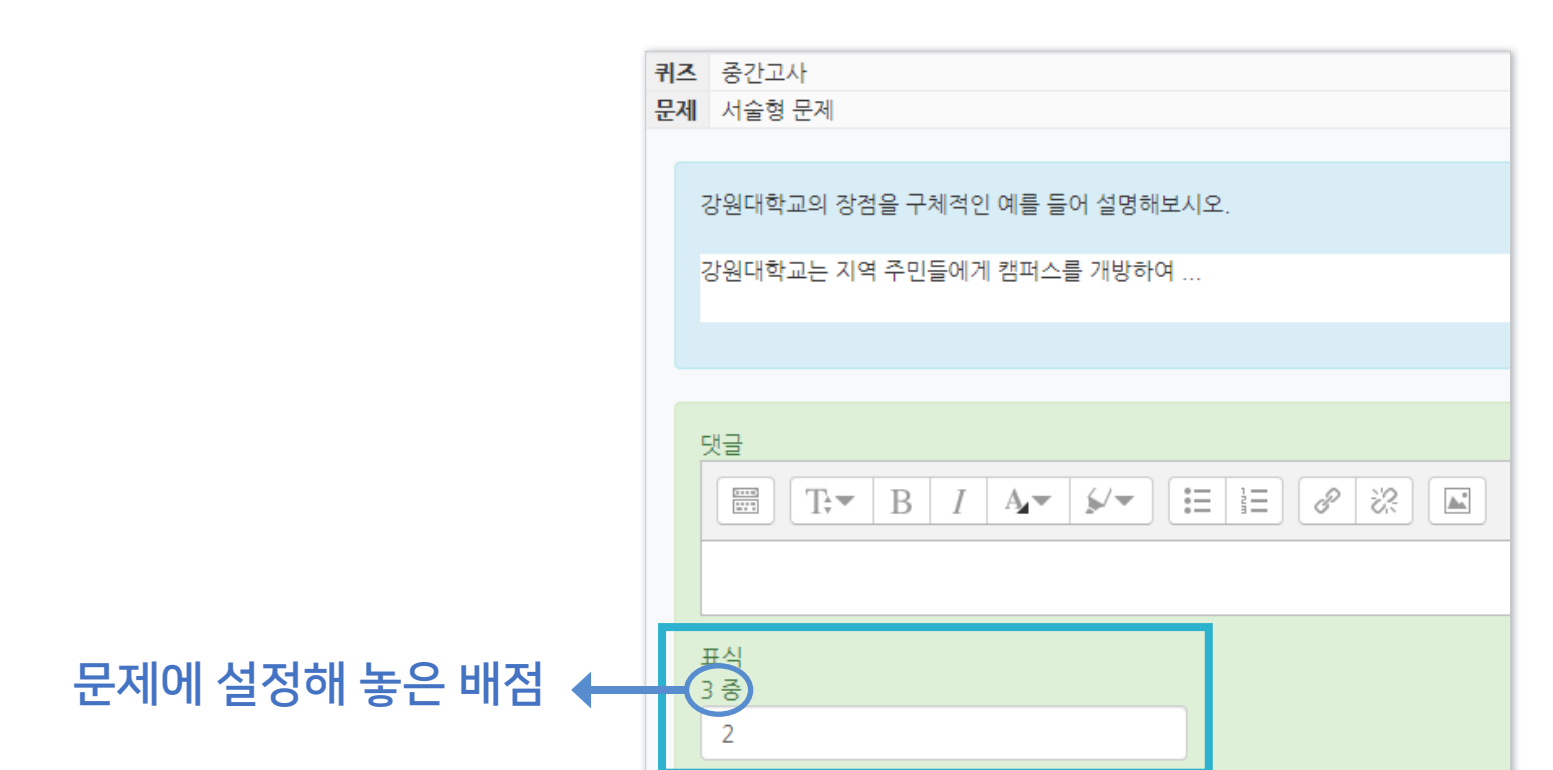

⑥ [표식]란에 점수를 숫자로 기입 후 아래로 내려 [저장]을 클릭하면 점수가 반영됩니다.

6-2. 시험 및 퀴즈 평가 - 수동채점 (2/3)

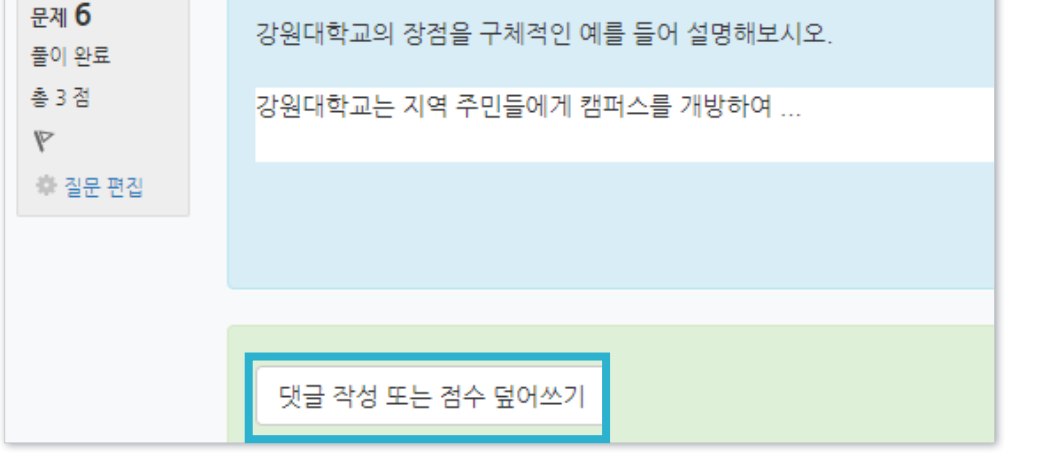

### ⑤ 수동으로 채점할 문제로 이동하여 내용을 확인합니다. [댓글 작성 또는 점수 덮어쓰기]를 클릭합니다.

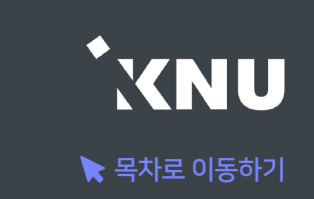

① 퀴즈 제목 클릭

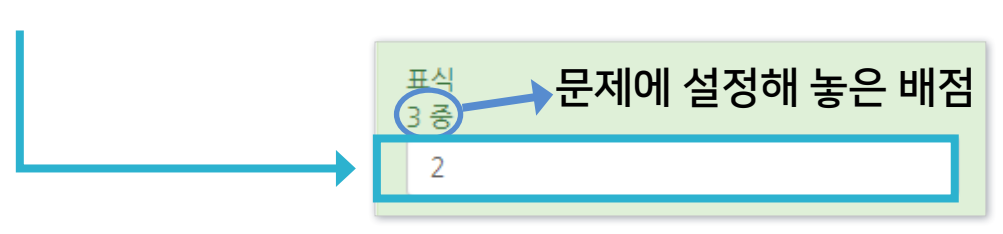

#### ④ [표식]란에 점수를 숫자로 기입 후 [저장하고 다음 페이지로 가기] 클릭하면 반영됨

성적 업데이트 : 이미 채점한 문제를 재채점할 때

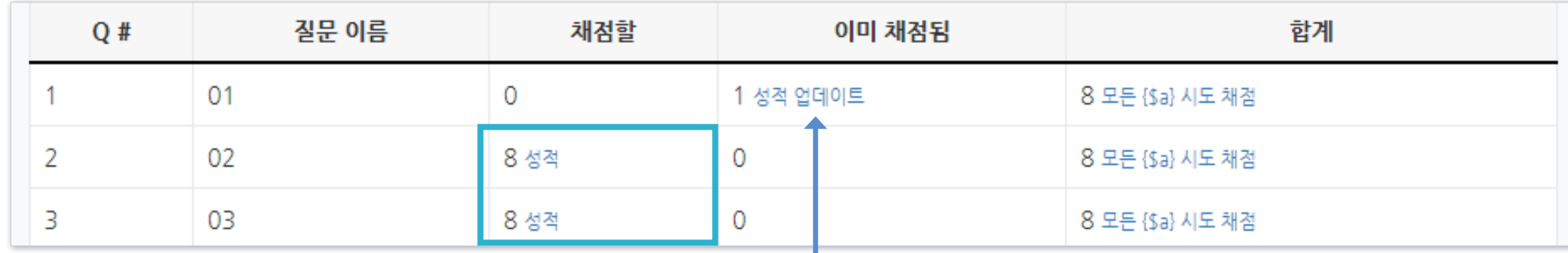

③ 수동 채점해야 되는 문항이 표시됩니다. [채점할]에 있는 [성적] 클릭

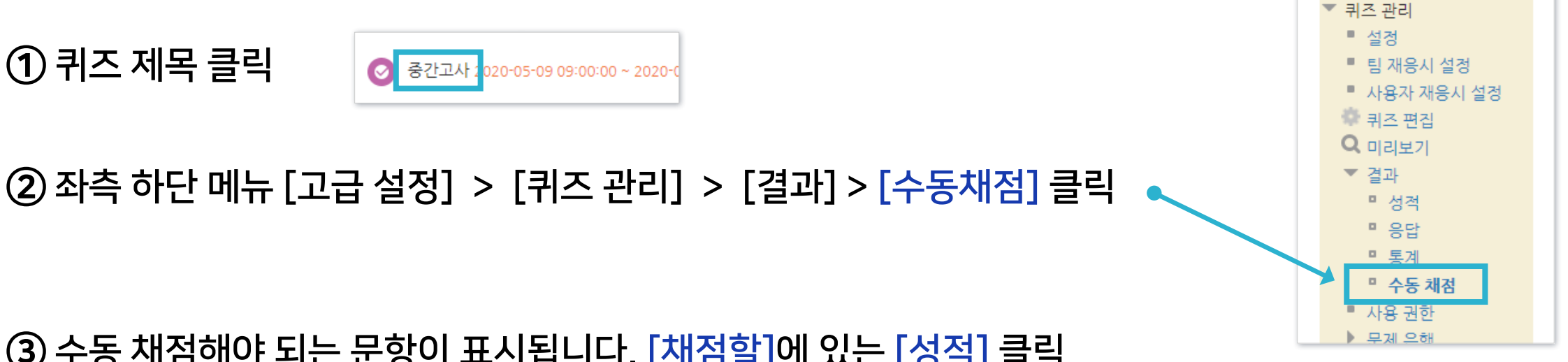

### 방법 2. 수동채점 문제만 모아서 채점하기

## 6-2. 시험 및 퀴즈 평가 - 자동채점 문제 답안수정 (1/5)

▶ 시험/퀴즈 자동채점 문제 답안수정 자동채점이 가능한 유형(ex. 선다형, 단답형)은 정답을 추가하거나 수정한 뒤 한번에 재채점하여 성적을 업데이트할 수 있습니다.

### 방법 1. 오답 검토 후 정답 수정하기

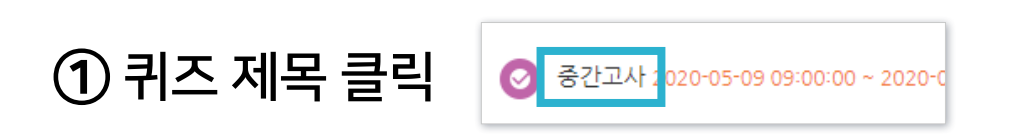

② 좌측 하단 메뉴 [고급 설정] > [퀴즈 관리] > [결과] > [응답] 클릭

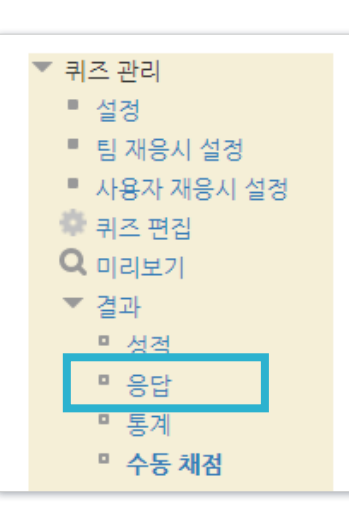

③ 빨간색 X 표시가 되어 있는 오답을 검토 후 정답처리 여부 결정

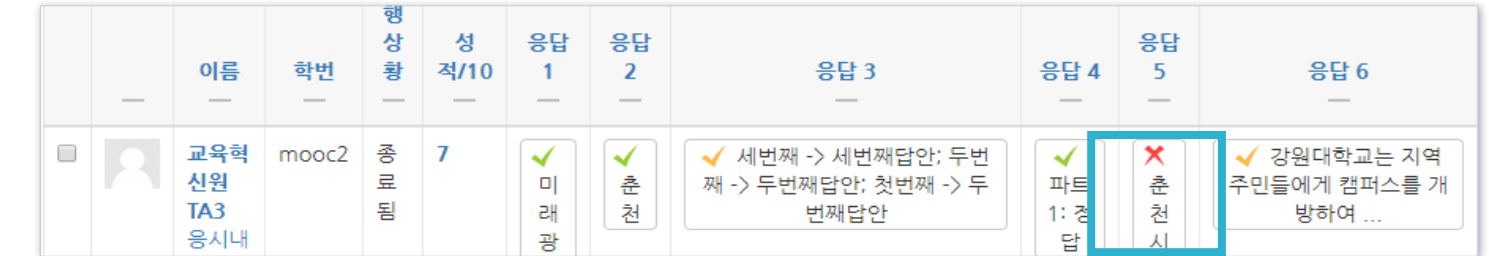

④ 답안 수정으로 인해 이미 응답한 내역이 유실될 경우를 대비하여 응답 기록을 엑셀로 내려받아 보관

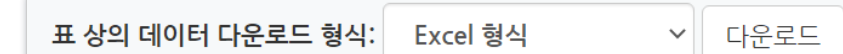

 $\blacktriangleright$  목차로 이동하기

**REAL** 

**XNU** 

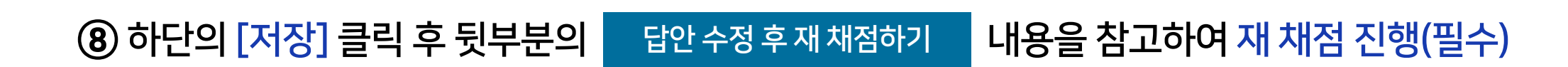

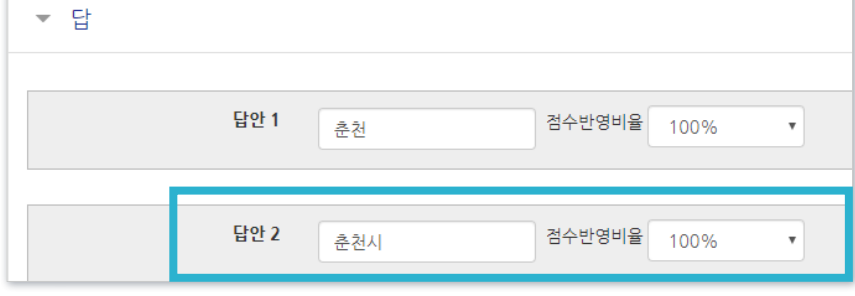

⑦ [답] 메뉴에서 답 수정하거나│ ᆲ랄추가│클릭 후 추가할 정답 입력 및 점수반영비율 설정

⑥ 수정하려는 퀴즈의 [톱니바퀴] 클릭

□ 2주차 퀴즈 일번문항 강원대학교의 위치는?  $-5$ 

⑤ 해당 응답을 클릭하면 수동으로 점수 덮어쓰기도 가능하지만, 같은 답안을 쓴 학생을 일괄 정답처리하기 위해 [퀴즈 편집] 메뉴로 이동

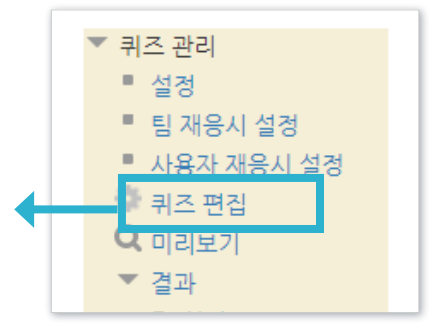

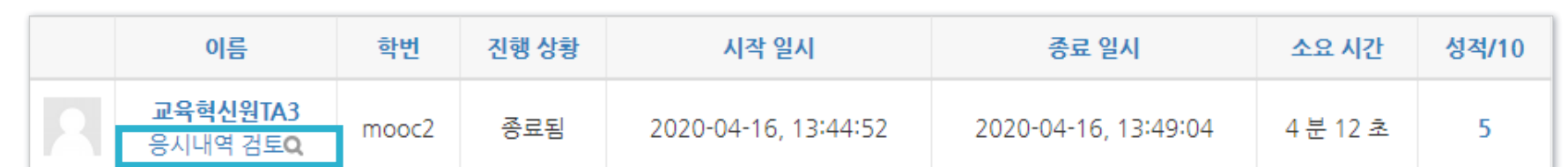

#### ③ 학생들의 성적과 응시내역을 확인할 수 있습니다. 원하는 학생의 [응시내역 검토] 를 클릭합니다.

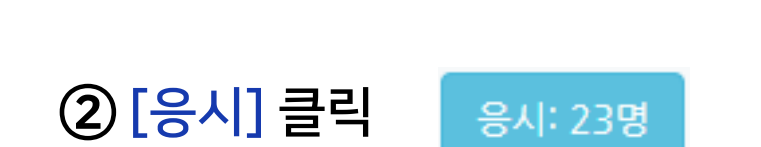

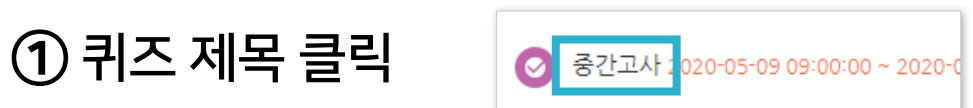

### 방법 2. 응시내역 검토하며 답안 편집하기

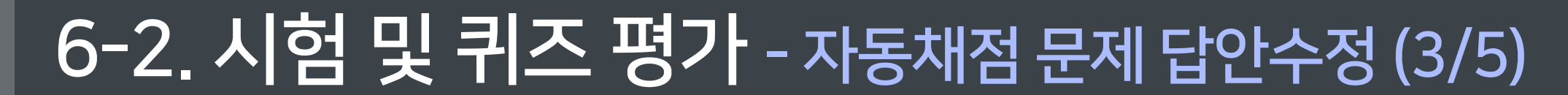

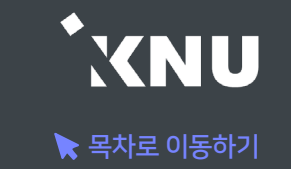

**XNU** 

6 하단의 [저장] 클릭 후 뒷부분의 남안 수정 후 재채점하기 내용을 참고하여 재 채점 진행(필수)

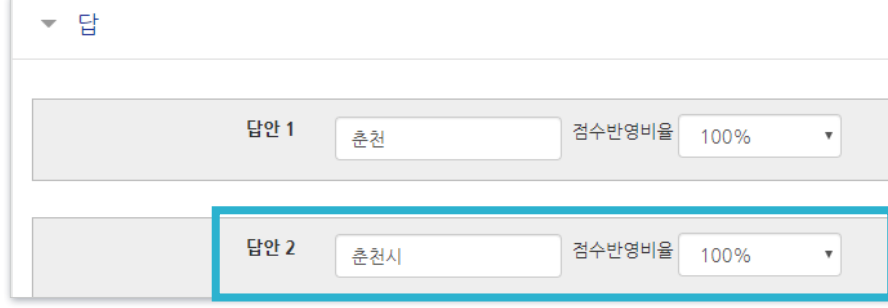

⑤ [답] 메뉴에서 답 수정하거나│ ᆲ랄추가│클릭 후 추가할 정답 입력 및 점수반영비율 설정

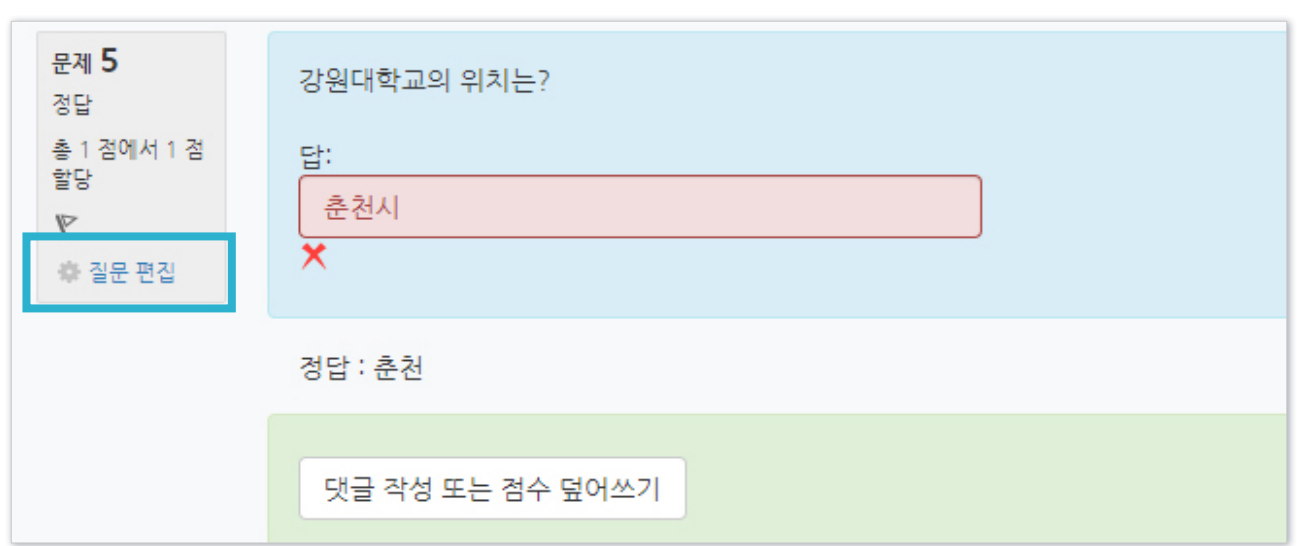

# 점수를 줄 수 있지만, 같은 답안을 쓴 학생을 일괄 정답처리하기 위해 [질문 편집] 클릭

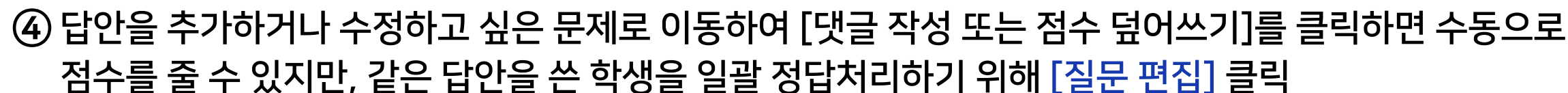

### <span id="page-94-0"></span>답안 수정 후 재 채점하기

① 좌측 하단의 메뉴 [퀴즈관리] > [결과] > [성적]으로 이동

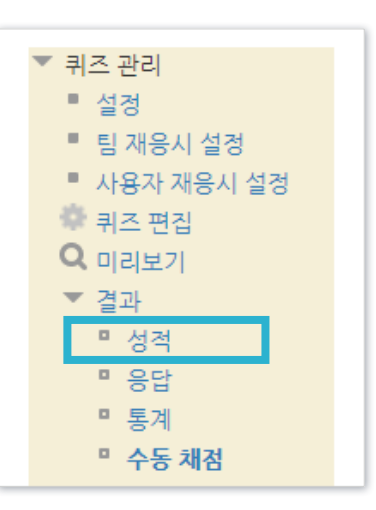

### ② [전체선택] 클릭하여 모든 학생 선택 후 [선택된 시도 재채점] 클릭

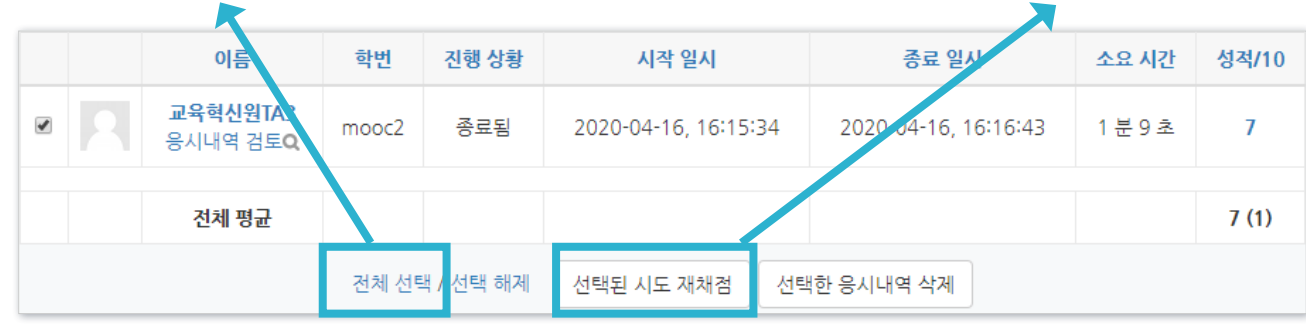

※주의: 학생이 많아 한 페이지에 다 보이지 않으면, 전체선택을 해도 현재 페이지만 선택됩니다. 다른 페이지도 재 채점을 해주세요.

### ③ [계속] 클릭한 뒤 성적 화면에서 우측을 보면 '완료' 표시를 통해 점수 변경 완료된 학생을 일시적으로 확인 가능

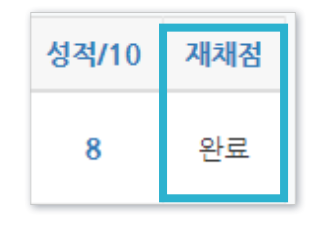

 $\blacktriangleright$  목차로 이동하기

**KNU** 

VNU

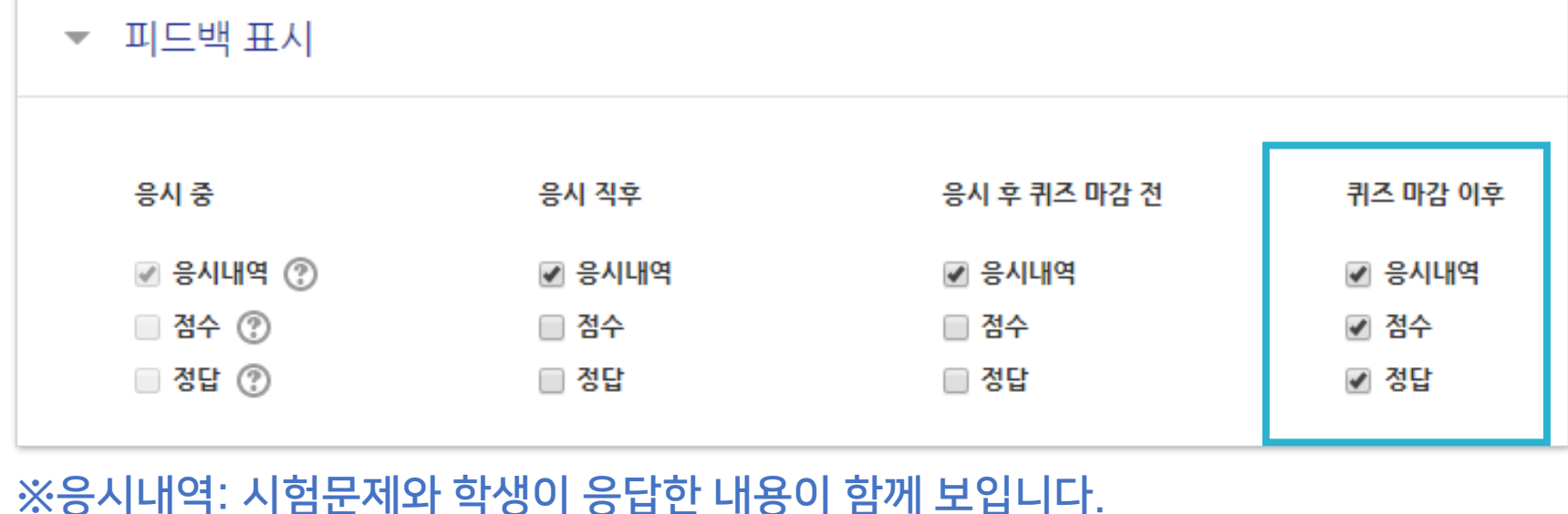

③ [피드백 표시] 메뉴에서 점수, 정답 등 공개하고 싶은 항목 체크 후 하단의 [저장] 클릭하여 완료.

① 강의실 상단 우측의 [편집] 아이콘을 클릭하여 편집모드로 전환

② 해당 퀴즈의 톱니바퀴 클릭 후 [설정] 클릭

※확인 기간이 끝난 후에는 계속 공개할 필요가 없는 항목은 체크를 해제한 뒤 저장하면 됩니다.

▶ 시험이 종료된 후에 정답을 공개하여 학생들이 확인하도록 설정을 변경해줄 수 있습니다.

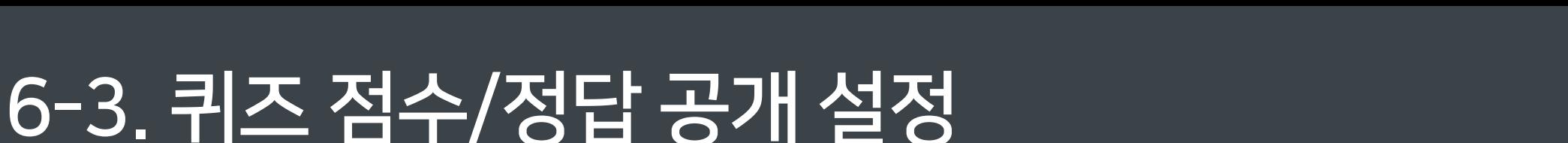

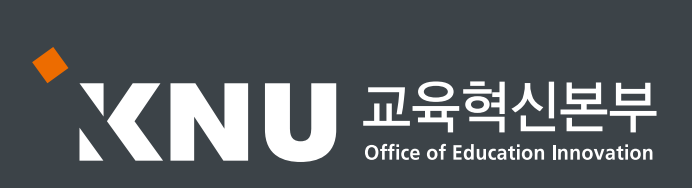